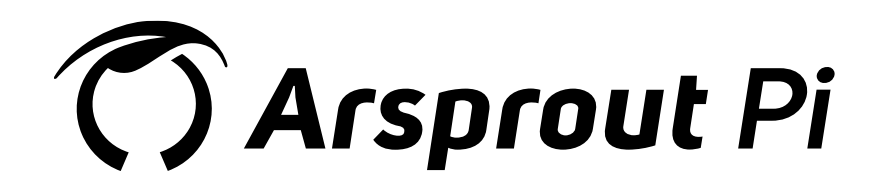

ユーザーガイド

[基本機能編]

Ver. 1.5.0

## 【改訂履歴】

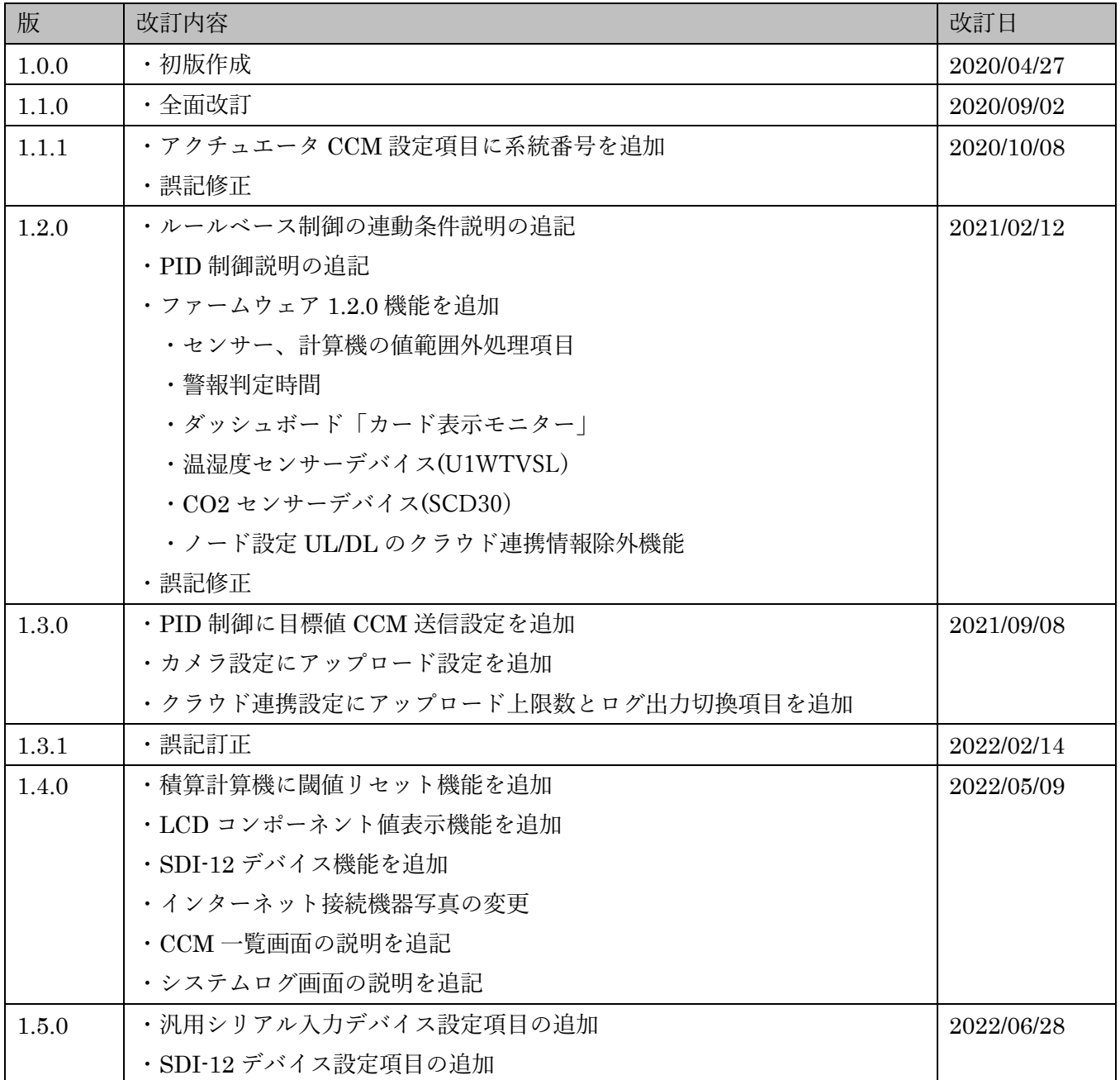

# 目次

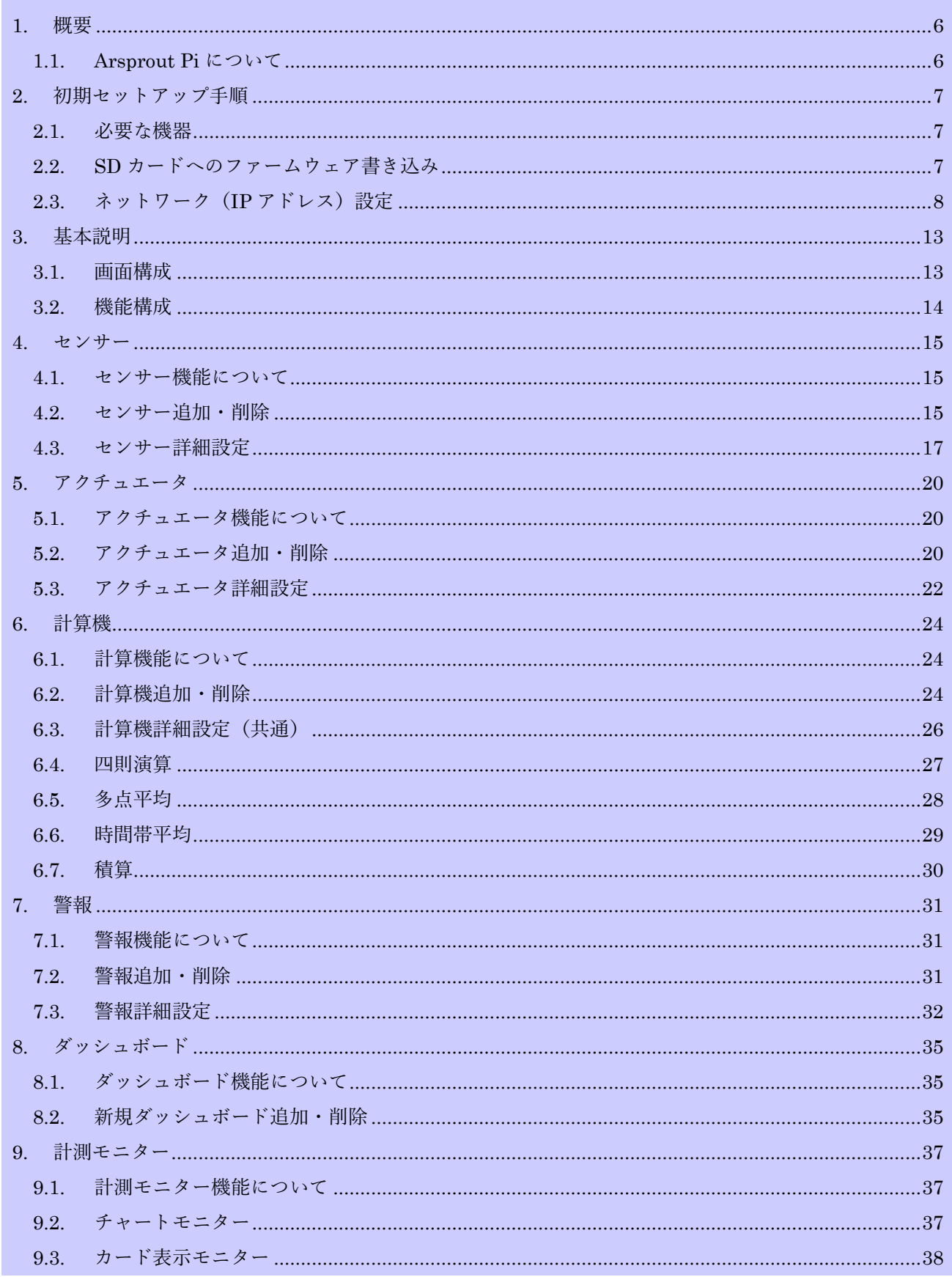

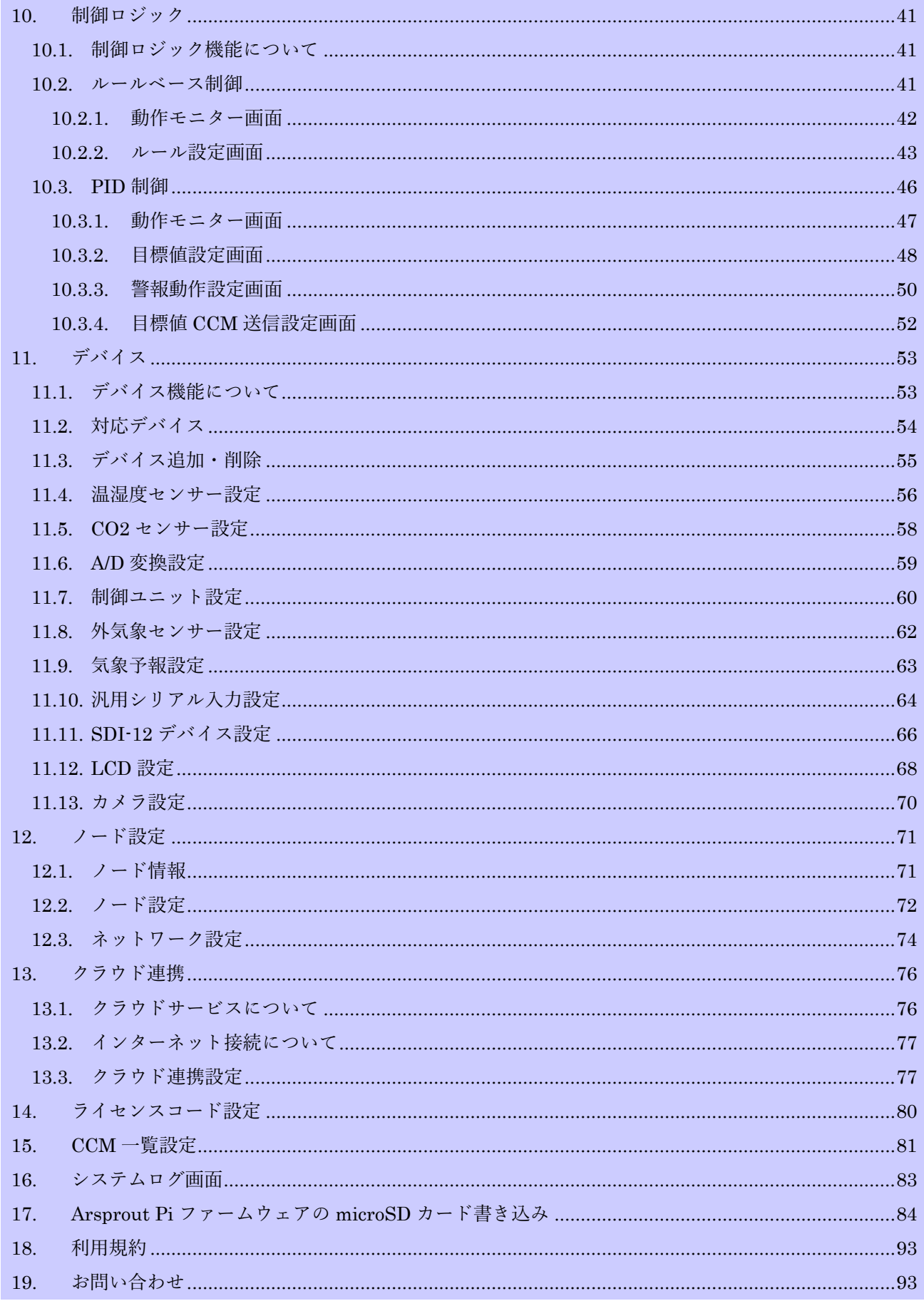

### <span id="page-5-0"></span>1. 概要

#### <span id="page-5-1"></span>1.1. Arsprout Pi について

Arsprout Pi (アルスプラウトパイ)は、英国ラズベリーパイ財団によって開発された、ARM プロセ ッサを搭載したシングルボードコンピュータ「Raspberry Pi(ラズベリーパイ)」上で動作する、環境計 測制御ソフトウェアです。動作仕様は施設園芸向けオープン通信規格であるユビキタス環境制御システ ム(略称 UECS:ウエックス)実用通信規約 Ver1.00-E10 に準拠しています。

(実用通信規約の仕様書は、UECS 研究会のHP(http://www.uecs.jp)から入手可能です。

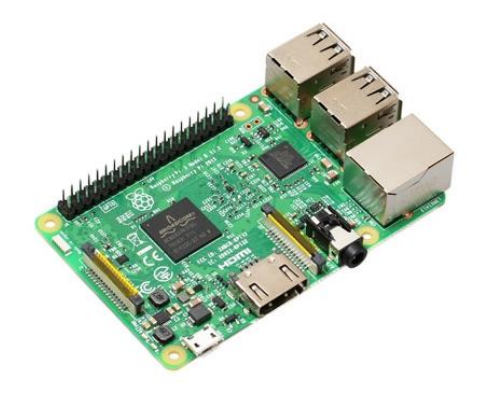

図 1: Rapberry Pi 3 Model B

本ソフトウェアを活用すれば、ユーザーが自由に Raspberry Pi とセンサー部品やリレー部品等を組み 合わせて DIY 製作することで、オリジナル環境制御システムを構築可能です。当社では、専用拡張基板 やセンサーとケース部品類をセットにした DIY キット販売も行っています。(当社サポート窓口までお問 い合わせください。)

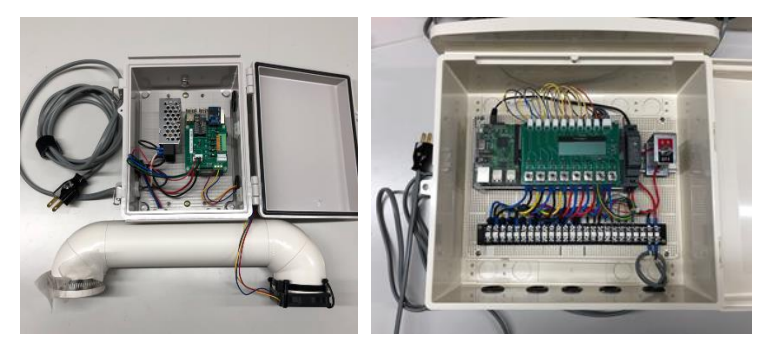

図 2:Arsprout DIY キット(計測・制御)

## <span id="page-6-0"></span>2. 初期セットアップ手順

#### <span id="page-6-1"></span>2.1. 必要な機器

セットアップに必要な最低限の機器は以下になりますのでご用意下さい。

| No. | 機器                                    | 説明                                         |
|-----|---------------------------------------|--------------------------------------------|
|     | CPU 基板                                | Raspberry Pi 3 Model B / B+ 本体             |
| 2   | microSD $\forall \tau \in \mathbb{R}$ | SDHC 2GB 以上(Class6 以上、高耐久性の産業用 SLC または MLC |
|     |                                       | フラッシュメモリ仕様推奨)。                             |
| 3   | セットアップ用 PC                            | Windows/macOS/Linux 等がインストールされた PC         |
| 4   | LAN 接続ハブ/ケーブル                         | 本製品と PC をイーサネット経由で接続するための機器とケーブ            |
|     |                                       | ル                                          |

#### 表 1:必要機器一覧

- Raspberry Pi Model A シリーズ / Raspberry Pi 2 Model B 以前のモデルは動作保証外です。
- Raspberry Pi 4 Model B では動作いたしません(将来バージョンにて対応予定)

#### <span id="page-6-2"></span>2.2. SD カードへのファームウェア書き込み

最初に、フォーマット済み SD カードに本ソフトウェアを書き込む必要があります。ホームページ (http://www.arsprout.co.jp)よりダウンロードされたファームウェアイメージ圧縮ファイル(arsprout pi- (バージョン番号).zip)を解凍し、PC から microSD カードに書き込みます。詳細手順は、「Arsprout Pi ファームウェアの microSD カード書き込み」の章で解説しています。

#### <span id="page-7-0"></span>2.3. ネットワーク (IP アドレス)設定

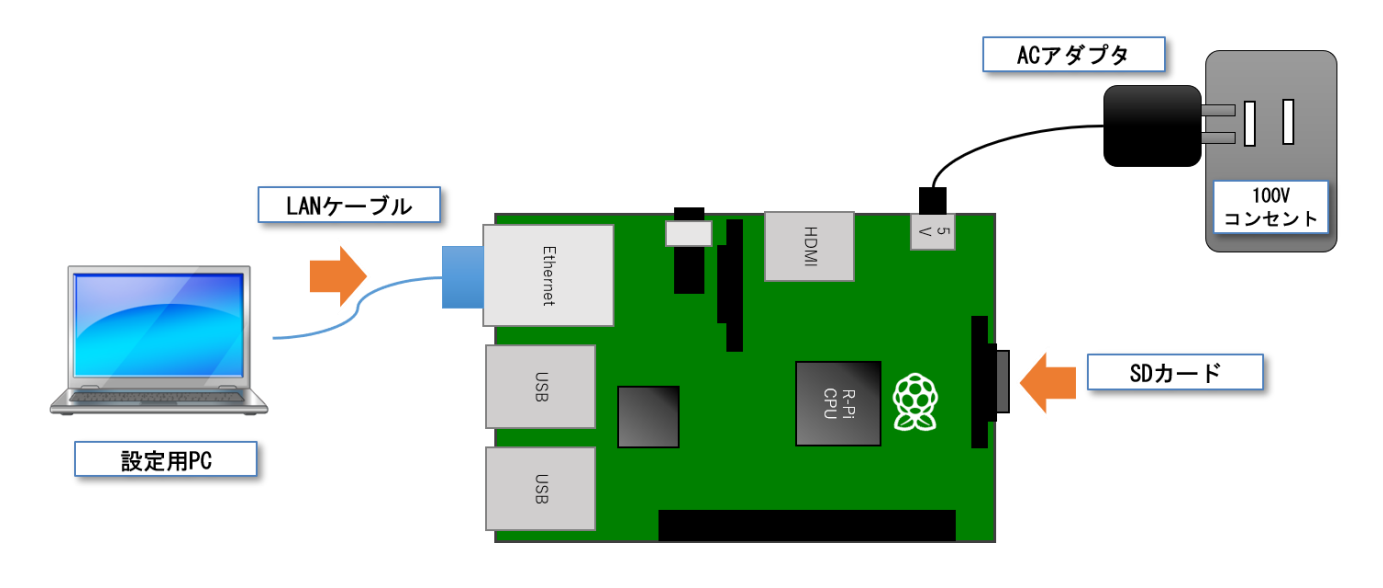

#### 図 3:設定用 PC 接続模式図

① Arsprout Pi は初期 IP が「192.168.1.70」サブネットマスクが「255.255.255.0」に設定されていま す。セットアップ用 PC のネットワークアダプタを固定 IP アドレス「192.168.1.xxx(70 以外の数 値)」、サブネットマスク「255.255.255.0」に設定してください。

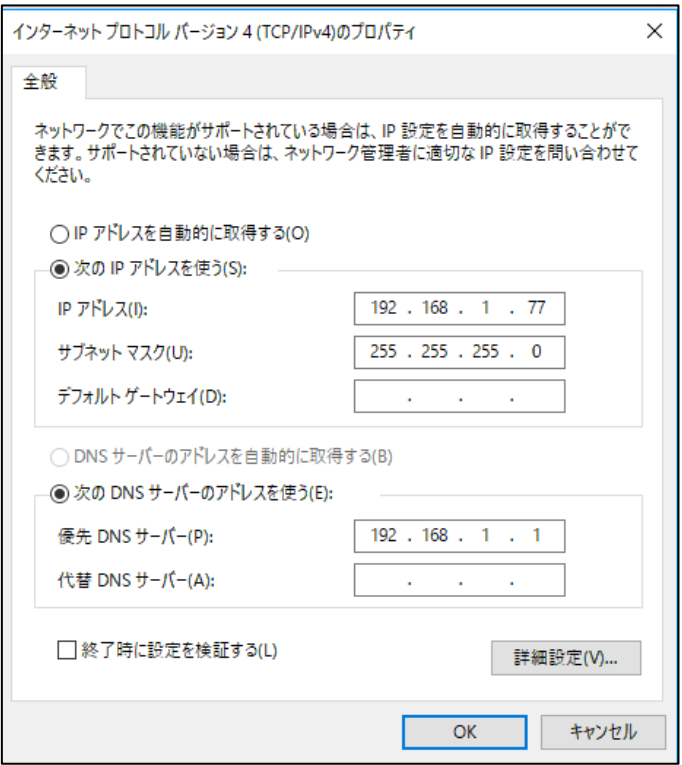

② Raspberry Pi にファームウェア書込み済みの SD カードをセットしてください。

- ③ セットアップ用 PC と Raspberry Pi を LAN ケーブルで接続してください。
- ④ Raspberry Pi の電源を ON にしてください。
- ⑤ 電源 ON 後に Raspberry Pi 基板上の、PWR(赤)が常時点灯し、ACT(緑)LED が点滅しているのを確 認し、ソフトウェアの起動が完了するまで 2 分程度お待ちください。
- (注: ACT(緑)LED のランプが点滅しない場合は、SD カードが正常に認識されていない場合が考えられ ます。SD カード差し込み再確認、あるいはファームウェアの再書き込みなどを試してください。)
- ⑦ セットアップ用 PC の Web ブラウザ(Microsoft Edge / Google Chrome 等)を起動し、Arsprout Pi の 初期 IP アドレス「http://192.168.1.70」にアクセスし、ログイン画面が表示されるのを確認してく ださい。(※ Internet Explorer には対応しておりません)

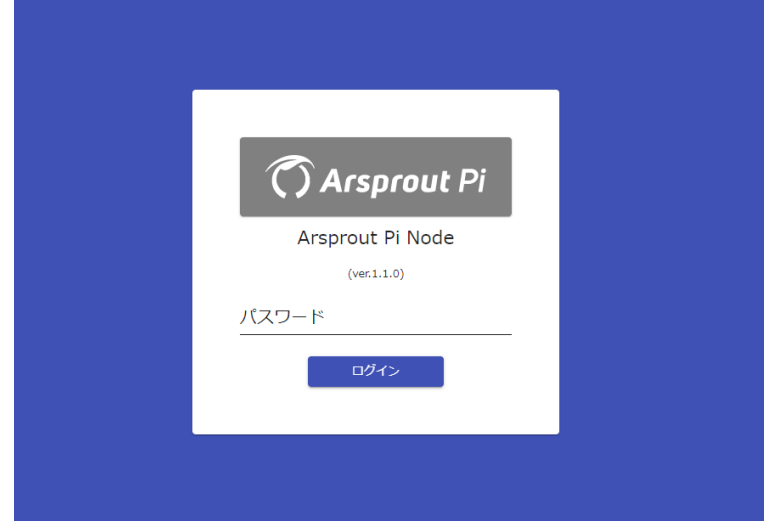

⑧ 初期パスワード"admin"を入力し、ログインをクリックすると、トップ画面が表示されます。

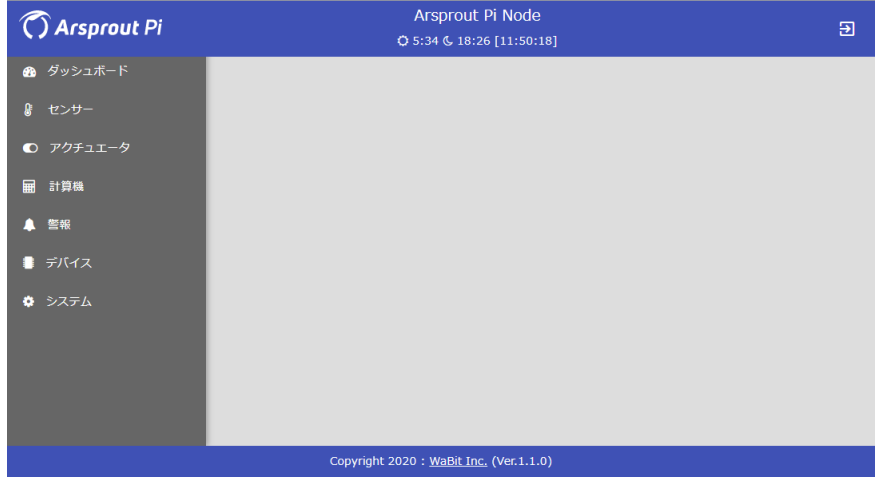

⑨ 「システム」→「ノード」をクリックすると、ノード設定画面が表示されます。 右下の編集ボタン[5]をクリックします。

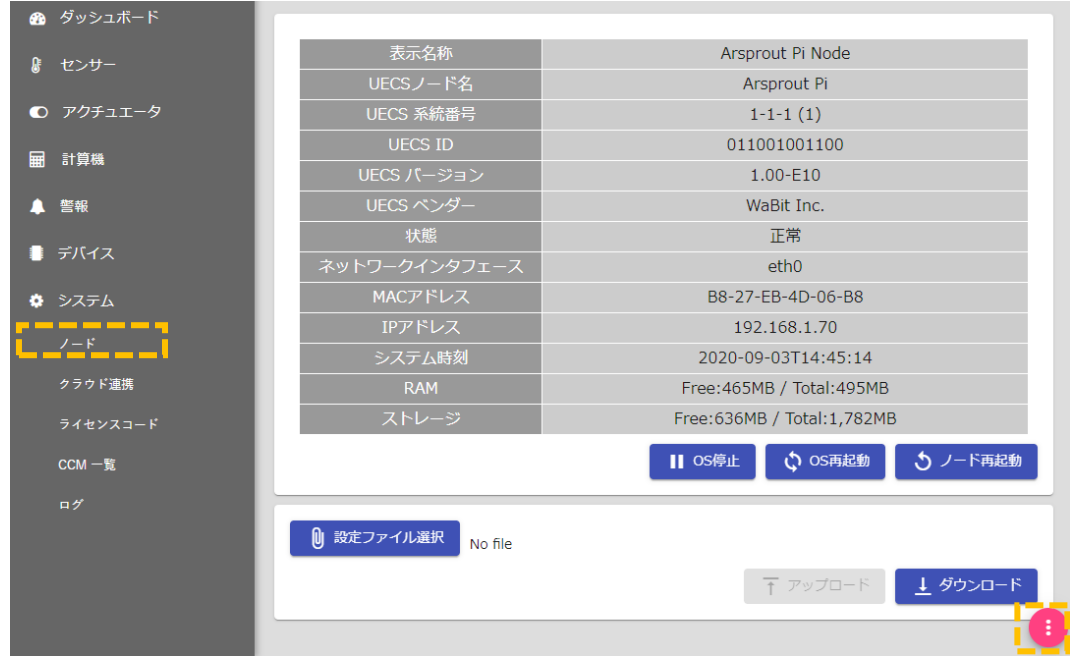

⑩ 「ネットワーク」タブをクリックすると、ネットワーク設定画面に切り替わります。

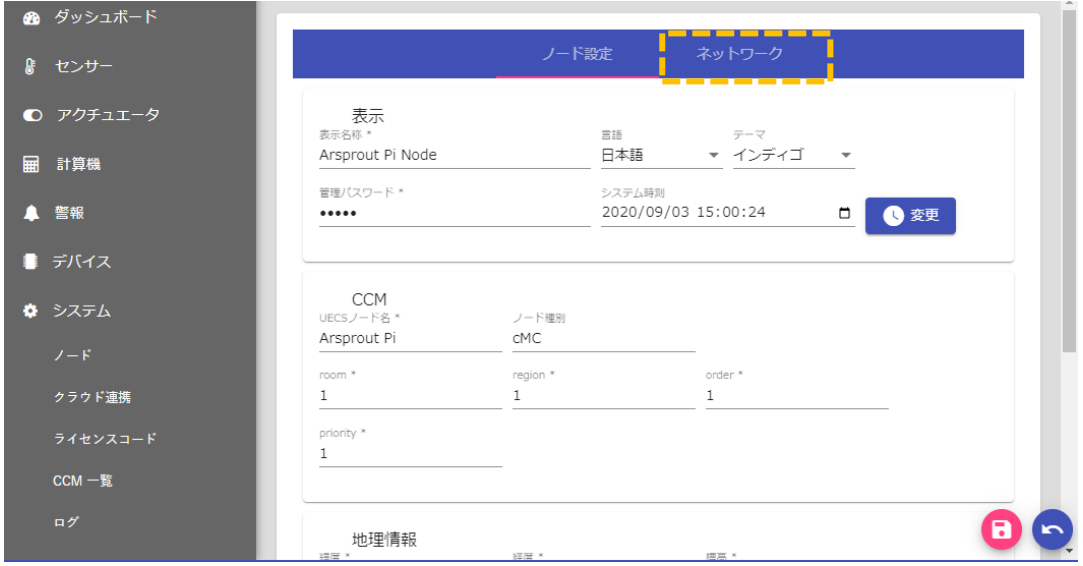

⑪ 「有線 LAN」の各設定をご利用になるハウス内ネットワーク IP 構成に合わせて変更し、右下の保 存ボタン[<del>0</del>]をクリックします。

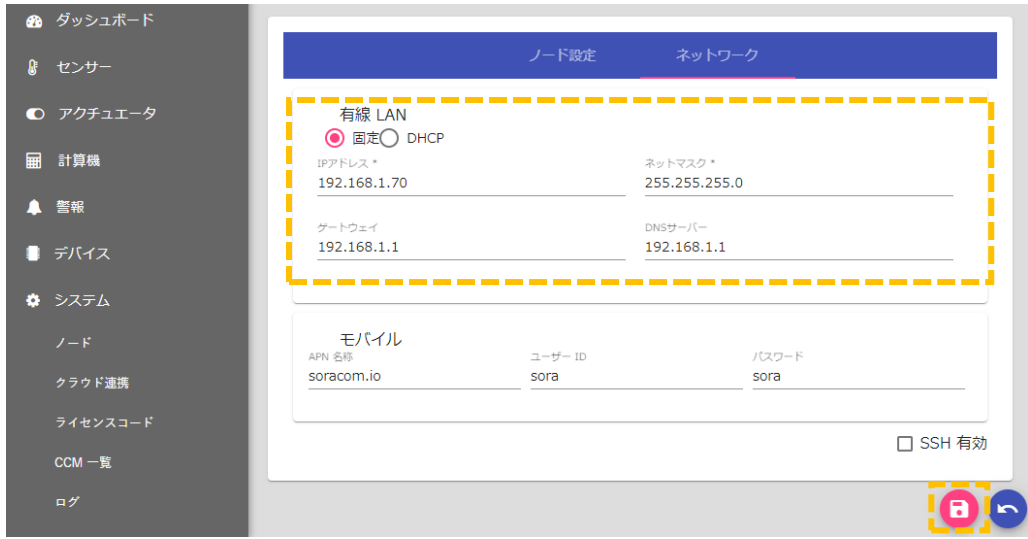

⑫ 戻るボタン[●]で「ノード設定」画面に戻ります

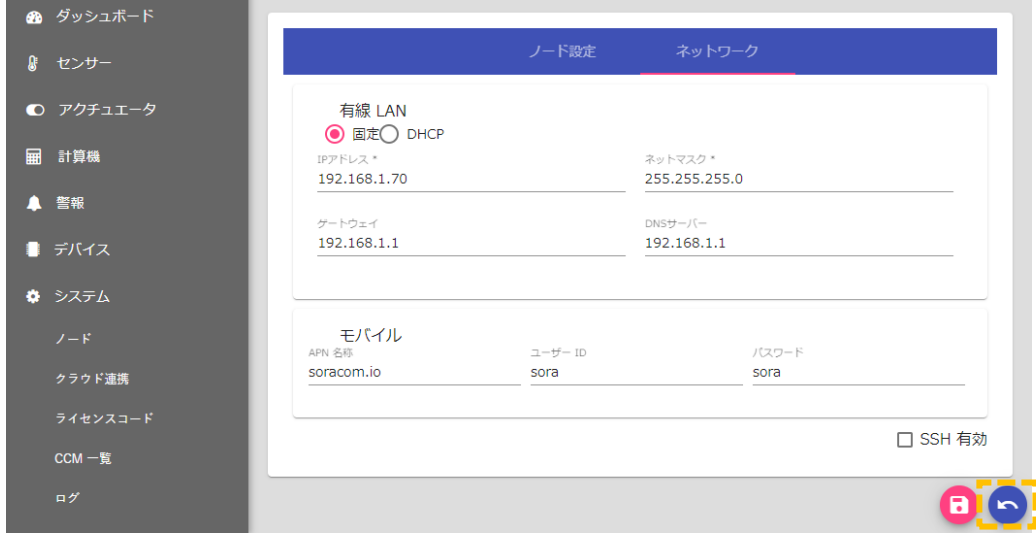

⑬ 「OS 再起動ボタン」をクリックすると再起動メッセージが表示され、ログイン画面に戻ります。

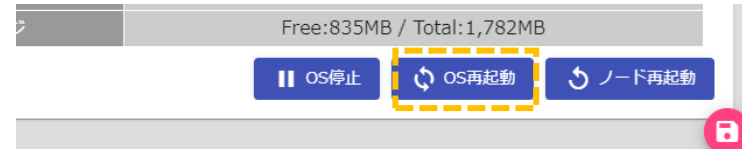

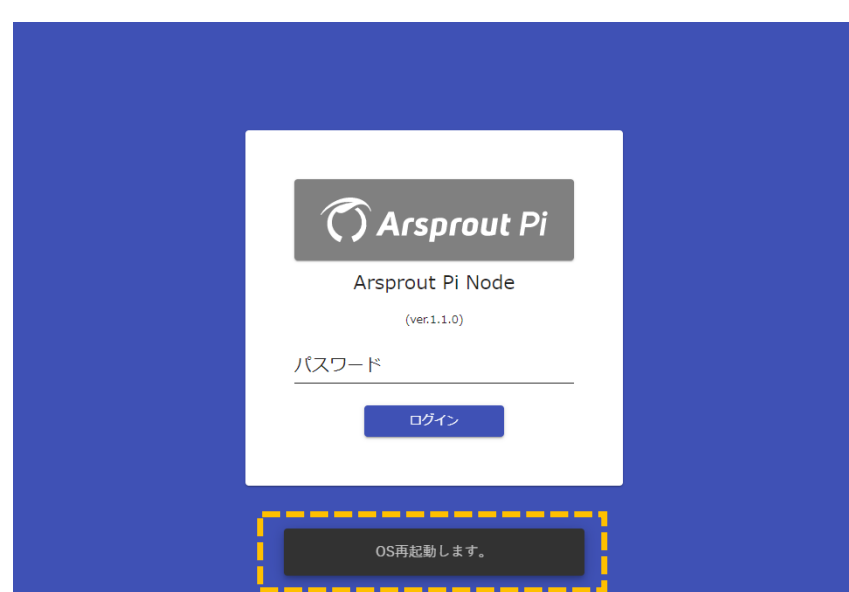

⑭ 数分待ってから、設定用 PC の IP アドレスを使用したいネットワークに合わせた設定に再設定した のち、Arsprout Pi の IP アドレスの URL「[http://xxx.xxx.xxx.xxx\(](http://xxx.xxx.xxx.xxx/)←変更後 IP アドレス)」で再度 ブラウザからアクセスしてください。

## <span id="page-12-0"></span>3. 基本説明

本ソフトウェアを理解するにあたって、基本的な機能の説明をします。

#### <span id="page-12-1"></span>3.1. 画面構成

画面の基本構成について説明します。

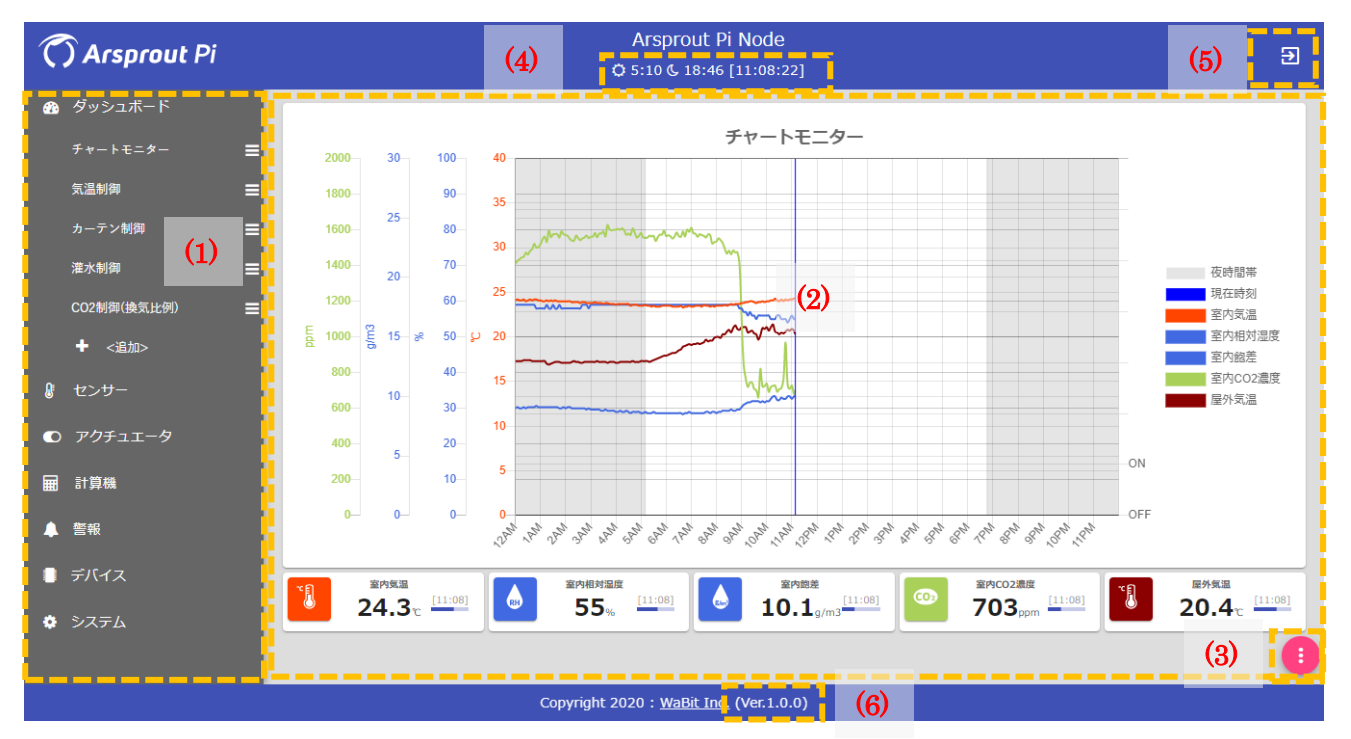

図 4:全体レイアウト

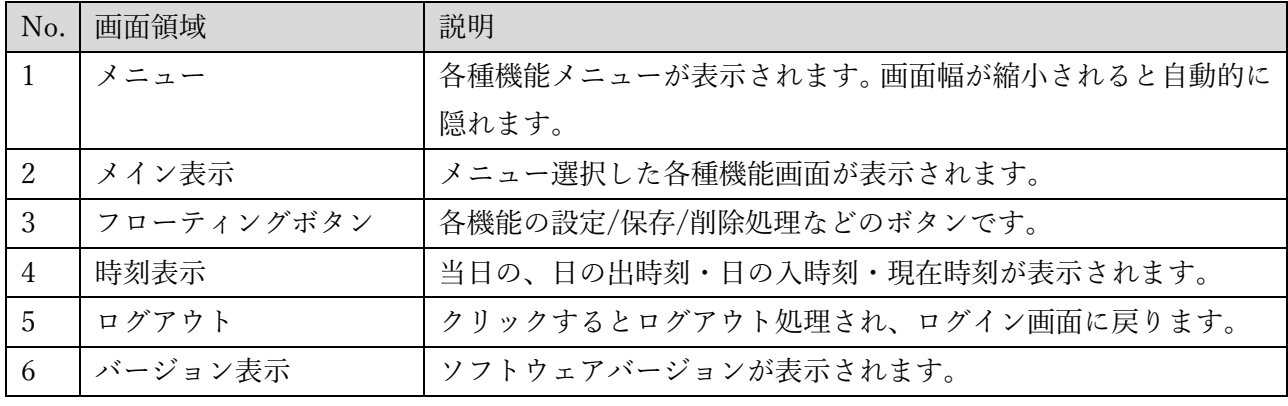

表 2:画面表示枠

#### <span id="page-13-0"></span>3.2. 機能構成

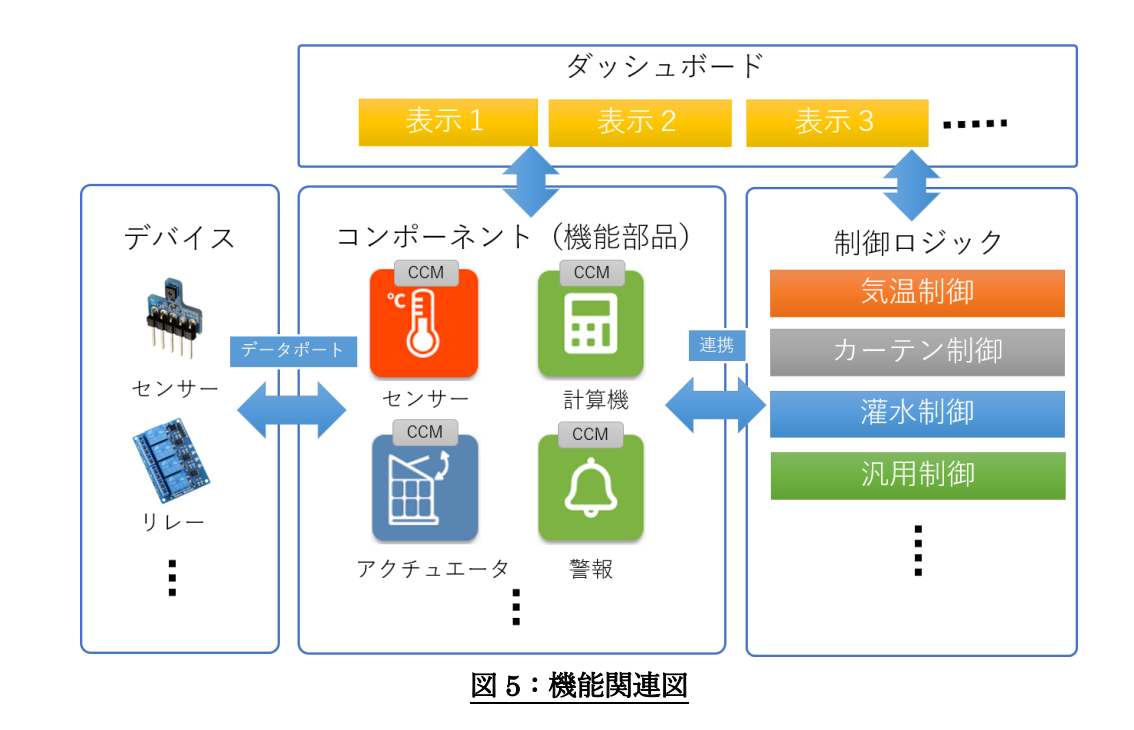

本ソフトウェアの各機能の関連性を以下の図に示します。

#### ● コンポーネント (機能部品)

計測や制御の基本情報単位となるものです。各コンポーネントには UECS 規格の CCM(共用通信子) が割り当てられており、ネットワーク経由で情報送受信が行われます。コンポーネントには、センサー、 アクチュエータ、計算機、警報があります。詳細は次章以降で説明します。

⚫ デバイス

ラズベリーパイに接続された各種機器(I2C/UART 接続センサー、リレー出力 GPIO 等)との入出力イ ンターフェース機能です。入出力データポートを通じてセンサーやアチュエータ コンポーネントと情報 連携が可能です。

● 制御ロジック

本ソフトウェアに搭載された制御ロジック機能です。制御ロジックは複数のコンポーネントと連携して 動作します。各ロジック機能の詳細は後述の章で解説します。

⚫ ダッシュボード

本ソフトウェアには、使用目的に合わせて画面設計された各種のダッシュボード機能が用意されていま す。ダッシュボードにはコンポーネントや制御ロジックの情報が表示されます。機能詳細は後述の章で 解説します。

#### <span id="page-14-0"></span>4. センサー

#### <span id="page-14-1"></span>4.1. センサー機能について

センサー機能は、Raspberry Pi に接続されているセンサーデバイスから値を取得し UECS-CCM を送 信する、または外部ノードから、UECS-CCM 受信をすることで計測値を取得して、制御等に利用するこ とができます。

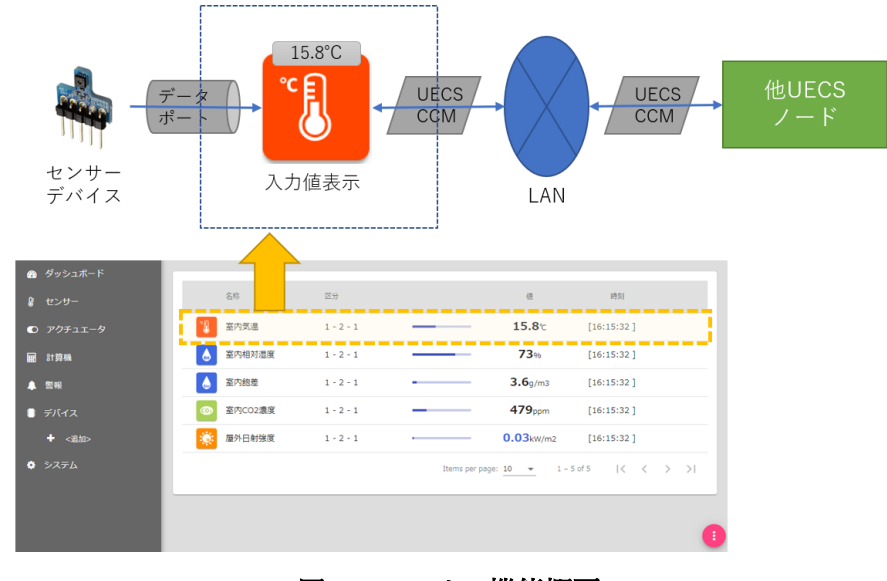

図 6:センサー機能概要

#### <span id="page-14-2"></span>4.2. センサー追加・削除

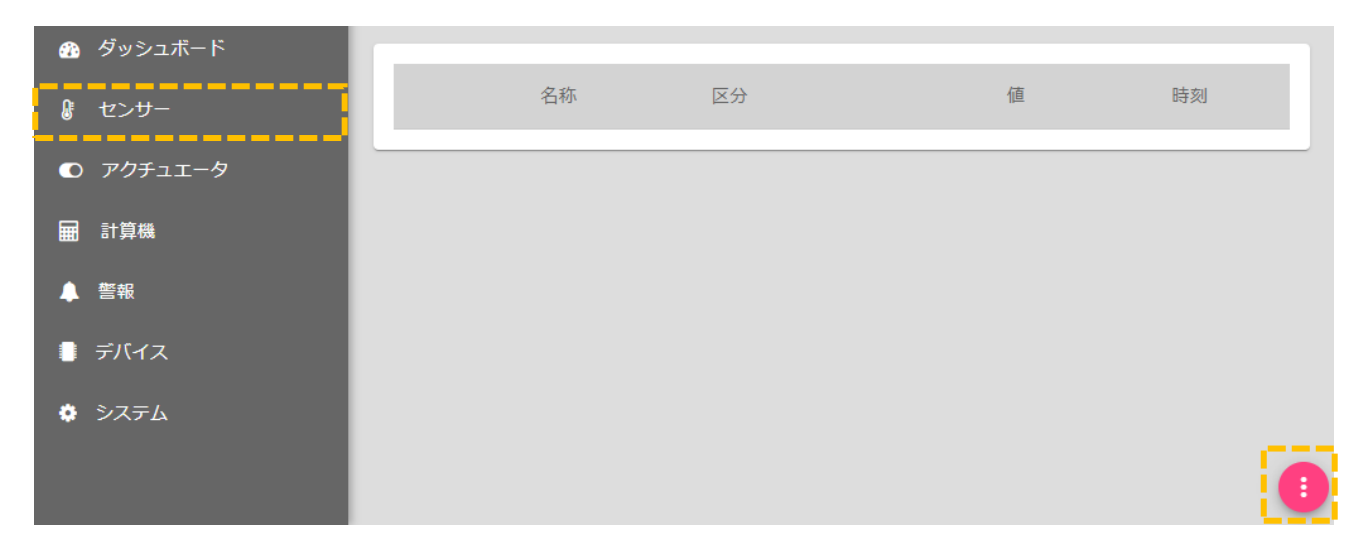

① 「システム」→「センサー」をクリックすると、センサー一覧画面が表示されます。

② 右下の編集ボタン[ ]をクリックすると編集画面に切り替わります。

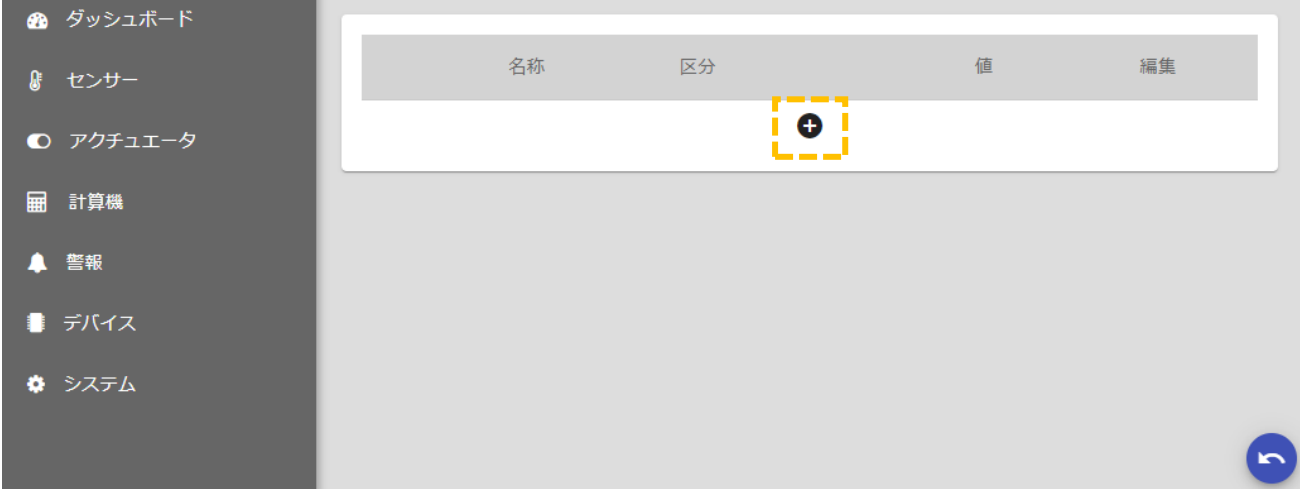

3 追加ボタン[●]をクリックすると、センサー追加ダイアログが表示されます。

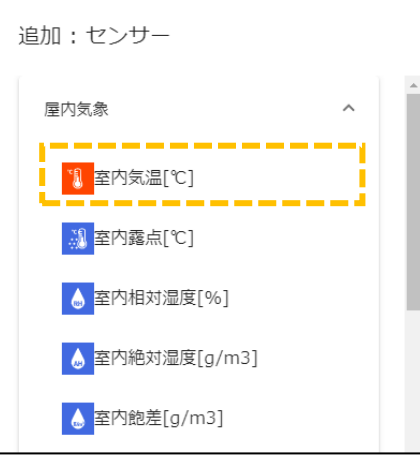

④ カテゴリ名をクリックするとプルダウンで項目種別が表示されますので、追加したい項目を選択す ると一覧に追加されます。

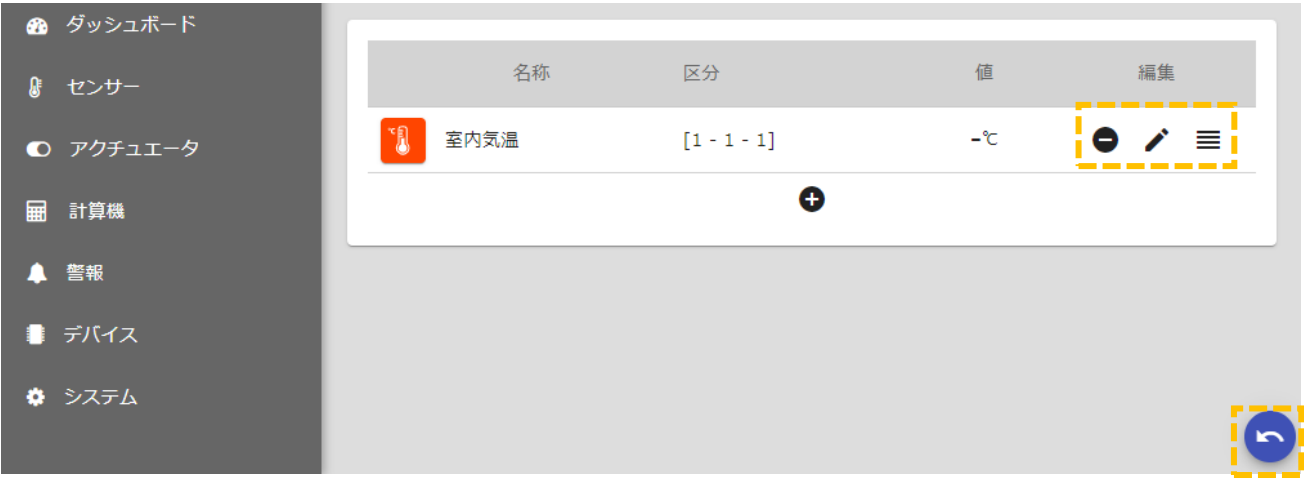

5 削除ボタン[●]をクリックすると、一覧からセンサーが削除されます。

- 6 編集ボタン[メ]をクリックすると、詳細設定ダイアログが表示されます。
- ⑦ 順序入替ボタン[ ]をドラッグしながら上下に移動すると、表示順を入れ替えることができます。
- 8 戻るボタン[●]をクリックすると、編集画面から一覧表示画面に戻ります。

#### <span id="page-16-0"></span>4.3. センサー詳細設定

センサー詳細設定ダイアログで設定可能な内容について説明します。

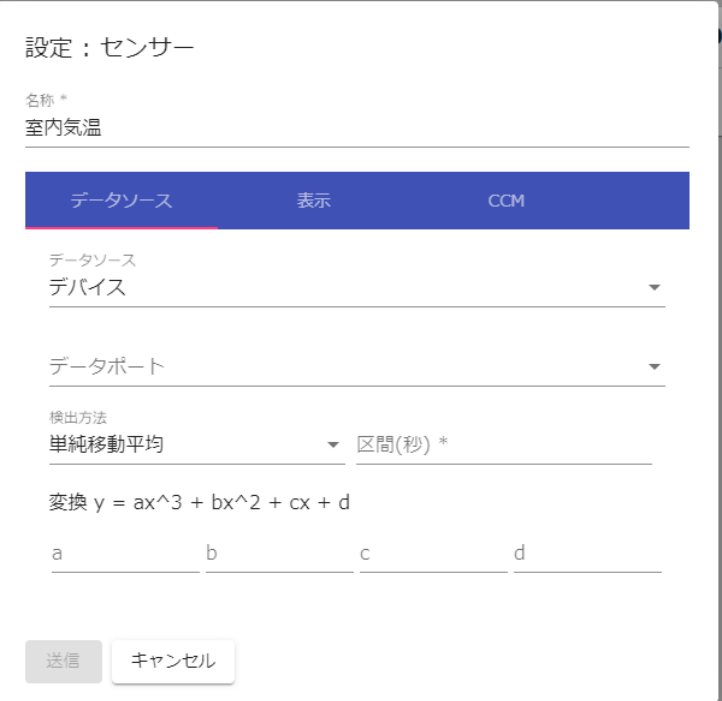

図7:センサー詳細設定画面

| タブ     | 項目       | 説明                           |
|--------|----------|------------------------------|
|        | 名称       | 画面表示名称                       |
| データソース | データソース選択 | CCM 受信:                      |
|        |          | 他の UECS ノードから送信されている CCM を受信 |
|        |          | デバイス:                        |
|        |          | 自ノードに接続されたデバイスの入力ポートからデータ    |
|        |          | を取得                          |
|        | データポート選択 | デバイスの入力ポートを選択                |
|        |          | (データソースがデバイスの場合のみ入力可)        |
|        | 検出方法     | 瞬時値                          |
|        |          | CCM もしくはデバイスから取得された最新値をセット   |
|        |          | 単純移動平均:                      |
|        |          | 指定時間[区間(秒)]データの単純平均値をセット     |

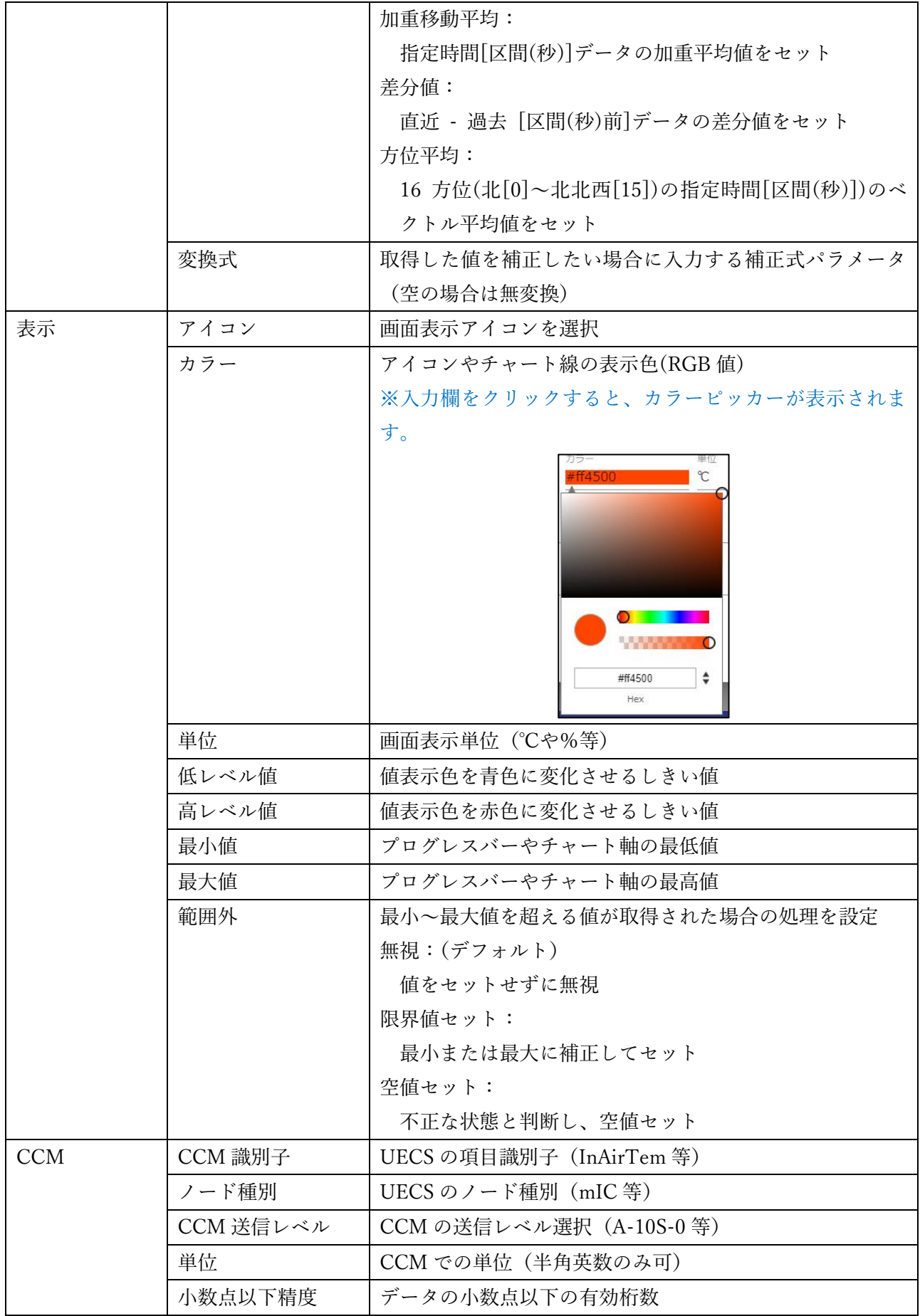

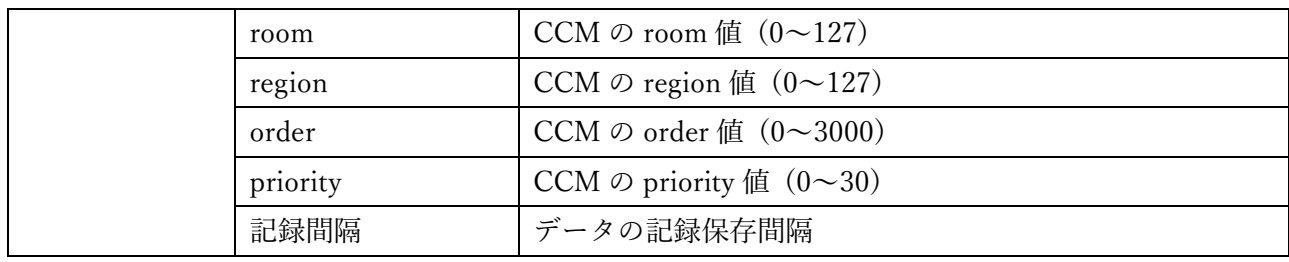

## 表 3:センサー詳細設定項目

#### <span id="page-19-0"></span>5. アクチュエータ

#### <span id="page-19-1"></span>5.1. アクチュエータ機能について

アクチュエータ機能は、Raspberry Piに接続されているセンサーデバイスから値を取得しUECS-CCM を送信する、または外部ノードから、UECS-CCM 受信をすることで計測値を取得して、制御等に利用す ることができます。

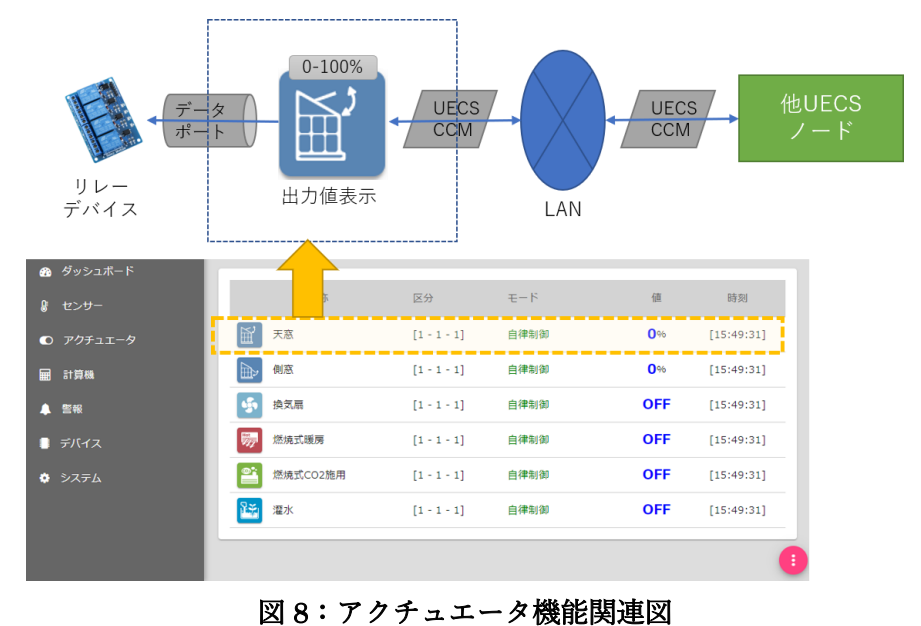

<span id="page-19-2"></span>5.2. アクチュエータ追加・削除

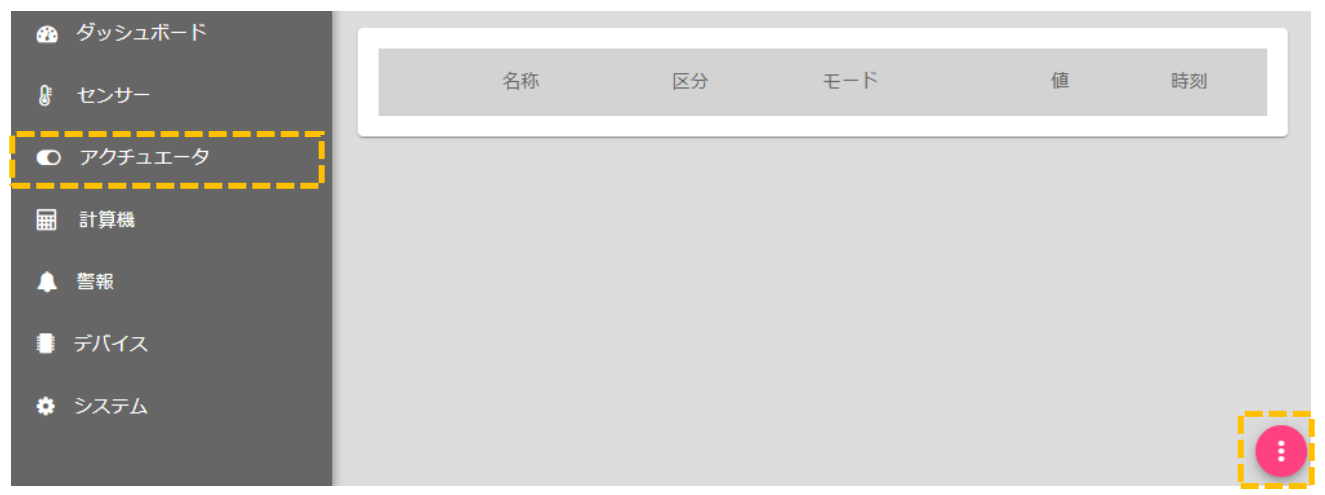

① 「システム」→「アクチュエータ」をクリックすると、アクチュエータ一覧画面が表示されます。 ② 右下の編集ボタン[ ]をクリックすると編集画面に切り替わります。

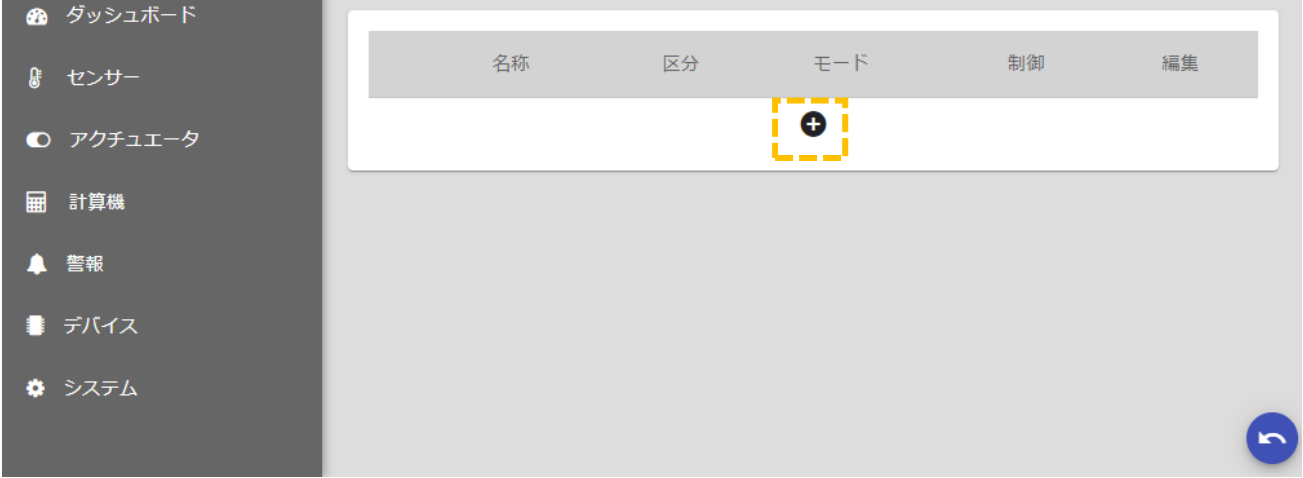

3 追加ボタン[→]をクリックすると、アクチュエータ追加ダイアログが表示されます。

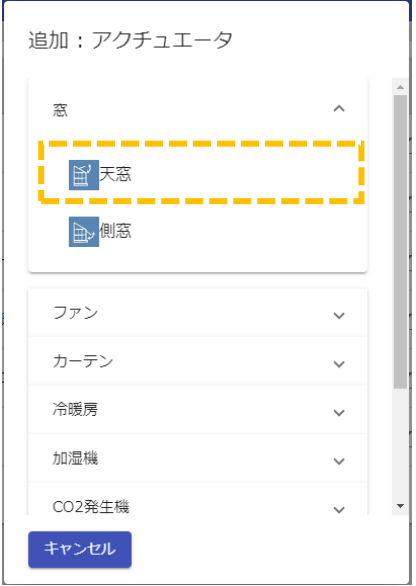

④ カテゴリ名をクリックするとプルダウンで項目種別が表示されますので、追加したい項目を選択す ると一覧に追加されます。

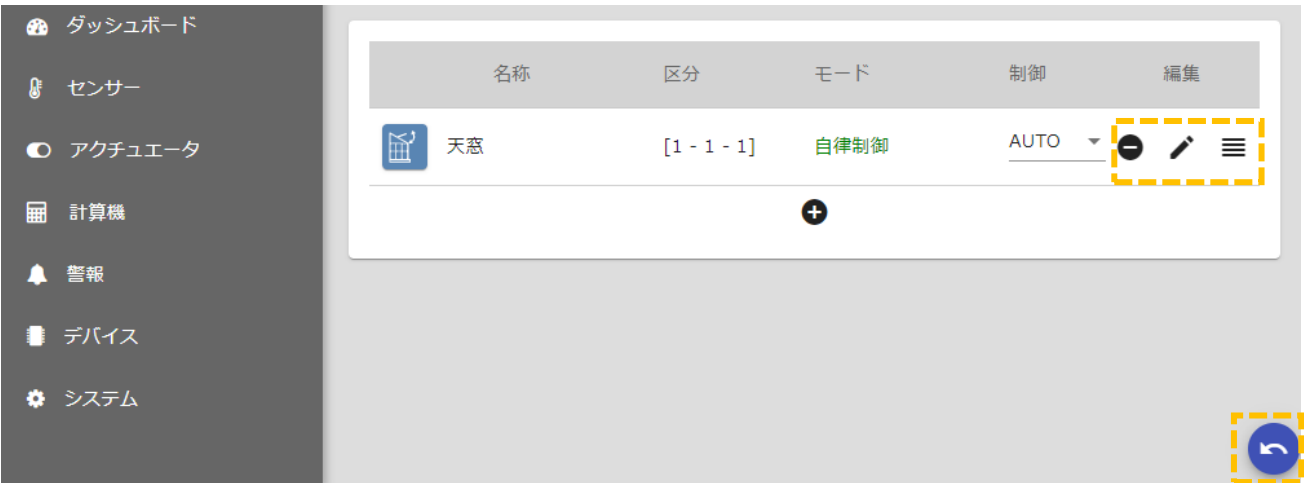

- ⑤ 削除ボタン[ ]をクリックすると、一覧からアクチュエータが削除されます。
- 6 編集ボタン[メ]をクリックすると、詳細設定ダイアログが表示されます。
- (7) 順序入替ボタン[ ≡ ]をドラッグしながら上下に移動すると、表示順を入れ替えることができます。
- 8 戻るボタン[●]をクリックすると、編集画面から一覧表示画面に戻ります。

#### <span id="page-21-0"></span>5.3. アクチュエータ詳細設定

アクチュエータ詳細設定ダイアログで設定可能な内容について説明します。

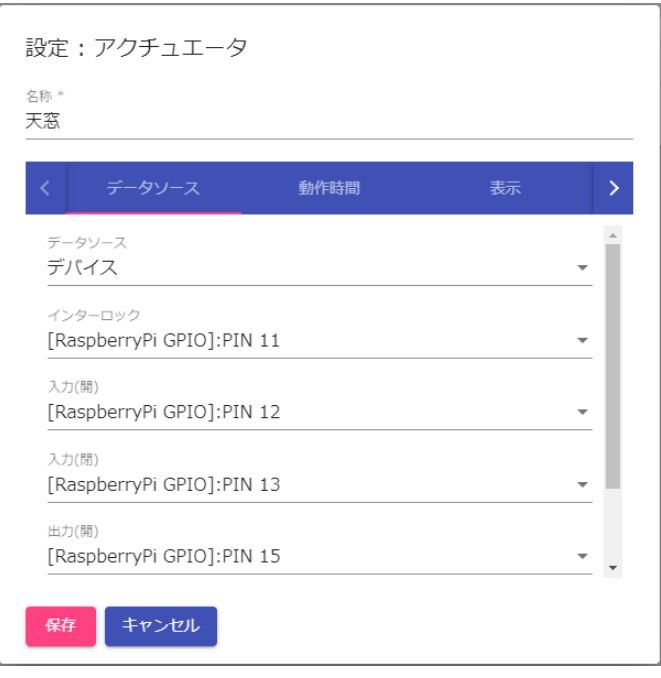

図 9:アクチュエータ詳細設定画面

| カテゴリ   | 項目       | 説明                           |  |
|--------|----------|------------------------------|--|
|        | 名称       | 画面表示名称                       |  |
| データソース | データソース選択 | CCM 遠隔制御:                    |  |
|        |          | 他の UECS ノードのアクチュエータを遠隔制御・操作  |  |
|        |          | CCM(rcA/rcM)を用いてコントロール       |  |
|        |          | デバイス:                        |  |
|        |          | 自ノードに接続されたデバイスの入力ポートと連動し     |  |
|        |          | てコントロール                      |  |
|        | インターロック  | インターロックモード (手動スイッチ強制操作)に切換す  |  |
|        |          | るためのデバイス入力ポートを選択             |  |
|        | 入力       | 暖房などスイッチ動作の On、 窓などの開動作/閉動作を |  |
|        |          | 切換するデバイスの入力ポートを選択            |  |

|            | 出力       | 暖房などスイッチ動作の On、 窓などの開動作/閉動作を           |  |  |
|------------|----------|----------------------------------------|--|--|
|            |          | 連動させるデバイスの出力ポートを選択                     |  |  |
| 動作時間       | 全開/全閉時間  | 全閉位置と全開位置との移動時間                        |  |  |
|            |          | (窓・カーテン等の 0~100%一動作アクチュエータのみ           |  |  |
|            |          | 設定可能)                                  |  |  |
|            | 重なり時間    | 巻き上げ換気窓などで全閉位置から隙間が開き始めるま              |  |  |
|            |          | での時間                                   |  |  |
|            | ギャップ補正   | 全閉もしくは全開位置でのズレ補正動作の有効化                 |  |  |
|            |          | 補正時間分余分にリレーが動作する                       |  |  |
| 表示         | アイコン     | 画面表示アイコンを選択                            |  |  |
|            | カラー      | アイコンやチャート線の表示色(RGB 値)                  |  |  |
|            |          | ※入力欄をクリックすると、カラーピッカーが表示されま             |  |  |
|            |          | す。                                     |  |  |
|            |          | 里位<br>÷<br>#ff4500<br>Hex              |  |  |
|            | 低レベル値    | 値表示色を青色に変化させるしきい値                      |  |  |
|            | 高レベル値    | 値表示色を赤色に変化させるしきい値                      |  |  |
|            | 最小値      | プログレスバーやチャート軸の最低値                      |  |  |
|            | 最大値      | プログレスバーやチャート軸の最高値                      |  |  |
| <b>CCM</b> | CCM 識別子  | UECS の項目識別子 (InAirTemp 等)              |  |  |
|            | 系統番号     | 同種アクチュエータを複数系統制御する場合の通し番号              |  |  |
|            | ノード種別    | UECS のノード種別 (mIC 等)                    |  |  |
|            | room     | CCM $\oslash$ room 値 $(0 \sim 127)$    |  |  |
|            | region   | CCM $\oslash$ region 值 (0~127)         |  |  |
|            | order    | CCM $\oslash$ order 值 (0~3000)         |  |  |
|            | priority | CCM $\oslash$ priority 值 $(0 \sim 30)$ |  |  |
|            | 記録間隔     | データの記録保存間隔                             |  |  |

表 4:アクチュエータ詳細設定項目

## <span id="page-23-0"></span>6. 計算機

#### <span id="page-23-1"></span>6.1. 計算機能について

計算機機能は、各種コンポーネント(センサー/アクチュエータ等)の値に対して、各種の計算処理を行う 機能です。計算結果は UECS-CCM としてネットワーク送信を行う、あるいは制御パラメータとして使 用することが可能になります。計算機の結果をさらに別の計算機の入力としても利用可能ですので、組 み合わせ次第で無数の計算処理を実現可能です。

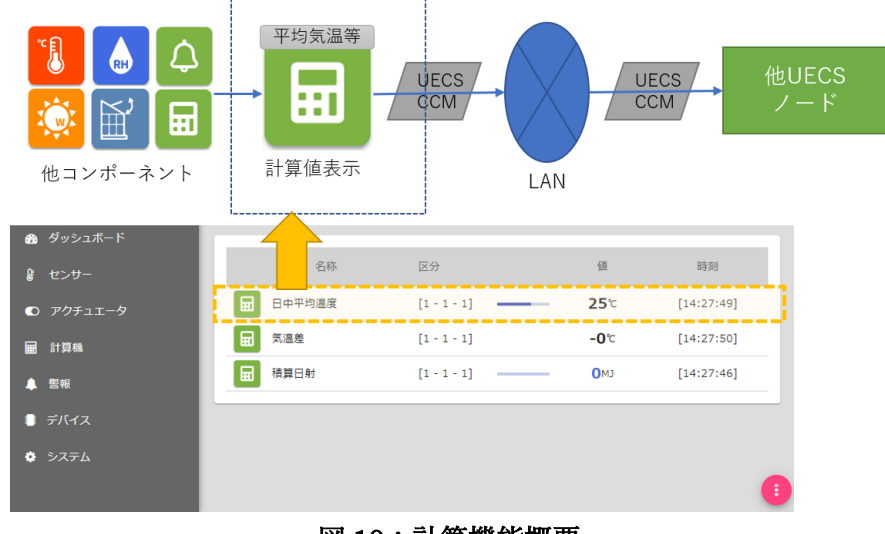

#### 図 10:計算機能概要

#### <span id="page-23-2"></span>6.2. 計算機追加・削除

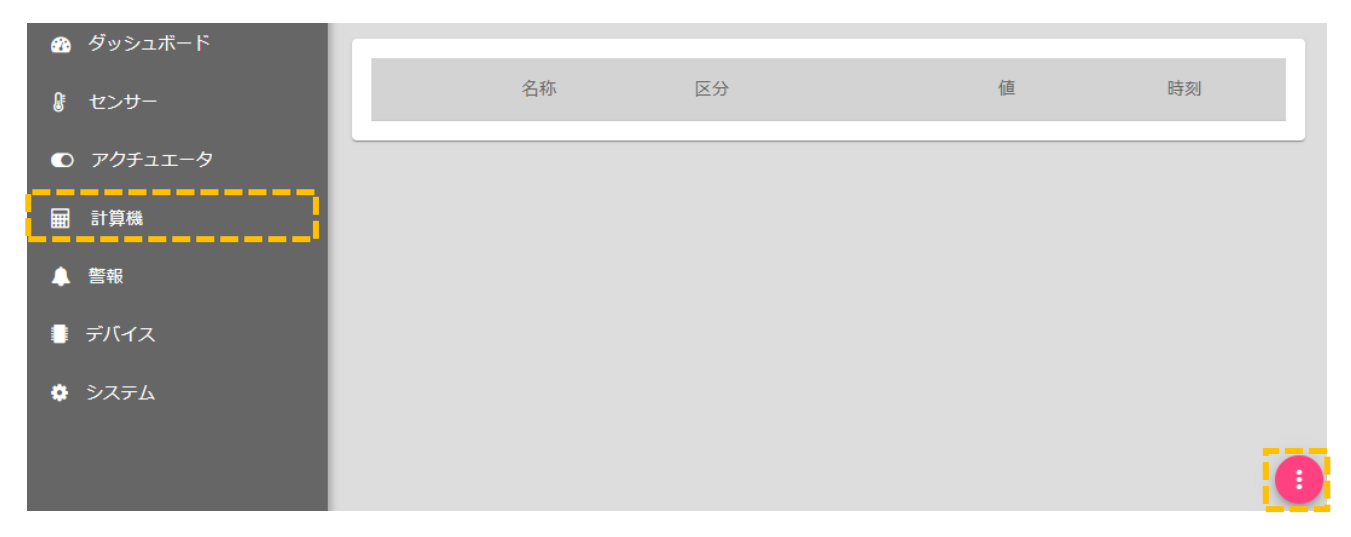

① 「システム」→「計算機」をクリックすると、計算機一覧画面が表示されます。

② 右下の編集ボタン[ ]をクリックすると編集画面に切り替わります。

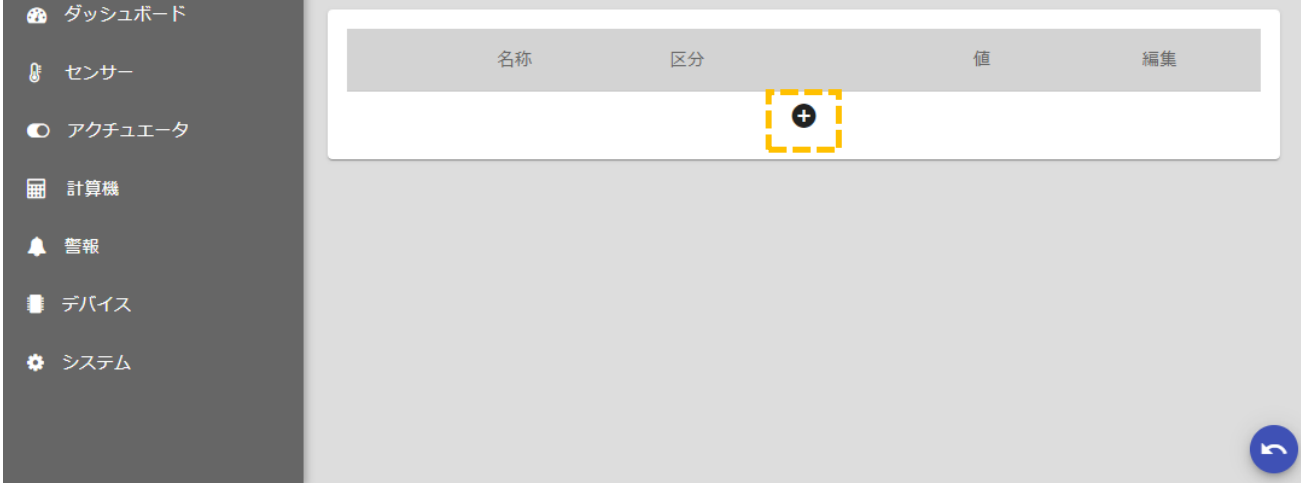

3 追加ボタン[+]をクリックすると、計算機追加ダイアログが表示されます。

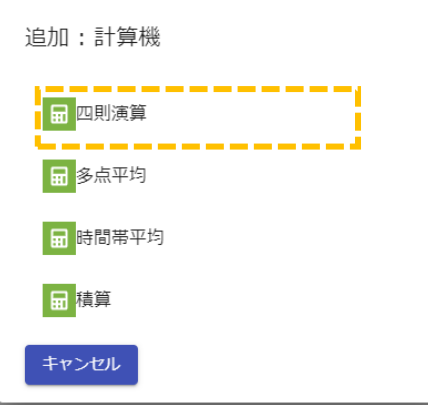

④ カテゴリ名をクリックするとプルダウンで項目種別が表示されますので、追加したい項目を選択す ると一覧に追加されます。

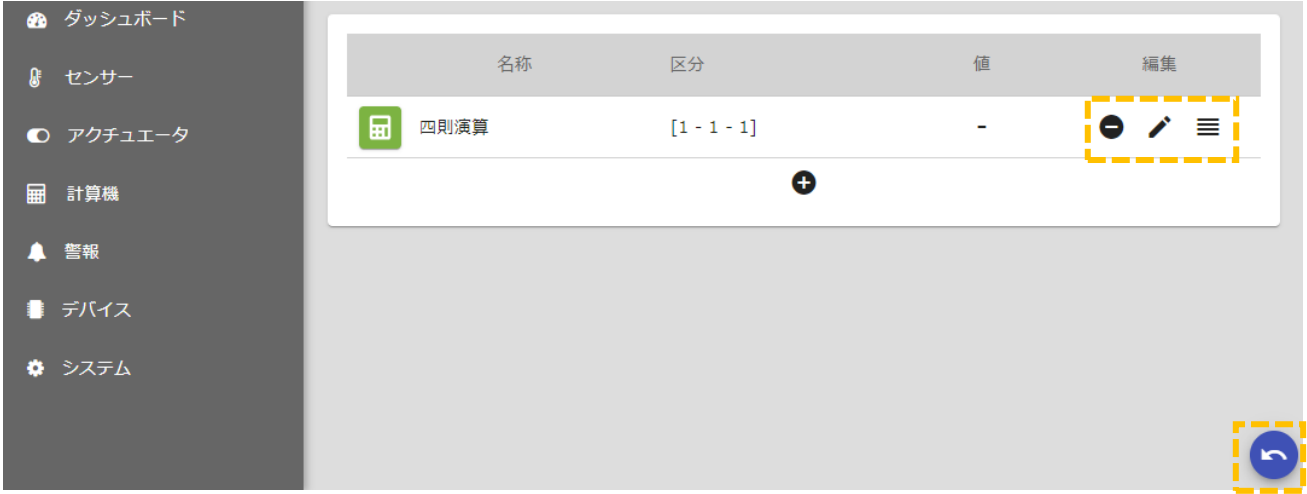

5 削除ボタン[●]をクリックすると、一覧から計算機が削除されます。

- 6 編集ボタン[メ]をクリックすると、詳細設定ダイアログが表示されます。
- 7 順序入替ボタン[ = ]をドラッグしながら上下に移動すると、表示順を入れ替えることができます。
- 8 戻るボタン[●]をクリックすると、編集画面から一覧表示画面に戻ります。

#### <span id="page-25-0"></span>6.3. 計算機詳細設定(共通)

計算機詳細設定ダイアログで共通に設定可能な内容について説明します。

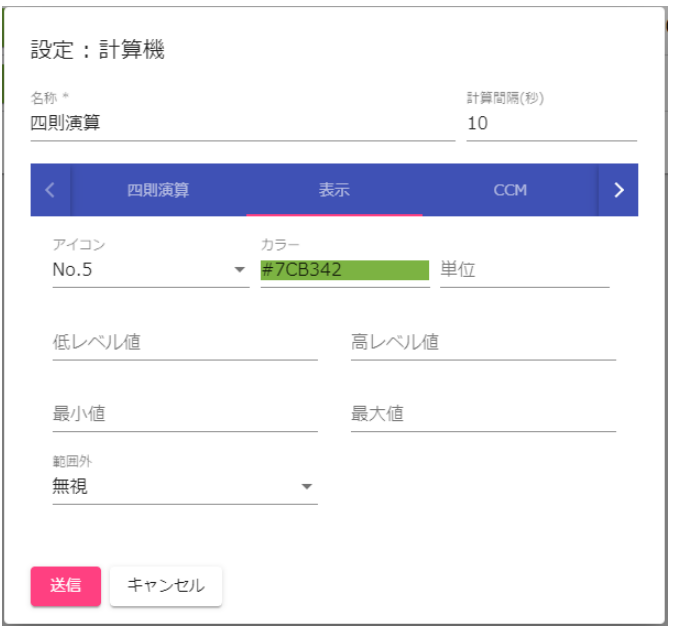

## 図 11:計算機詳細設定画面

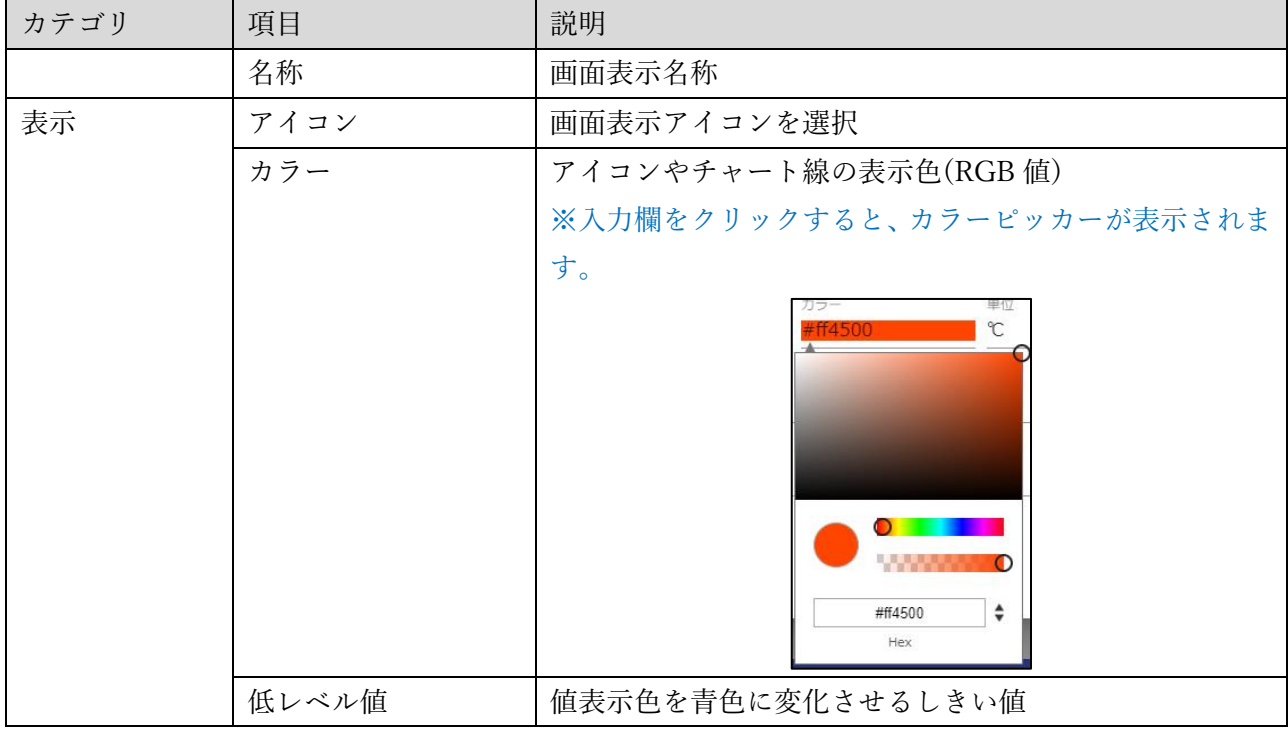

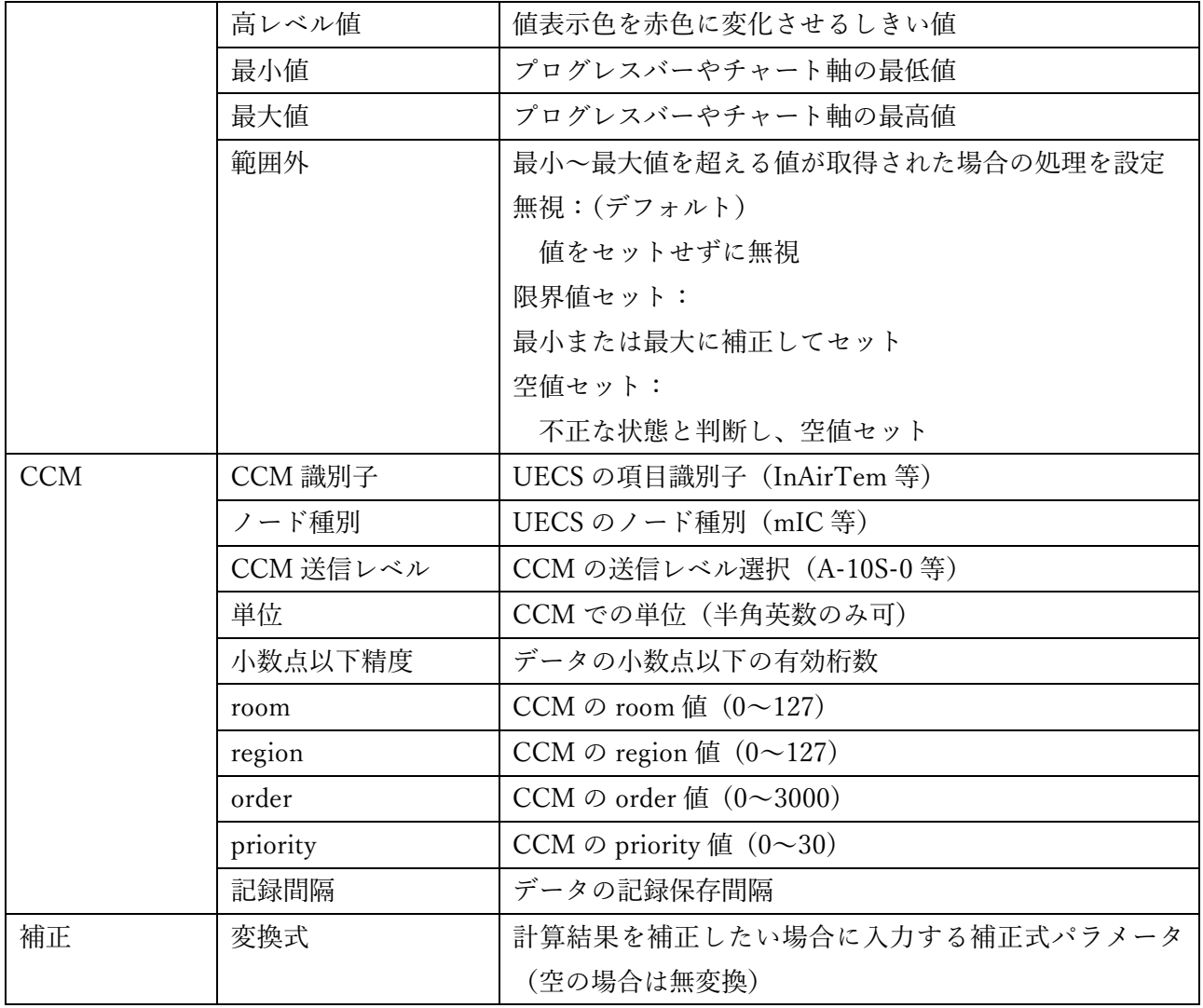

## 表 5:計算機詳細設定項目(共通項目)

#### <span id="page-26-0"></span>6.4. 四則演算

2つの異なる計測値に対して、四則演算(+, ―, ×, ÷)を行った結果を表示する機能です。

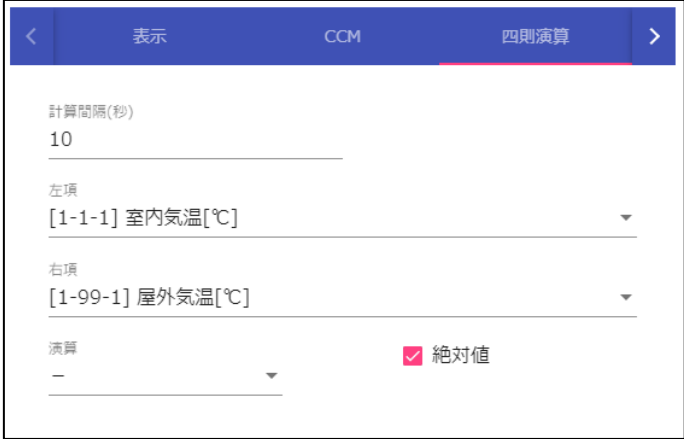

## 図 12:計算機詳細設定画面(四則演算)

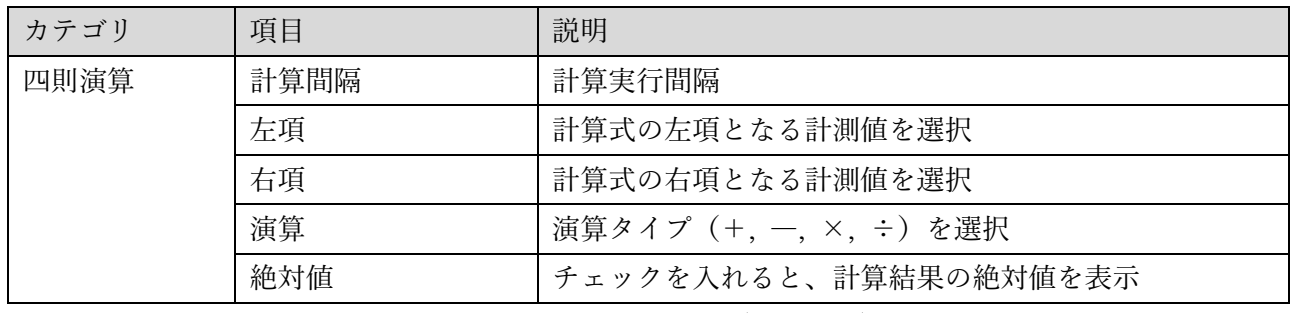

#### 表 6:計算機詳細設定項目(四則演算)

## <span id="page-27-0"></span>6.5. 多点平均

複数計測点に対して、平均値計算を行った結果を表示する機能です。

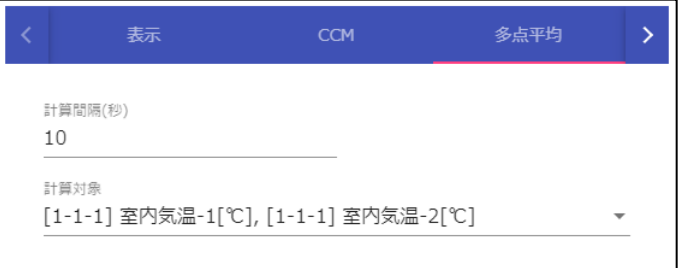

## 図 13:計算機詳細設定画面(多点平均)

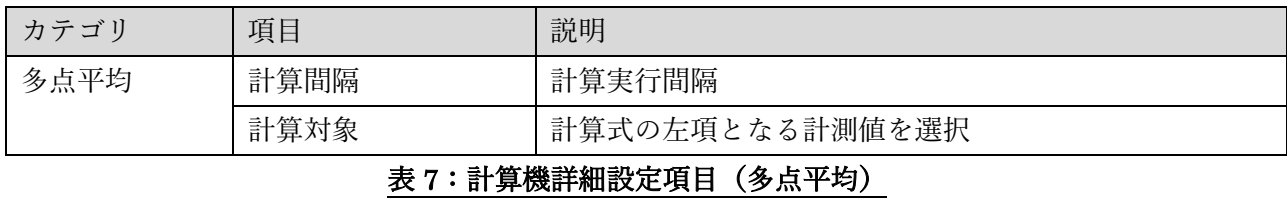

#### <span id="page-28-0"></span>6.6. 時間帯平均

特定の時間帯に区切って平均値計算を行った結果を表示する機能です。

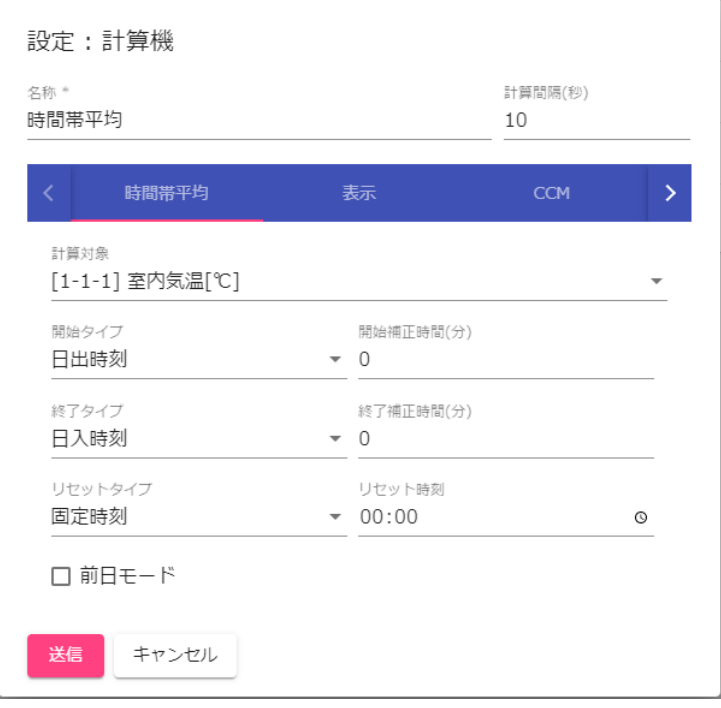

#### 図 14:計算機詳細設定画面(時間帯平均)

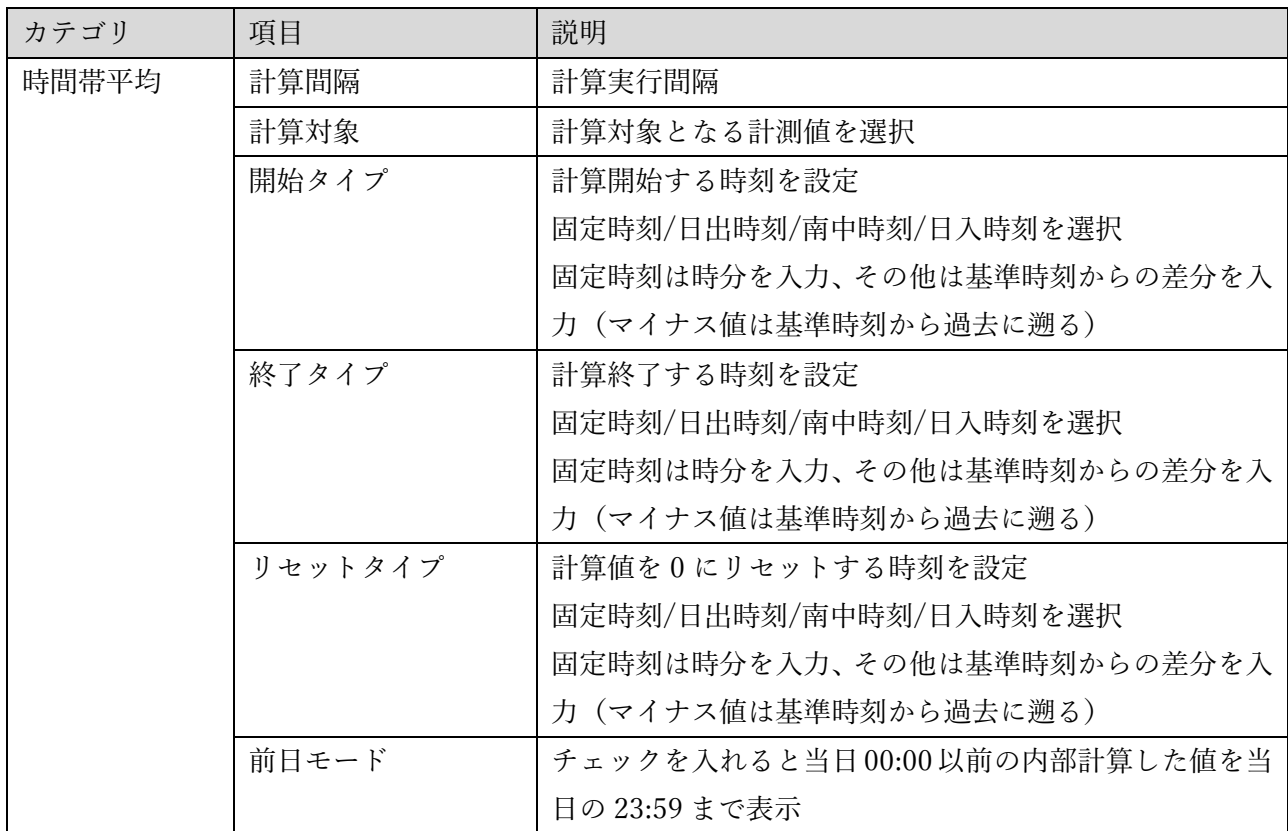

## 表 8:計算機詳細設定項目(時間帯平均)

## <span id="page-29-0"></span>6.7. 積算

複数日にわたって継続、もしくは特定の時間帯に区切って積算計算を行った結果を表示する機能です。

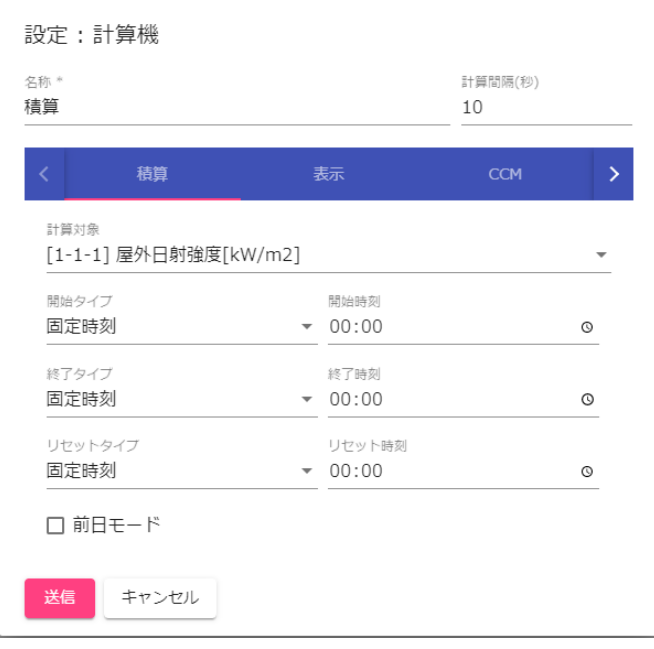

## 図 15:計算機詳細設定画面(積算)

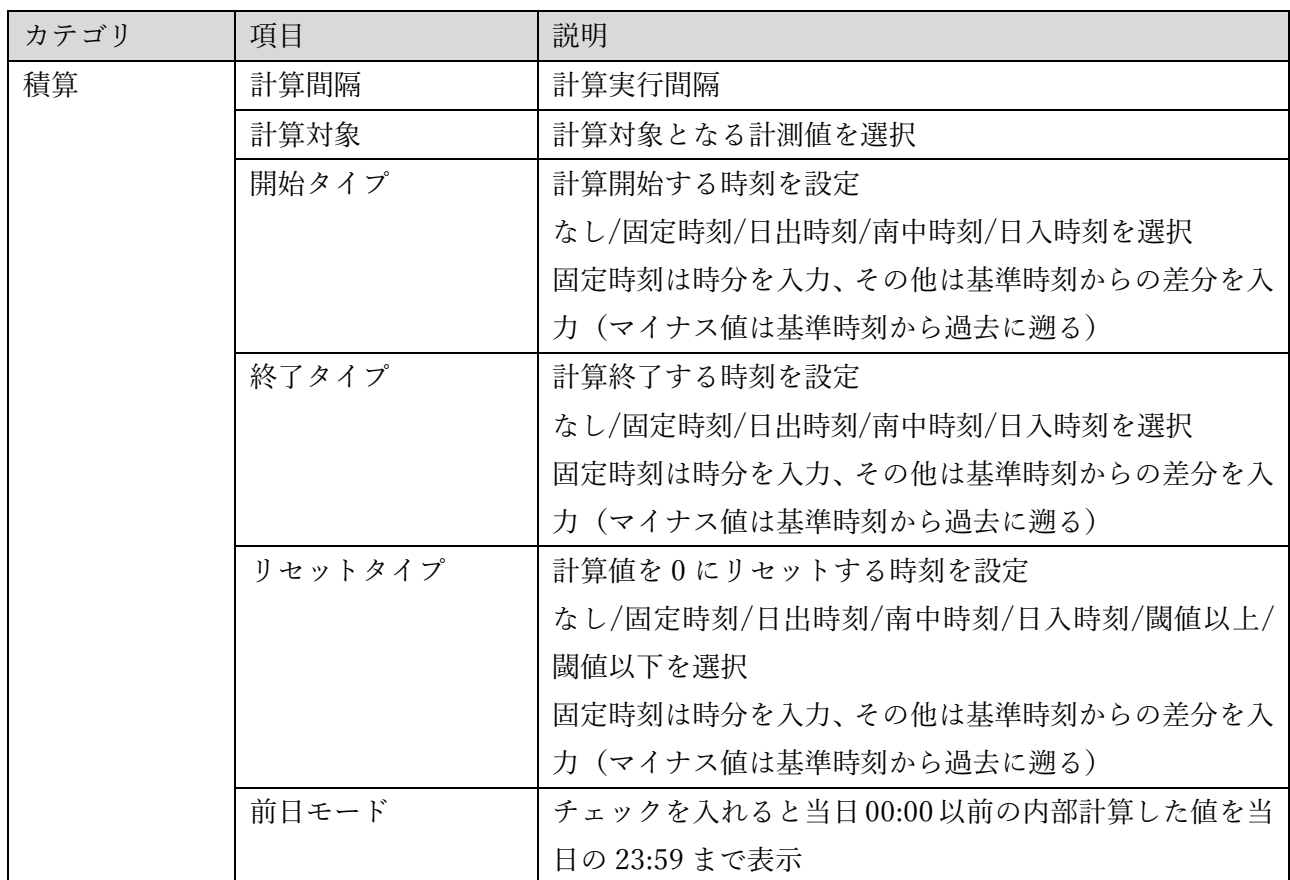

## 表 9:計算機詳細設定項目(積算)

## <span id="page-30-0"></span>7. 警報

#### <span id="page-30-1"></span>7.1. 警報機能について

警報機能は、各種計測値を監視し、設定した判定条件で警報状態を表示する機能です。警報値(ON=1, OFF=0) は UECS-CCM としてネットワーク送信を行う、あるいは制御パラメータとして使用すること が可能になります。

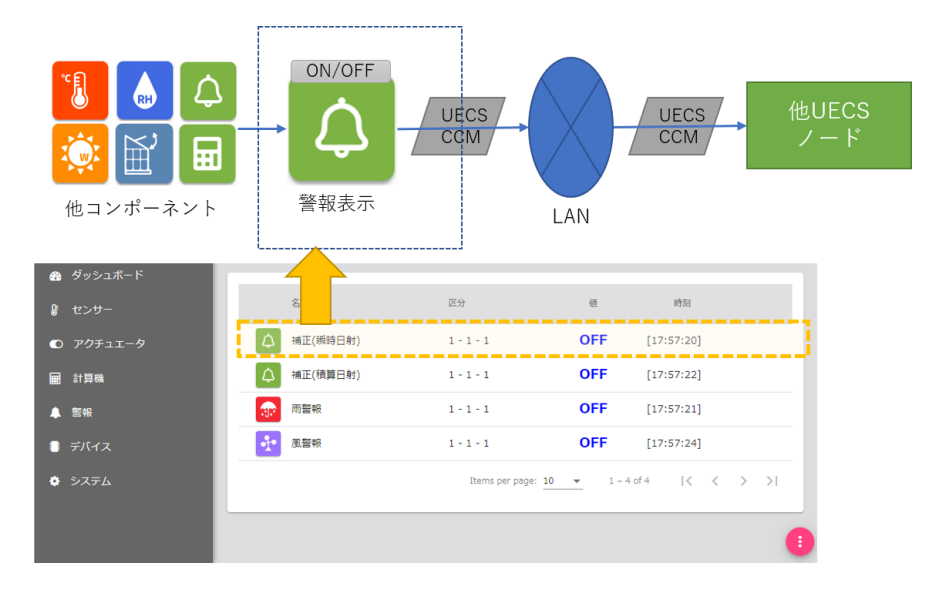

#### 図 16:警報機能概要

#### <span id="page-30-2"></span>7.2. 警報追加・削除

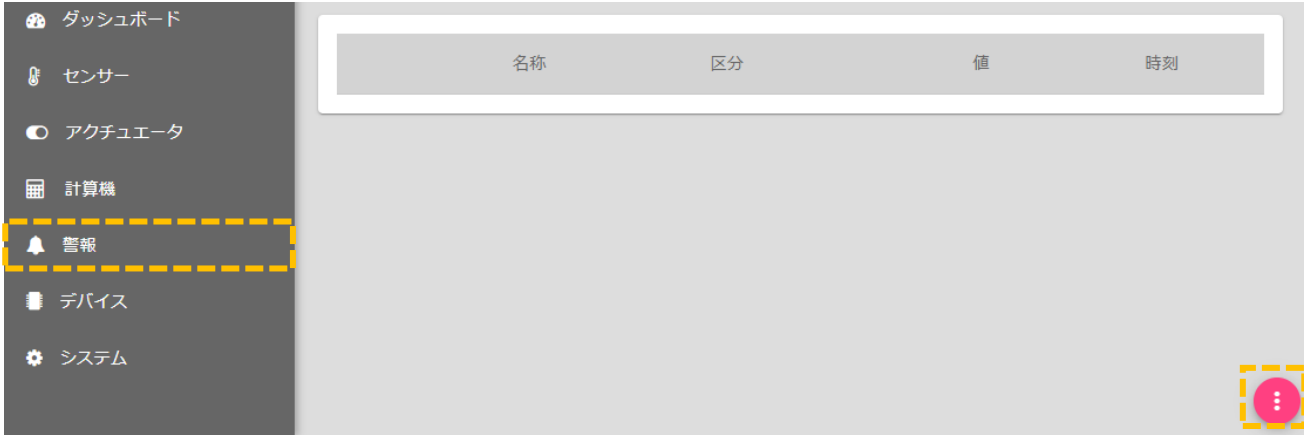

① 「システム」→「警報」をクリックすると、警報一覧画面が表示されます。

② 右下の編集ボタン[ ]をクリックすると編集画面に切り替わります。

Arsprout Pi ユーザーガイド

| ▲ ダッシュボード |    |                  |   |                |
|-----------|----|------------------|---|----------------|
| ₿ センサー    | 名称 | 区分               | 値 | 編集             |
| ● アクチュエータ |    | $\bullet$<br>--- |   |                |
| ■ 計算機     |    |                  |   |                |
| ▲ 警報      |    |                  |   |                |
| ■ デバイス    |    |                  |   |                |
| ☆ システム    |    |                  |   | $\overline{ }$ |
|           |    |                  |   |                |

3 追加ボタン[→]をクリックすると、新規警報が一覧に追加されます。

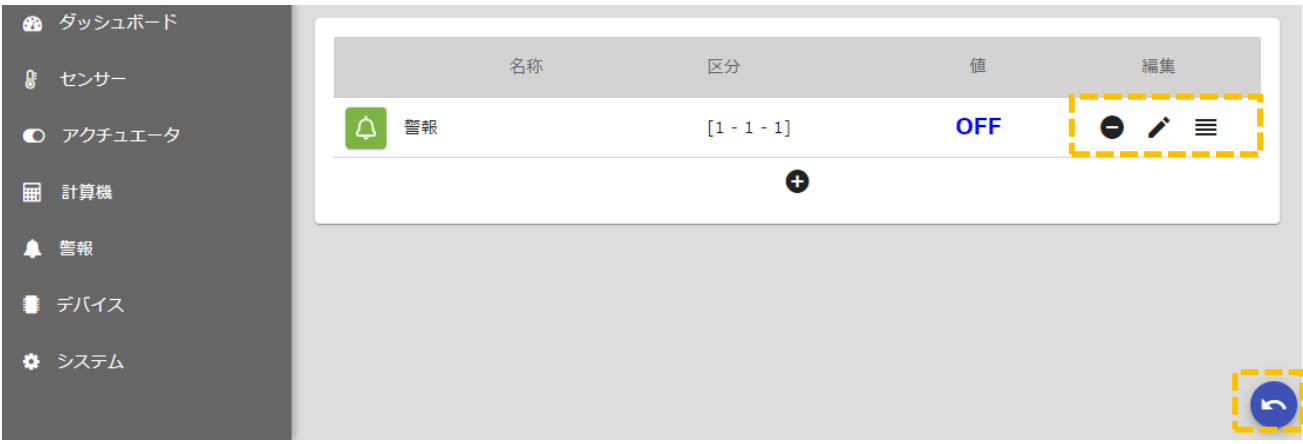

- 4 削除ボタン[●]をクリックすると、一覧から警報が削除されます。
- ⑤ 編集ボタン[ ]をクリックすると、詳細設定ダイアログが表示されます。
- 6) 順序入替ボタン[ ≡ ]をドラッグしながら上下に移動すると、表示順を入れ替えることができます。
- ⑦ 戻るボタン[ ]をクリックすると、編集画面から一覧表示画面に戻ります。

#### <span id="page-31-0"></span>7.3. 警報詳細設定

計算機詳細設定ダイアログで設定可能な内容について説明します。

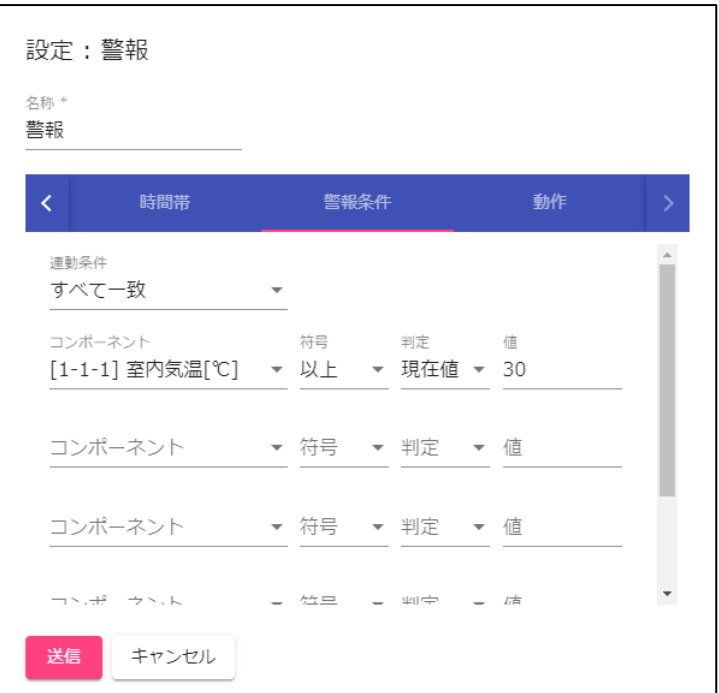

## 図 17:警報詳細設定画面

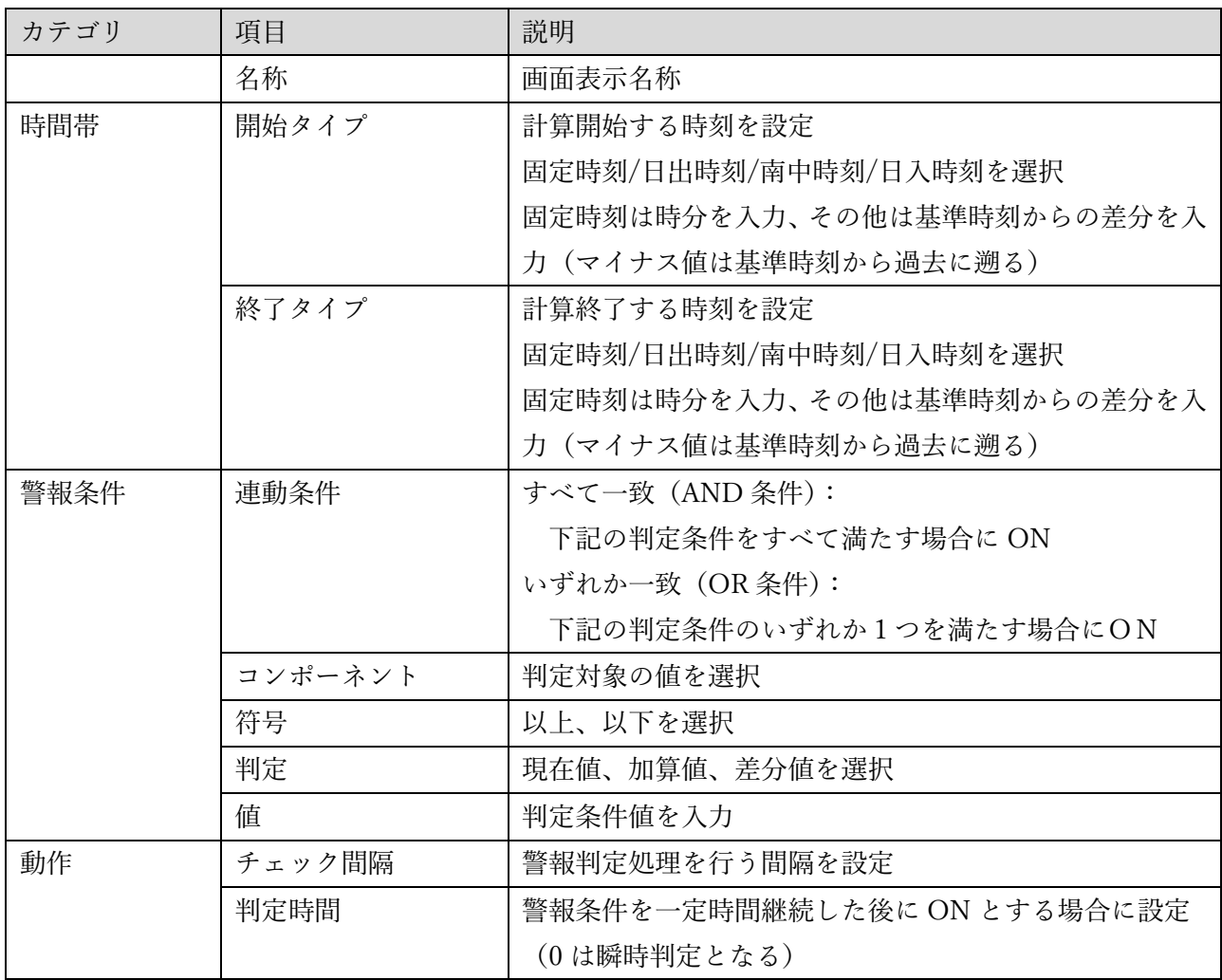

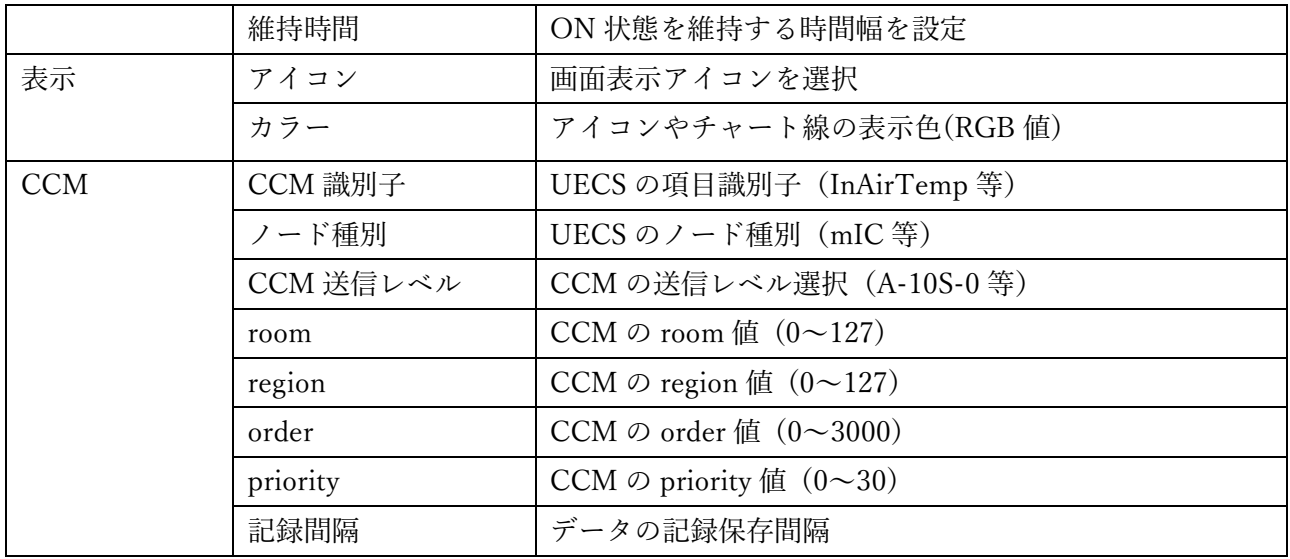

## 表 10:警報詳細設定項目

## <span id="page-34-0"></span>8. ダッシュボード

### <span id="page-34-1"></span>8.1. ダッシュボード機能について

ダッシュボード機能は、使用目的に合わせて設計された各種画面が用意されています。計測値をモニ タリングするためのチャートモニター機能や制御ロジックの設定や状態表示をするための機能が用意さ れています。本章では、ダッシュボードの追加削除操作方法のみを説明します。各ダッシュボード機能は 次章以降で説明します。

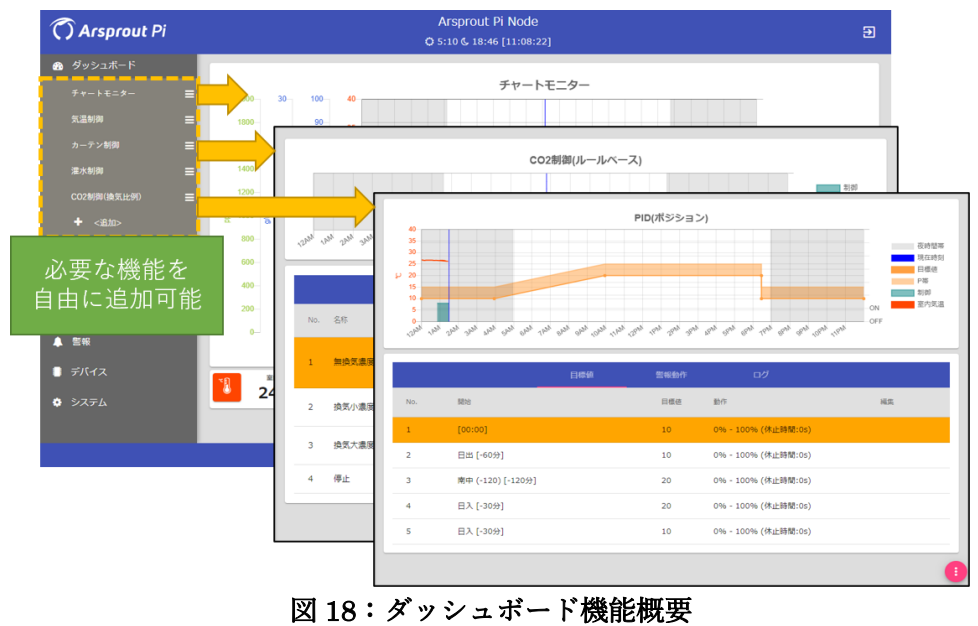

<span id="page-34-2"></span>8.2. 新規ダッシュボード追加・削除

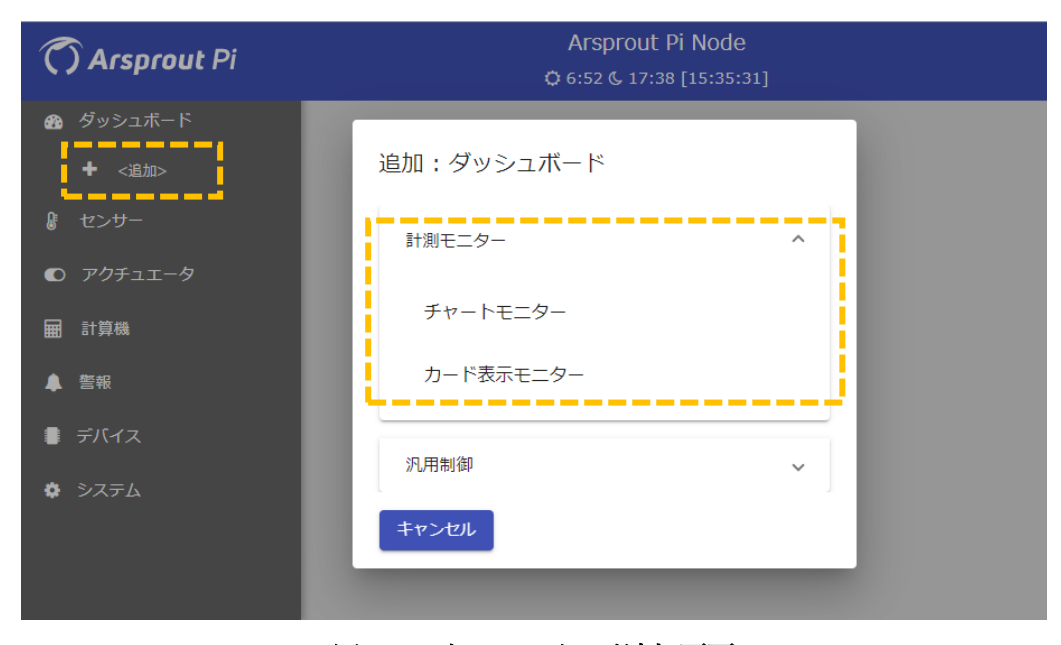

図 19:ダッシュボード追加画面

- ① 「ダッシュボード」メニューから「追加」を選択すると、新規ダッシュボード作成ダイアログが表示 されます。
- ② 目的のダッシュボードを選択すると、新規のダッシュボードが作成され、メニューに追加されます。

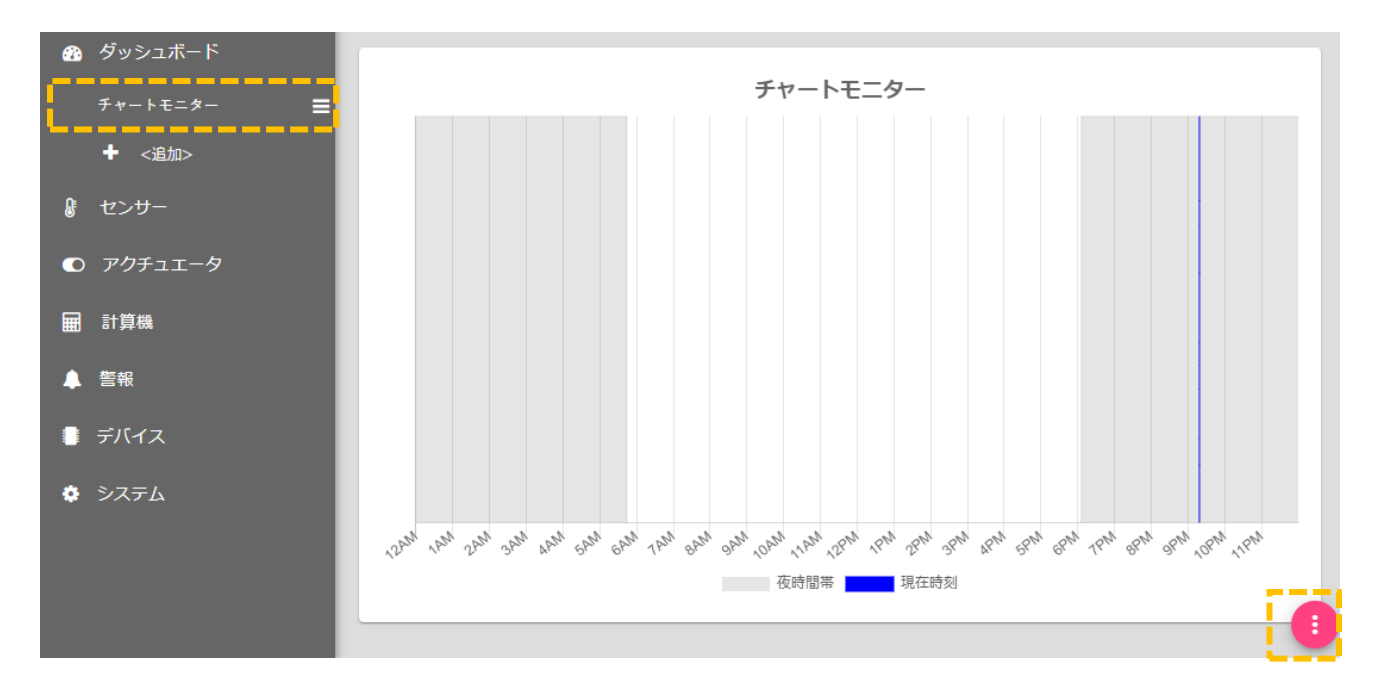

③ 右下の編集ボタン[ ]をクリックすると編集画面に切り替わります。

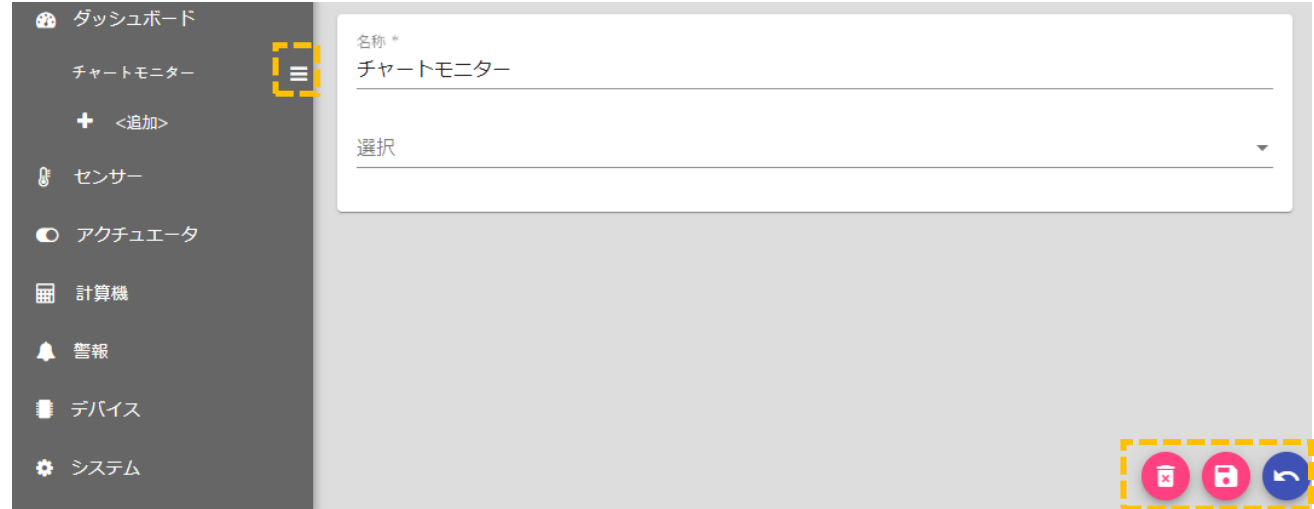

- ④ 削除ボタン[ ]をクリックすると、メニューからダッシュボードが削除されます。
- (5) 保存ボタン[B]をクリックすると、設定値が保存されます。
- 6) 順序入替ボタン[ ≡ ]をドラッグしながら上下に移動すると、表示順を入れ替えることができます。
- 戻るボタン[●]をクリックすると、編集画面から一覧表示画面に戻ります。
### 9. 計測モニター

### 9.1. 計測モニター機能について

主に計測監視用ノードで利用されることを想定したダッシュボード機能です。監視したいセンサー、 アクチュエータ等のコンポーネントを組み合わせて画面レイアウトすることができます。

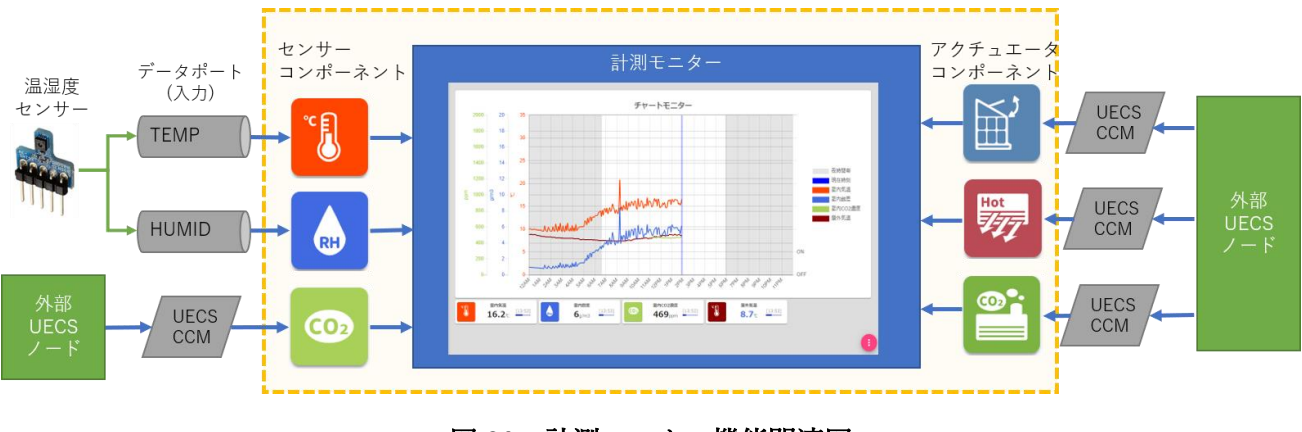

#### 図 20:計測モニター機能関連図

#### 9.2. チャートモニター

当日の計測値リアルタイムチャートと最新値をモニタリング表示するための画面です。

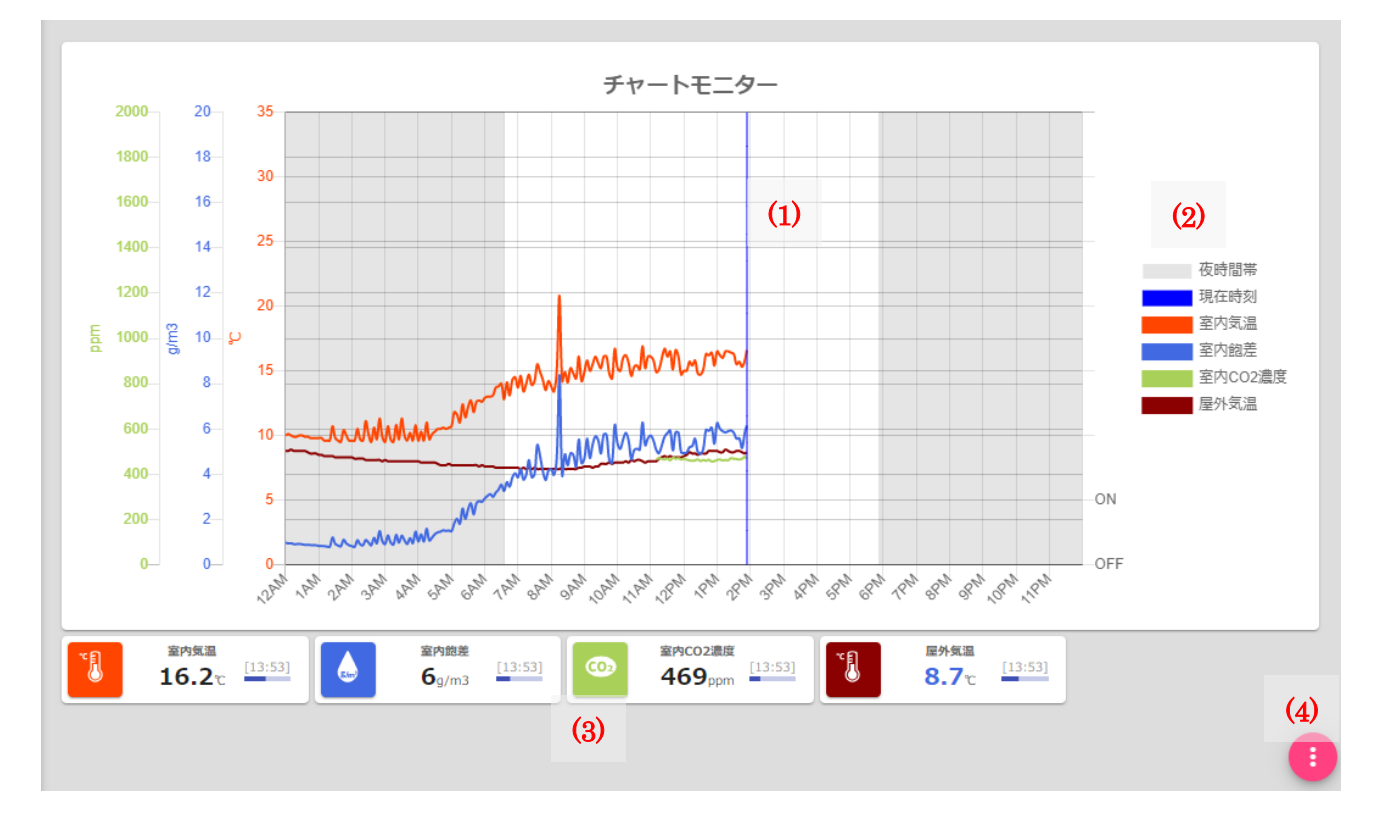

#### 図 21:チャートモニター画面

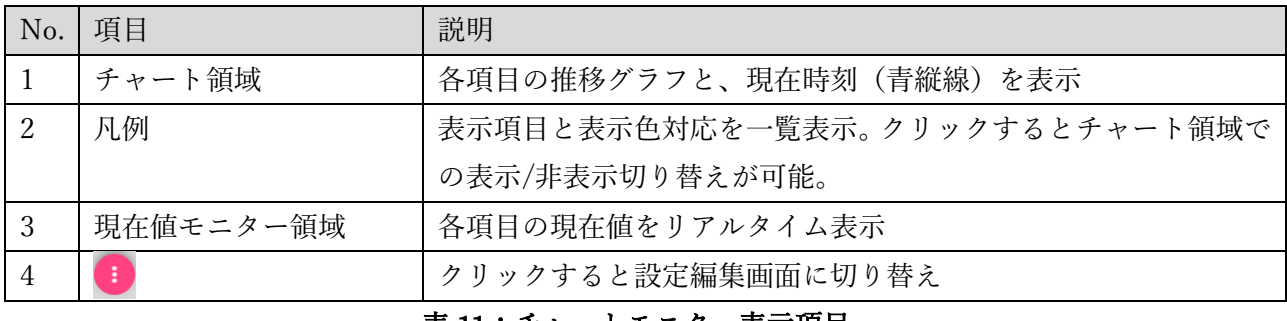

#### <u> 表 11:チャートモニター表示項目</u>

名称 \* チャートモニター 選択 [1-2-1] 室内気温[℃], [1-2-1] 室内相対湿度[%], [1-2-1] 室内CO2濃度[ppm], [1-99-1] 屋外気温[℃]  $\ddot{}$  $\mathbf{0} \mathbf{0}$ 

## 図 22:チャートモニター設定画面

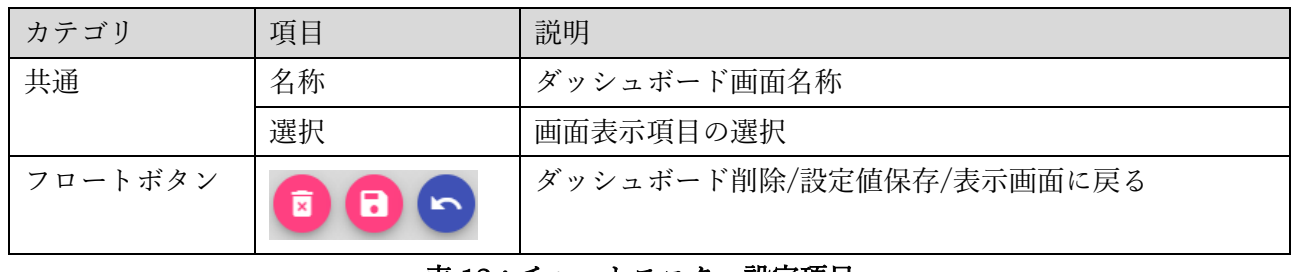

#### <u>表 12:チャートモニター設定項目</u>

#### 9.3. カード表示モニター

最新値をカード部品として自由にレイアウトしてモニタリング表示するための画面です。

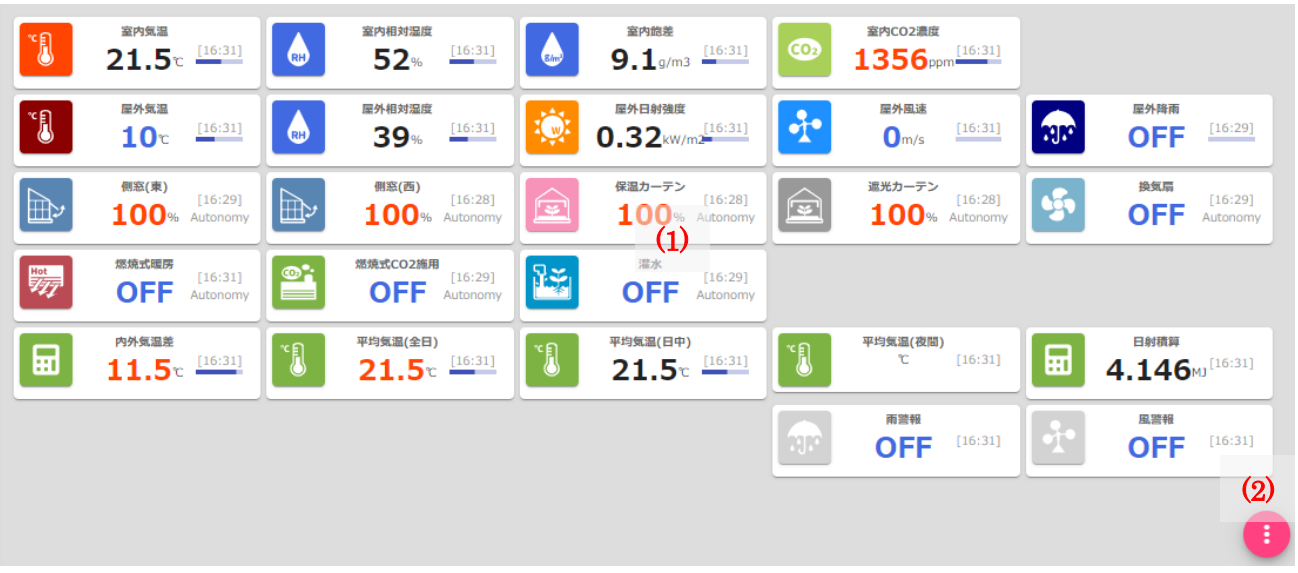

## 図 23:カード表示モニター画面

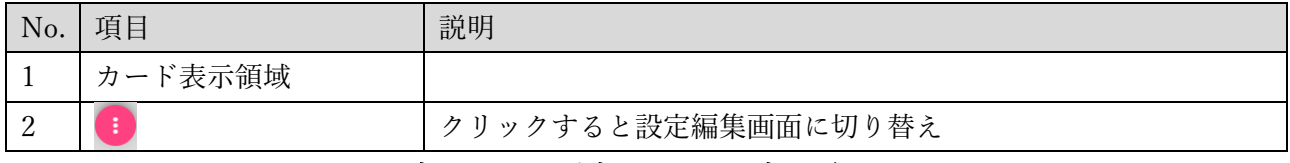

### 表 13:カード表示モニター表示項目

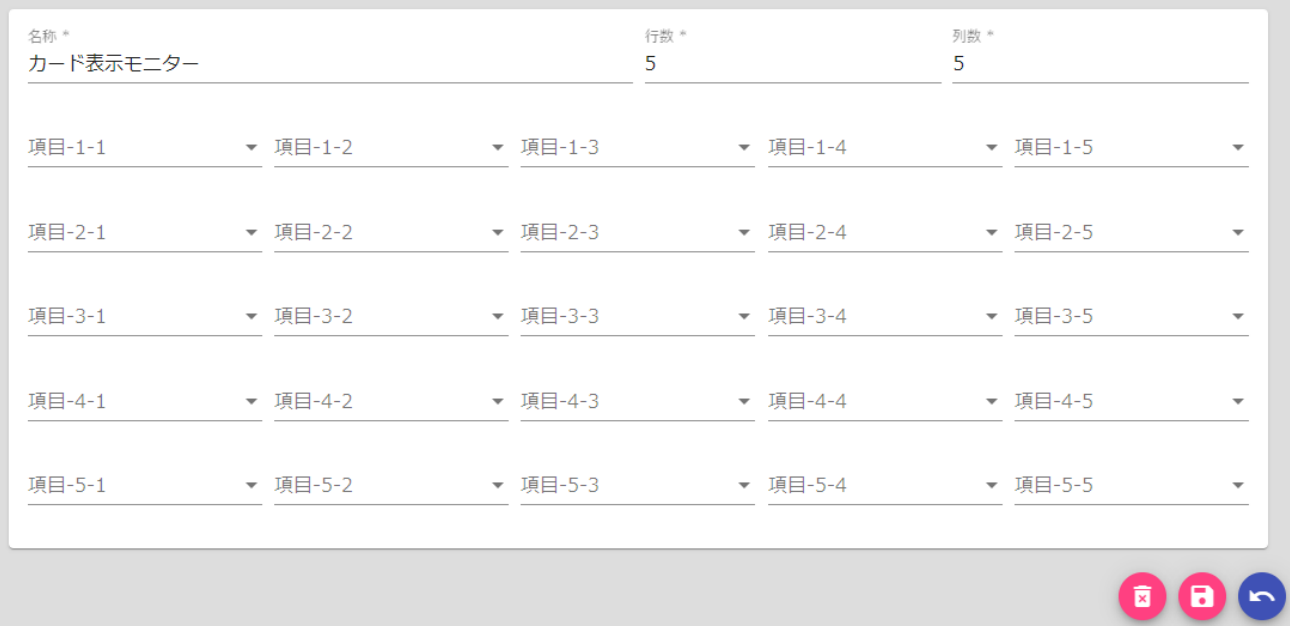

### 図 24:カード表示モニター設定画面

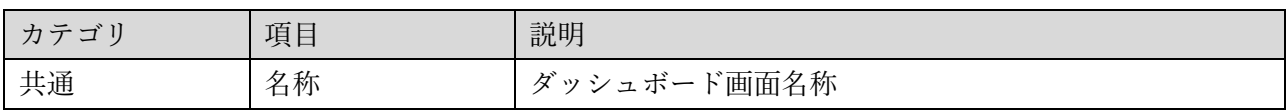

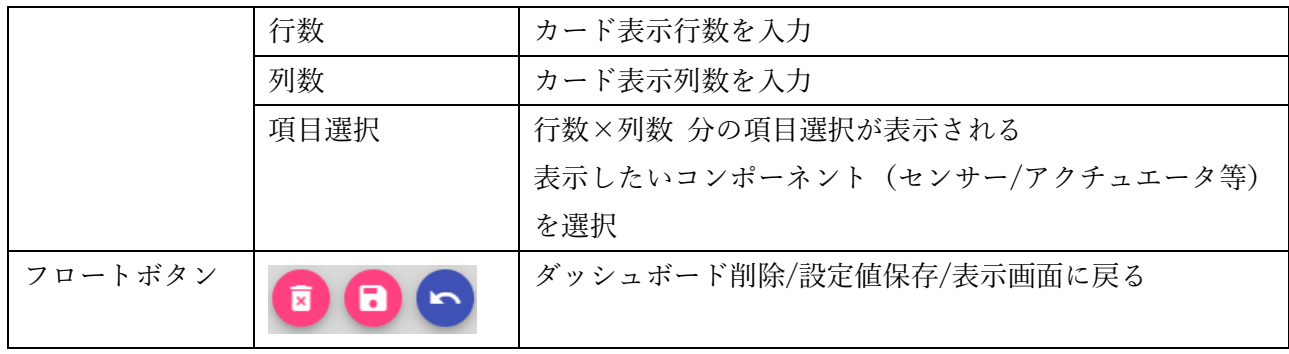

表 14:チャートモニター設定項目

#### 10. 制御ロジック

#### 10.1. 制御ロジック機能について

主にアクチュエータ制御用ノードで利用されることを想定したダッシュボード機能になります。制御 ロジックの種類ごとに画面が用意されています。本書では、ライセンスコードなしで無償利用可能な制 御機能のみ、次節以降で説明します。有償ライセンスで利用可能になる制御方式については、別冊ガイド を参照してください。

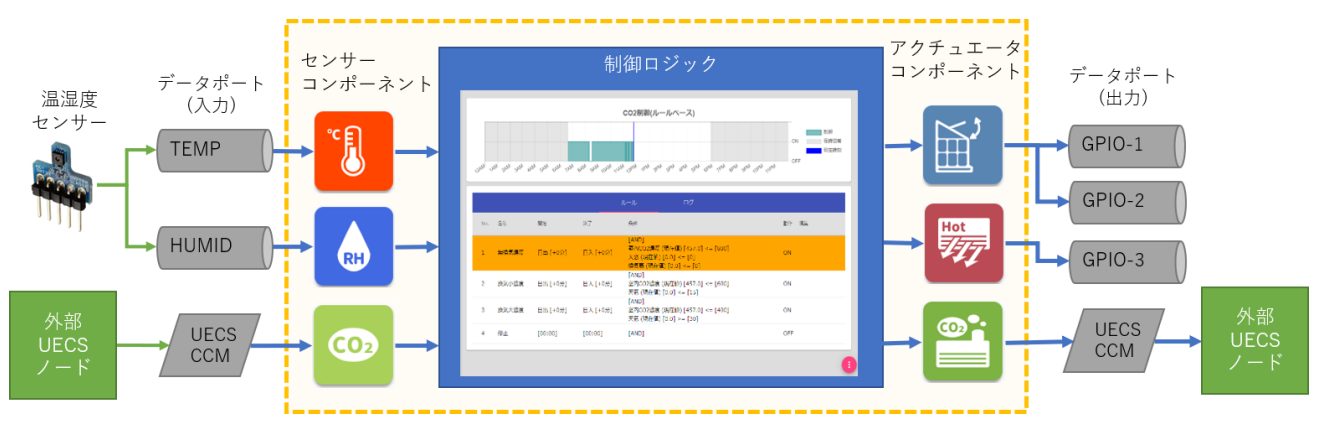

#### 図 25:制御ロジック機能関連図

#### 10.2. ルールベース制御

時間帯とセンサー値の境界条件を判定するルールによって、スイッチ ON/OFF や位置制御(0~100%)を 行うことが可能です。ルールは複数登録可能で、各ルールに設定された優先順位に従って上位ルールか ら順に評価されます。ユーザーが独自に設計した制御アルゴリズムで動作させることが可能になります。

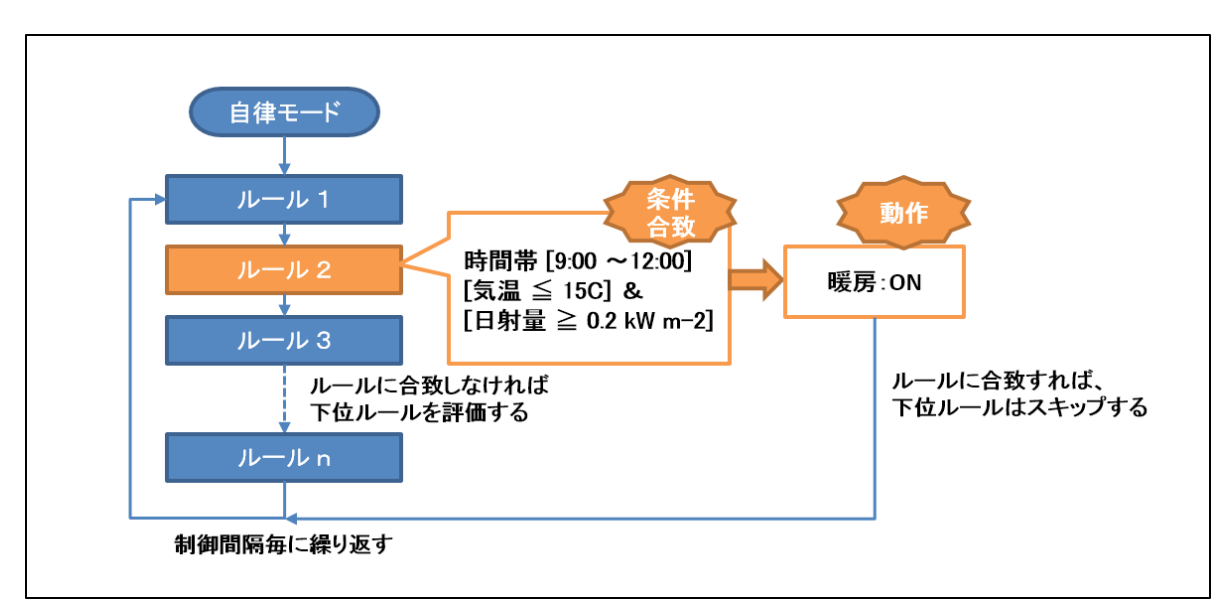

#### 図 26:ルールベース制御概念図

### 10.2.1. 動作モニター画面

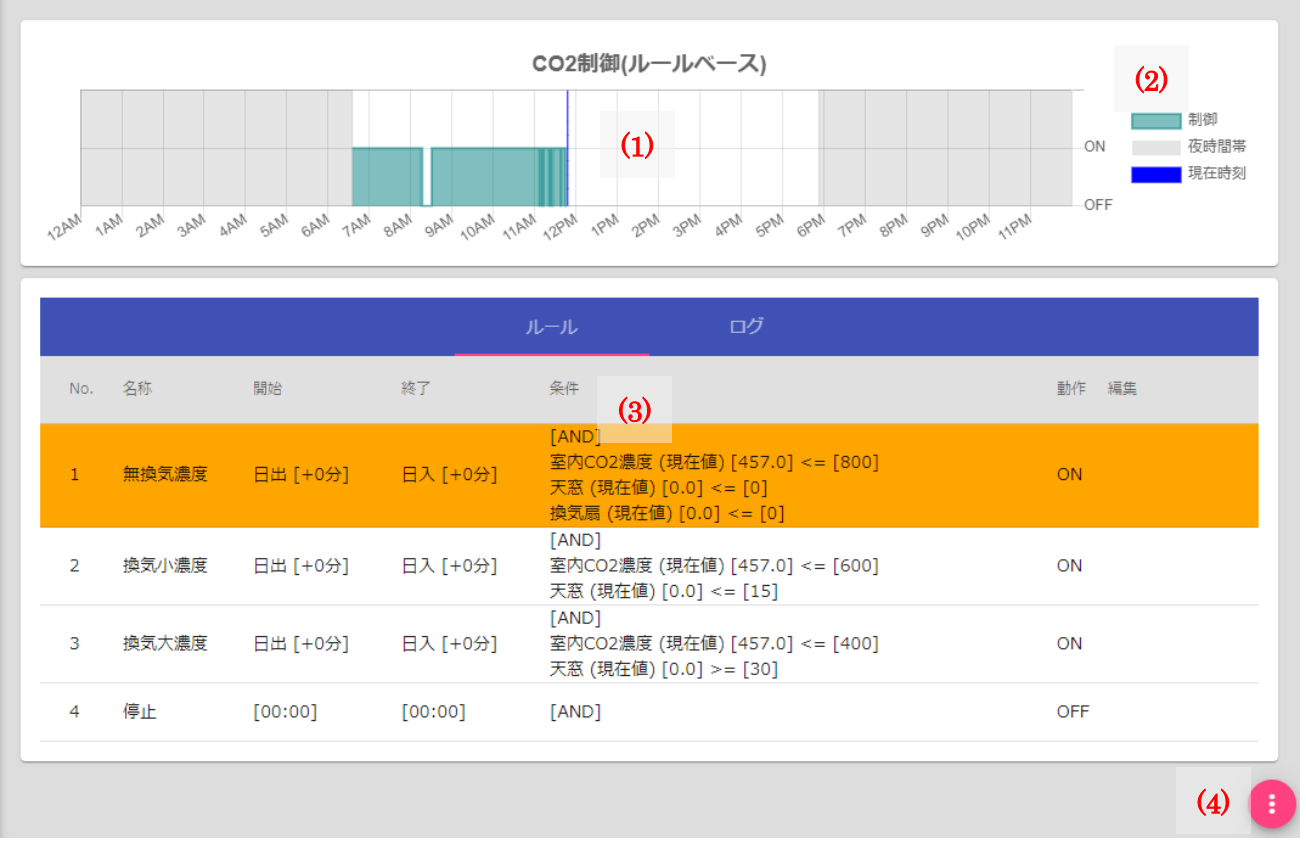

#### 図 27: ルールベース制御モニター画面

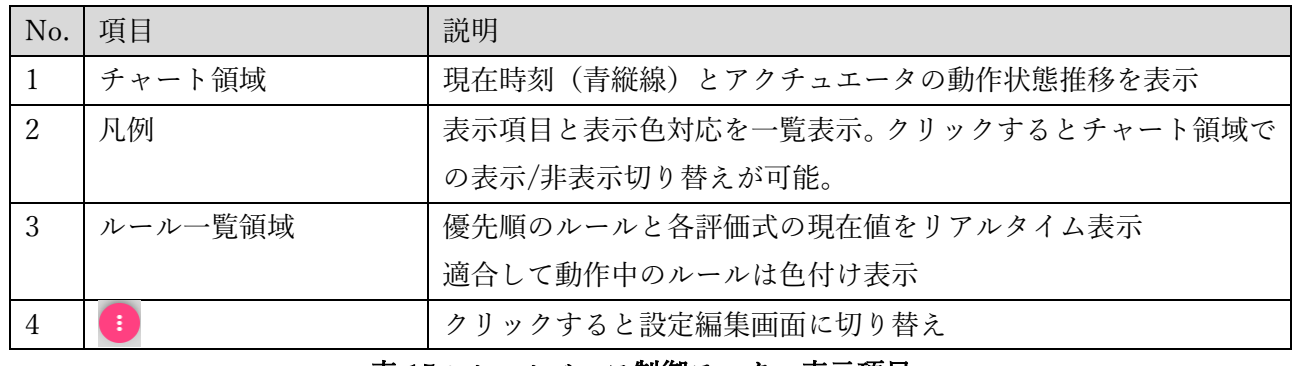

#### 表 15:ルールベース制御モニター表示項目

#### 10.2.2. ルール設定画面

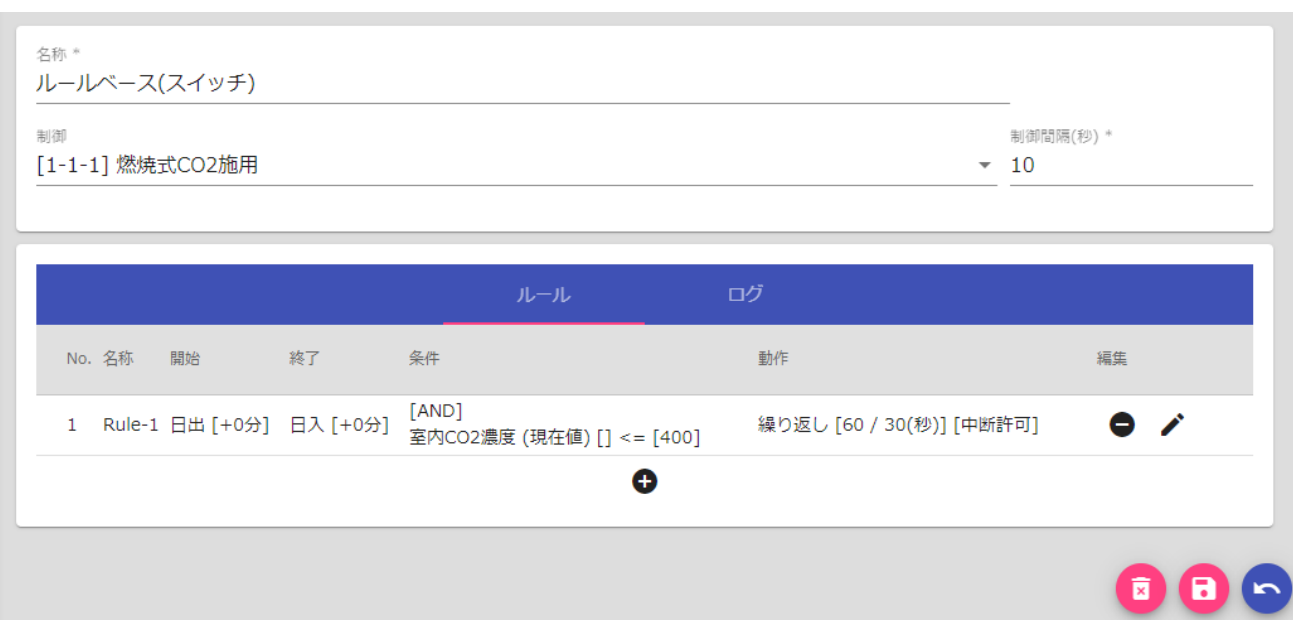

図 28:ルール一覧設定画面

| カテゴリ    | 項目      | 説明                      |
|---------|---------|-------------------------|
| 共通      | 名称      | ダッシュボード画面名称             |
|         | アクチュエータ | 制御対象となるアクチュエータを選択       |
|         | 制御間隔    | 制御ロジックの動作周期(固定)         |
| ルール一覧   | O       | 新規ルールを一覧に追加             |
|         | Ξ       | ルールを一覧から削除              |
|         |         | ルール編集ダイアログを表示           |
| フロートボタン | 面       | ダッシュボード削除/設定値保存/表示画面に戻る |

表 16:ルール一覧設定項目

設定編集画面上でルール行をドラッグ&ドロップする操作で、優先順位の並び替えが可能です。

| No. 名称 |                          |           |                                                                                           |                          |    |               |
|--------|--------------------------|-----------|-------------------------------------------------------------------------------------------|--------------------------|----|---------------|
|        | 開始                       | 終了        | 条件                                                                                        | 動作                       | 編集 |               |
|        |                          |           | 1 Rule-1日出 [+0分] 日入 [+0分] [AND]<br>1 Rule-1日出 [+0分] 日入 [+0分] 室内CO2濃度 (現在体) [748] <= [400] | 繰り返し [60 / 30(秒)] [中断許可] | 0  | $\mathscr{L}$ |
|        | 2 Rule-2 [00:00]         | $[00:00]$ | [AND]                                                                                     | <b>OFF</b>               | 8  | ◢             |
|        | 3 Rule-3日入 [+0分] [00:00] |           | [AND]                                                                                     | ON                       |    |               |

図 29: ルール優先順並び替え

「ノ」ボタンクリックで各ルール行の設定変更を行います。

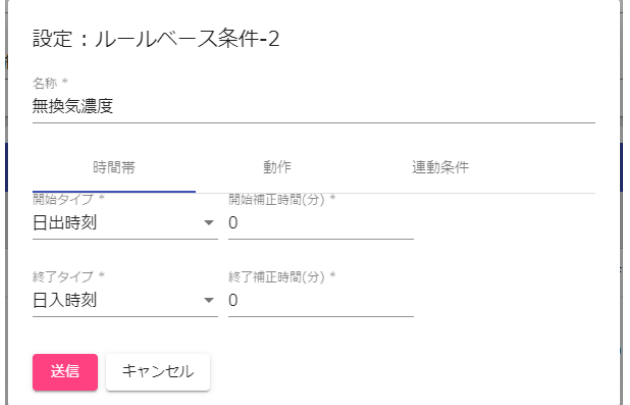

## 図 30: ルール設定ダイアログ画面

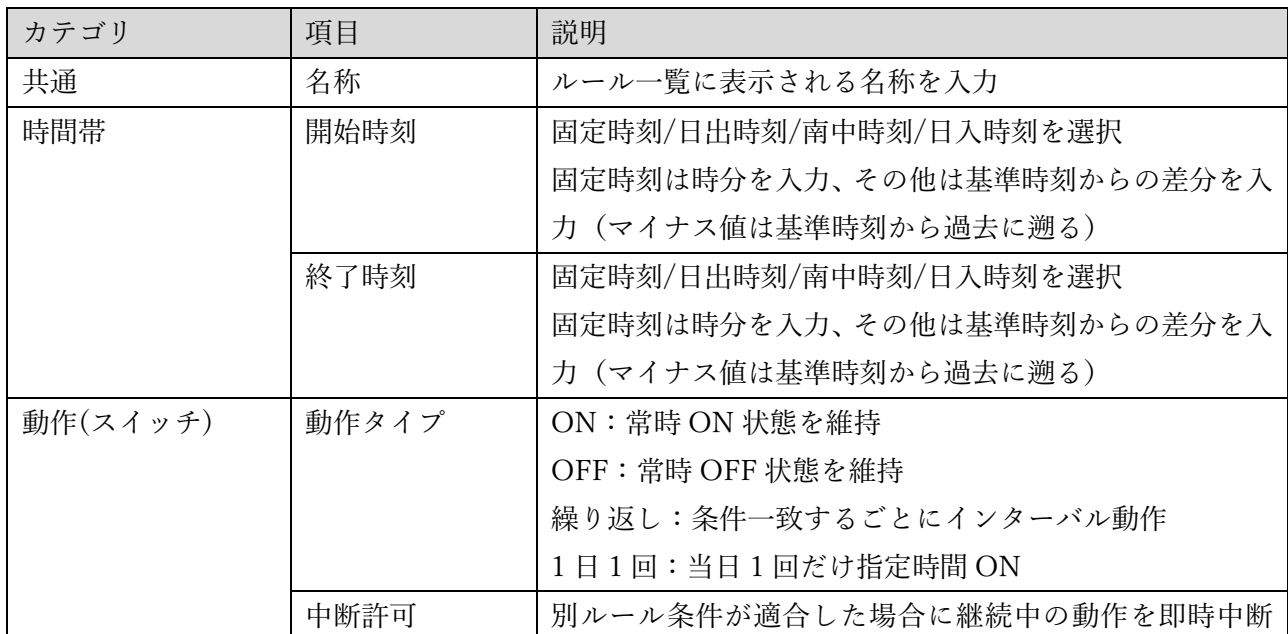

|           |         | し、別ルールの動作に切り替える場合にチェック          |
|-----------|---------|---------------------------------|
| 動作(ポジション) | ポジション   | 条件一致後の目標位置(%)を入力                |
|           | ステップ    | 段階的に動作させる刻み値(%)を入力              |
|           | 休止      | 1段階動作開始後に一定時間動作休止する時間を入力        |
|           |         | ※ポジション移動中の時間も含まれるため、停止状態をい      |
|           |         | じさせる場合は、状態ステップ分の移動時間も加算した時      |
|           |         | 間で設定すること                        |
|           |         | 例:制御対象アクチュエータの 100%動作時間が 100 秒で |
|           |         | ステップが15%、停止時間が30秒としたい場合は、15%    |
|           |         | 動作時間(15秒) + 30 秒 = 45 秒 を入力     |
| 連動条件      | 連動条件    | すべて一致(AND)もしくはいずれか一致(OR)を選択     |
|           | コンポーネント | 評価対象を選択                         |
|           | 符号      | 以上、以下から選択                       |
|           | 判定      | 現在値:                            |
|           |         | 最新値を元に判定                        |
|           |         | 加算值:                            |
|           |         | 動作周期ごとに加算した値を元に判定               |
|           |         | 条件一致して動作開始後に0にリセットされます。         |
|           |         | 差分值:                            |
|           |         | (最新 – 前回動作周期)値 を元に判定            |
|           | 値       | 評価境界値を入力                        |

表 17:ルール制御設定項目

#### 10.3. PID 制御

1 日を時間帯に区切り、各時間帯に設定した目標値と現在値の偏差に連動して、自動スイッチ動作や無 段階の開度制御(0~100%)を行うことが可能です。P(比例)、I(積分)、D(微分)パラメータ値によっ て、偏差に対する操作量の割合が変化します。また、最大・最小操作量の制限、警報に連動した制限動作 も可能です。PID 制御の操作量を表す関数 U(t)は以下で表されます。

$$
U(t) = K_p \left( e_t + \frac{T}{T_i} \sum_{i=0}^{t} e_i + \frac{T_d}{T} (e_t - e_{t-1}) \right)
$$

[ Kp: 比例ゲインT:サンプリング周期 T<sub>i</sub>: 積分時間 T<sub>d</sub>: 微分時間 e: 偏差]

ここでは、理解しやすいように、P(比例)パラメータのみに着目した窓制御イメージを以下に図示し ます。目標値が一定とした場合には、目標値+P までの幅(P帯)で、偏差に比例して開度が 0%~100% に変化します。つまり、比例ゲイン Kp は、 100 / P の意味になります。

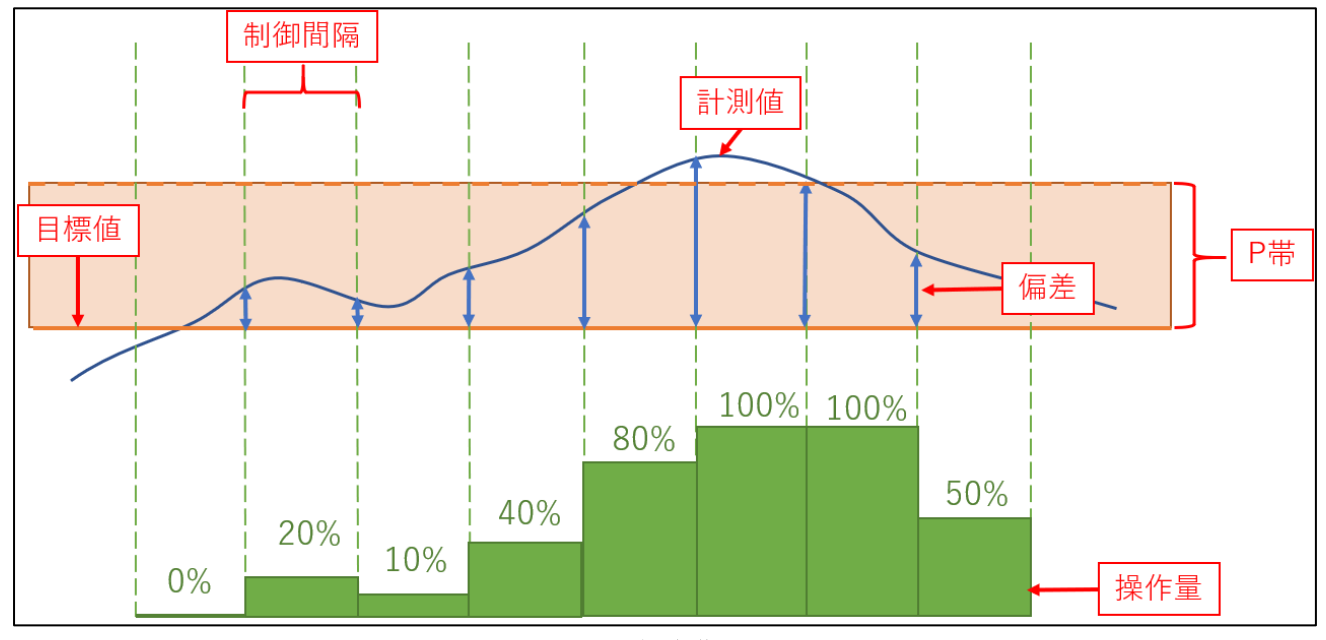

図 31:P 比例動作イメージ

I(積分)は、目標値付近でのわずかな偏差を補正するために使用し、積分時間 Ti [秒]として設定しま す。D(微分)は、目標値により迅速に近づけたい場合に、微分時間 Td [秒]として設定します。ただし、 I と D の適切な値は、ハウス設備(換気効率や暖房効率)によって異なるため、設置直後にすぐに使用す ることは難しい面もあります。最初は I = 0, D = 0 で設定して単純な P 比例動作のみで動作させ、慣れて きた段階で、I および D を設定して変化を観察しながら適切な値に調整することを推奨します。

#### 10.3.1. 動作モニター画面

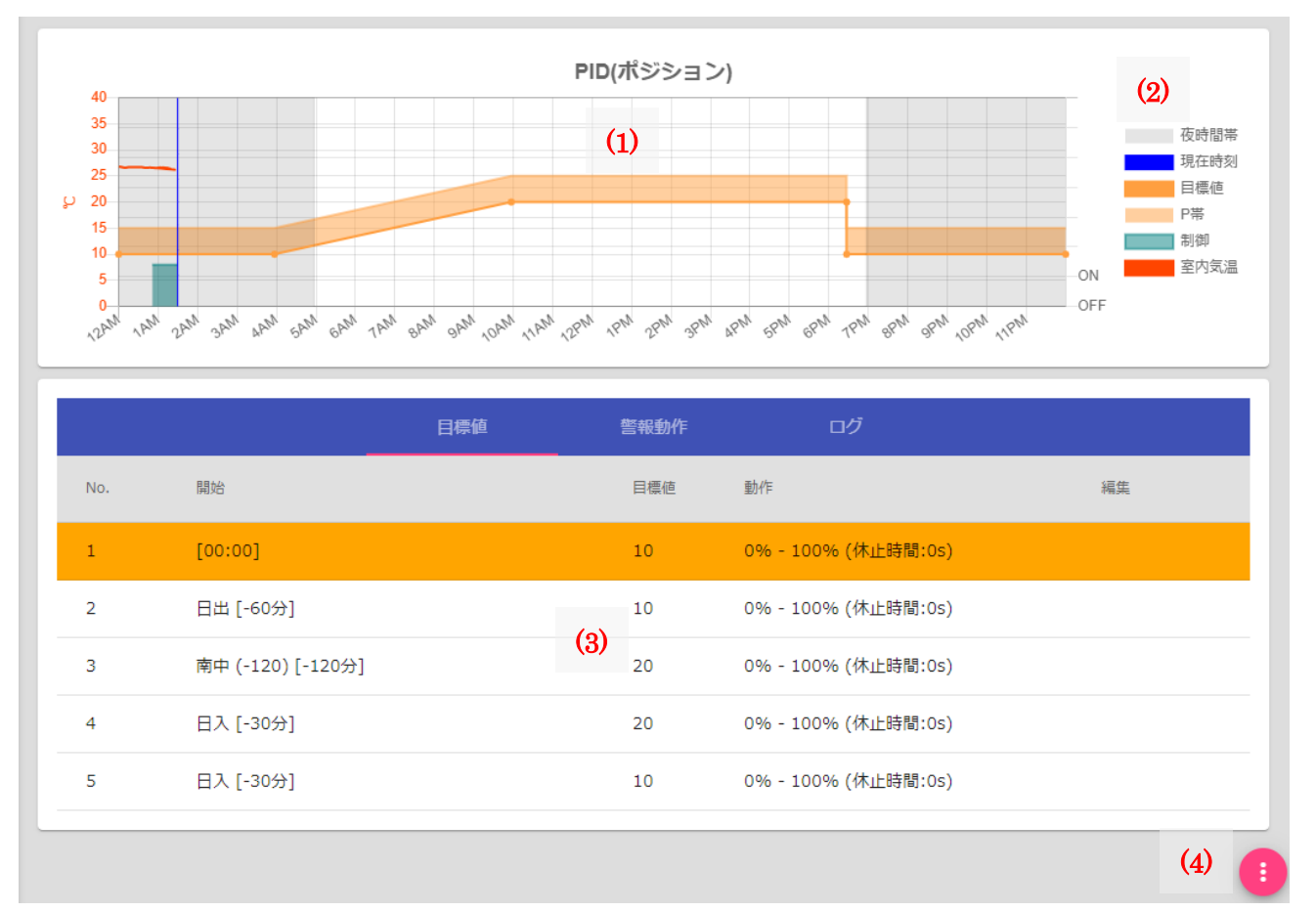

図 32:PID 制御モニター画面

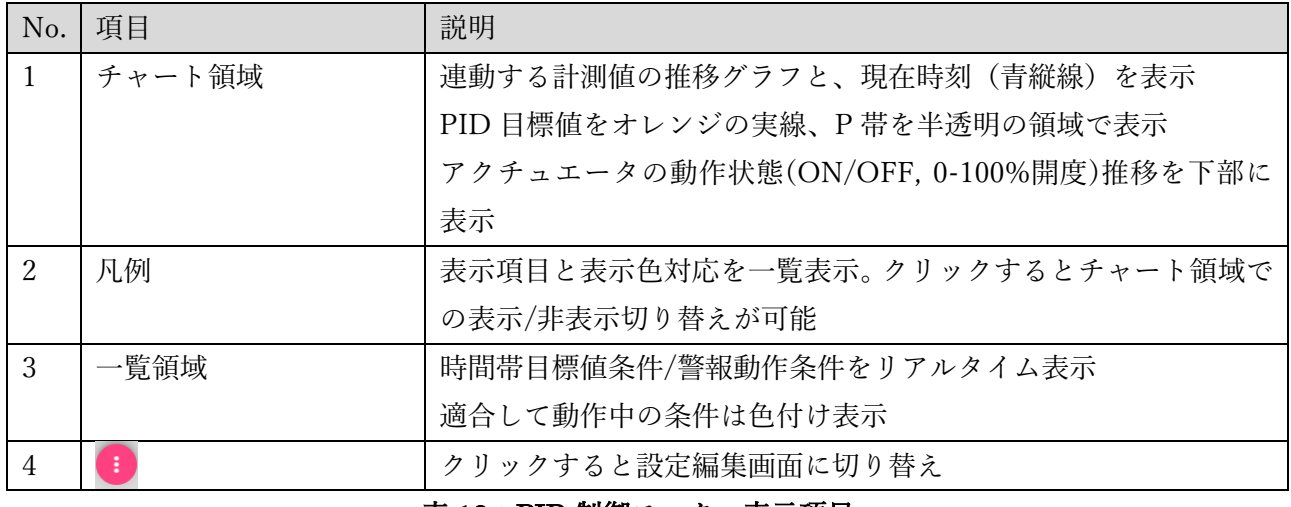

### 表 18:PID 制御モニター表示項目

### 10.3.2. 目標値設定画面

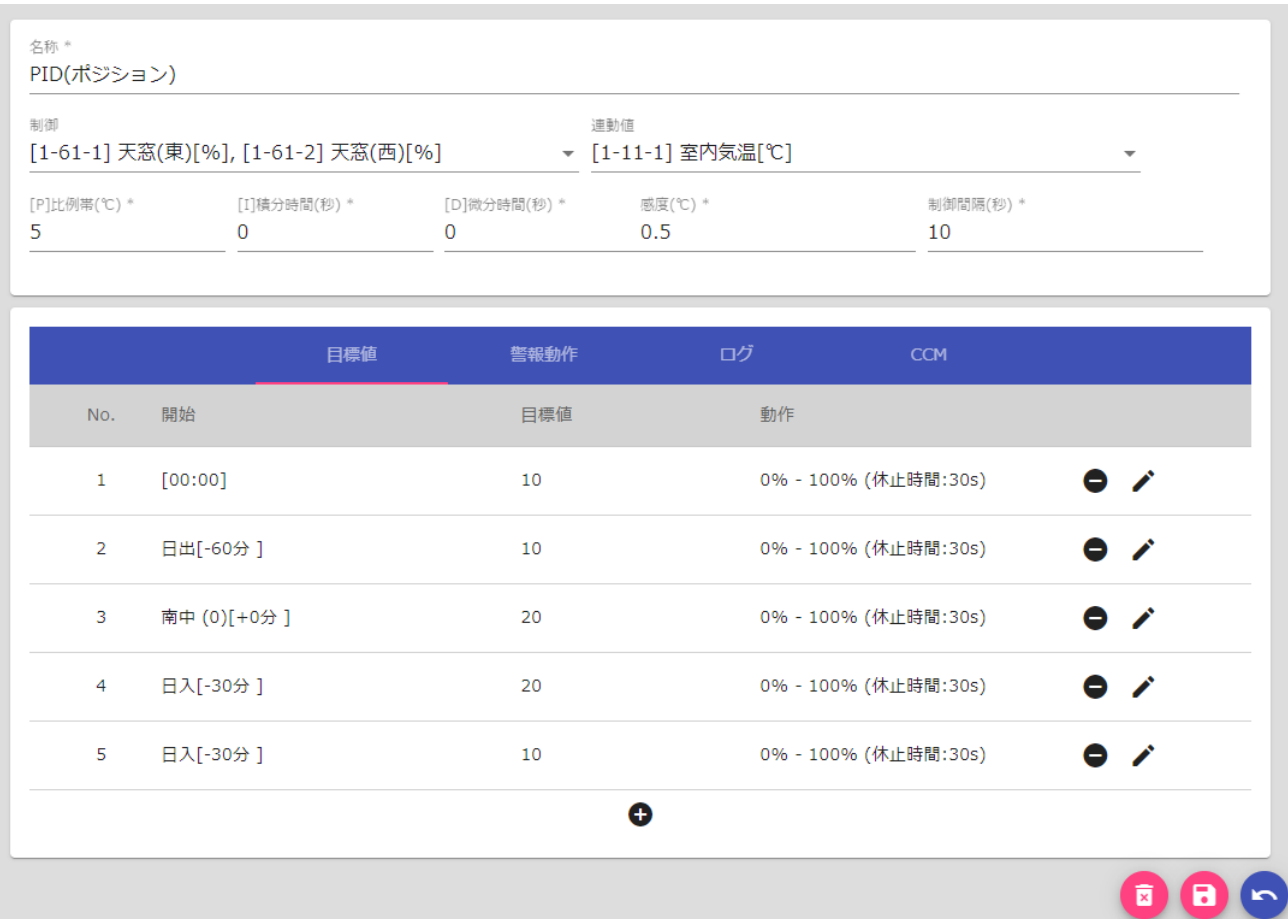

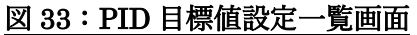

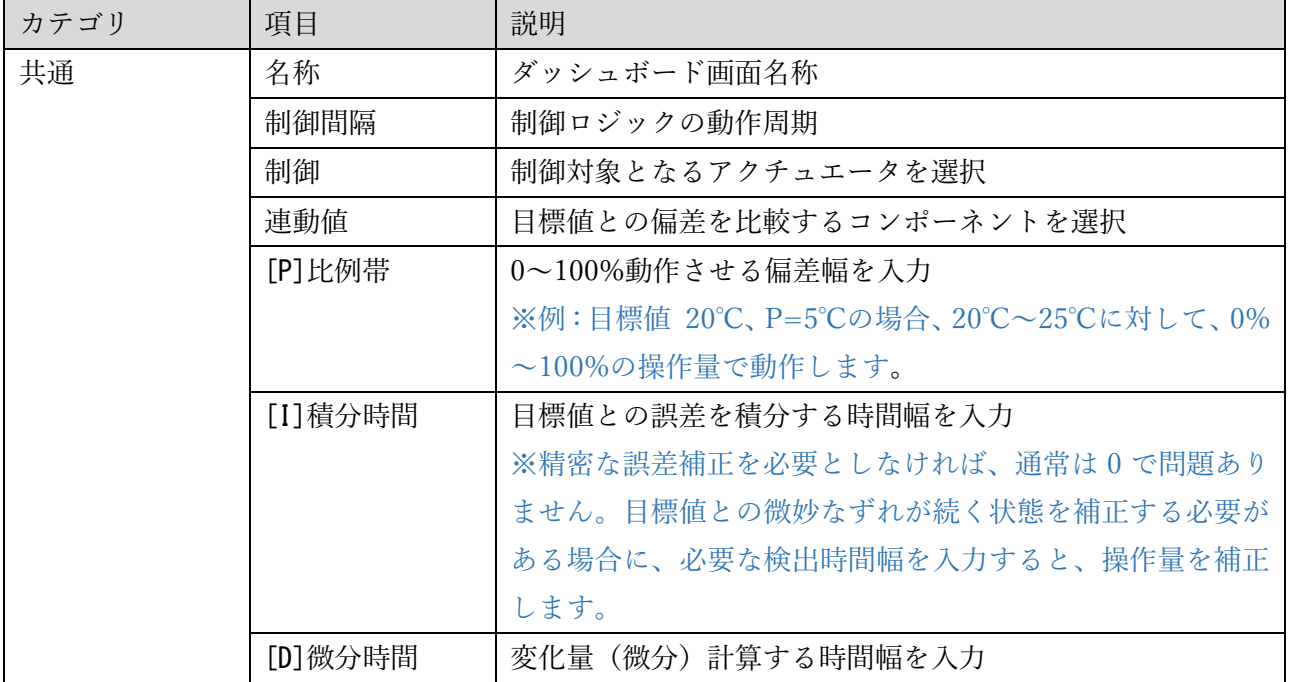

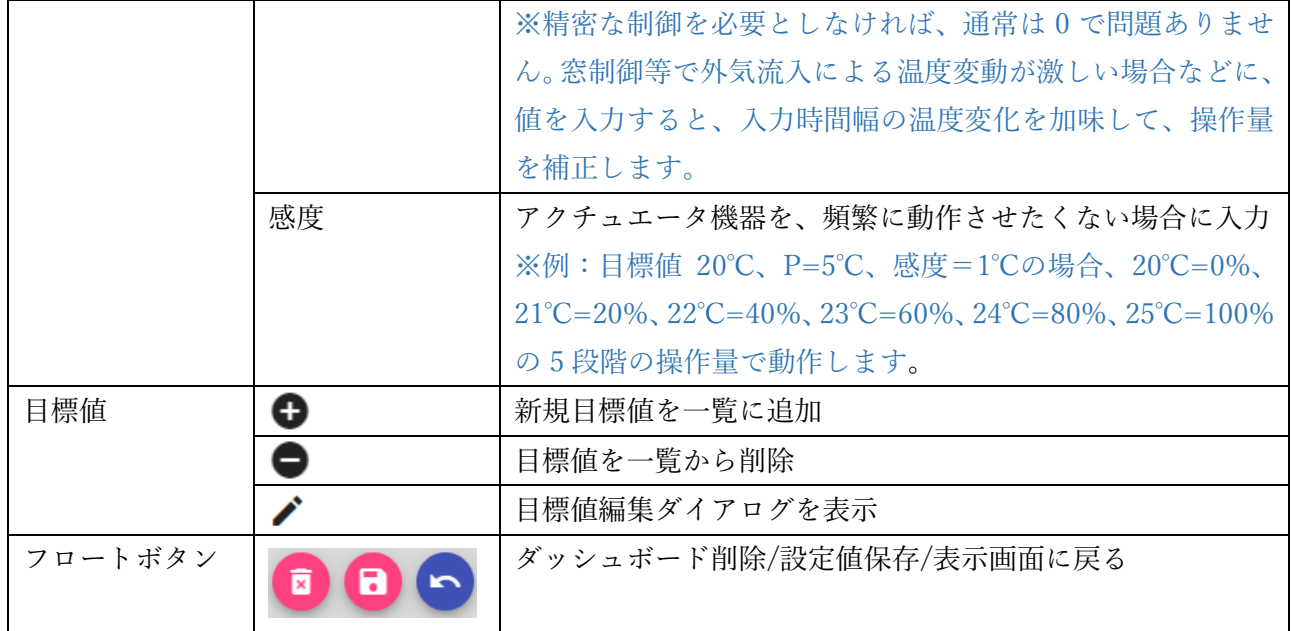

# 表 19:PID 目標値一覧設定項目

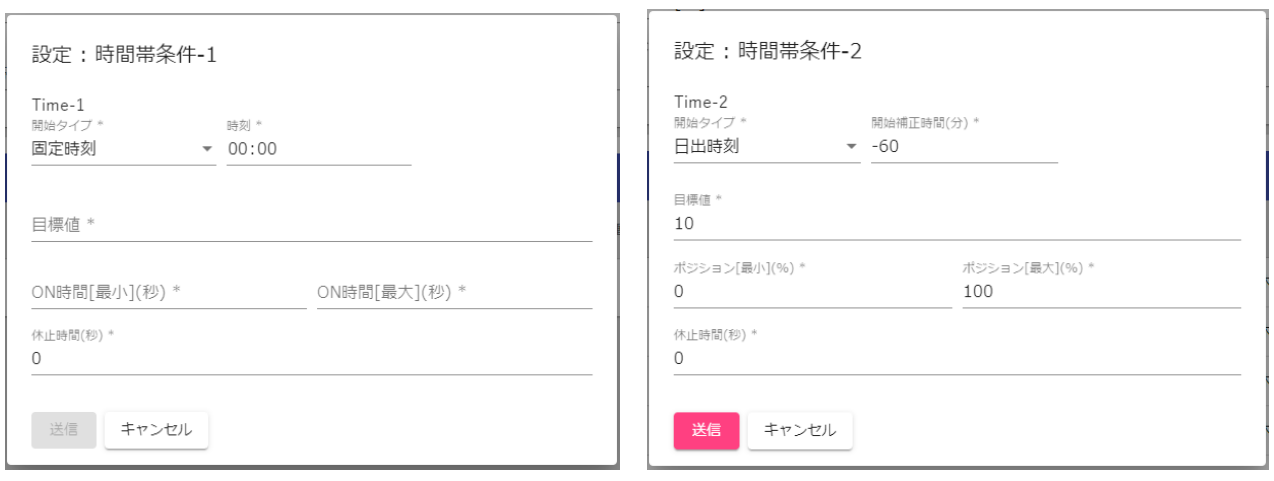

# 図 34:PID 目標値設定ダイアログ画面

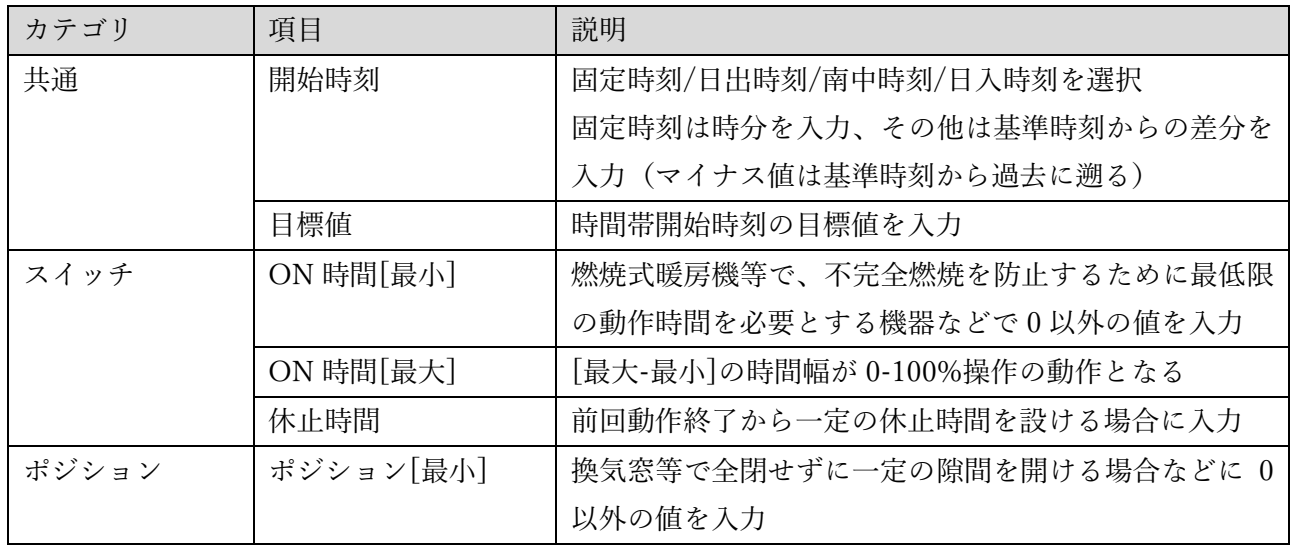

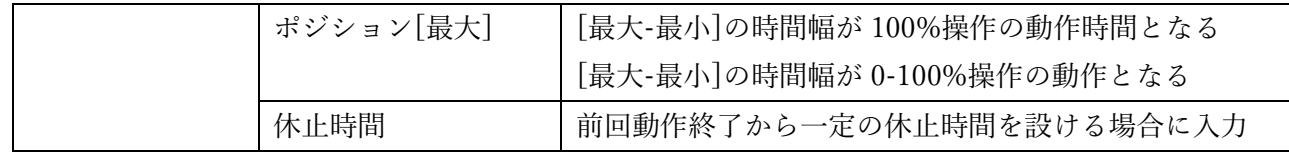

### 表 20:PID 目標値設定ダイアログ項目

#### 10.3.3. 警報動作設定画面

降雨や強風を検知する警報と連動して換気窓の開度を制限する、あるいは日射量による曇天を検知す る警報と連動して PID 目標値を補正することが可能です。

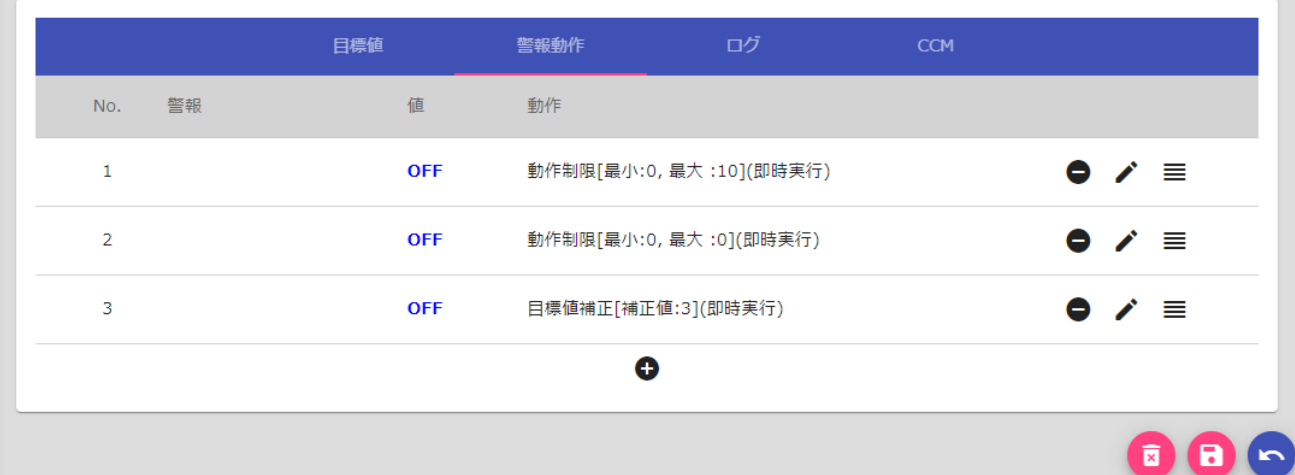

## 図 35:PID 警報動作一覧編集画面

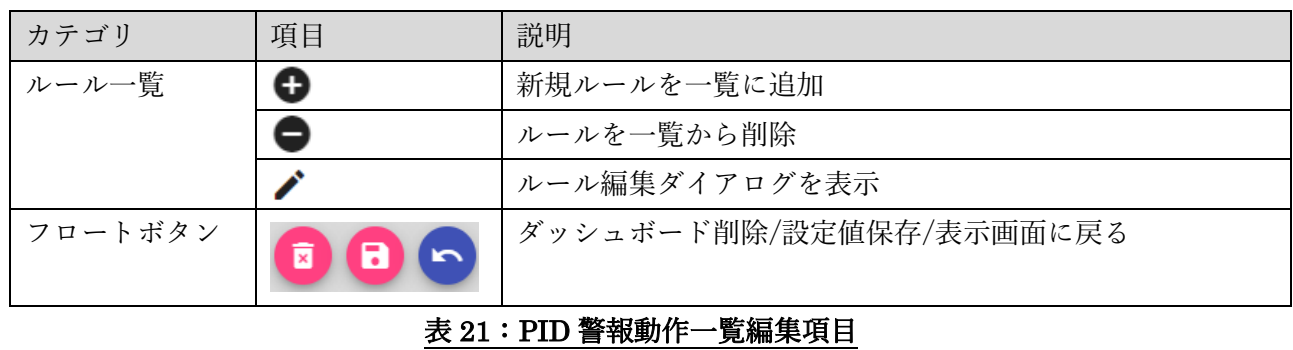

設定編集画面上でルール行をドラッグ&ドロップする操作で、優先順位の並び替えが可能です。

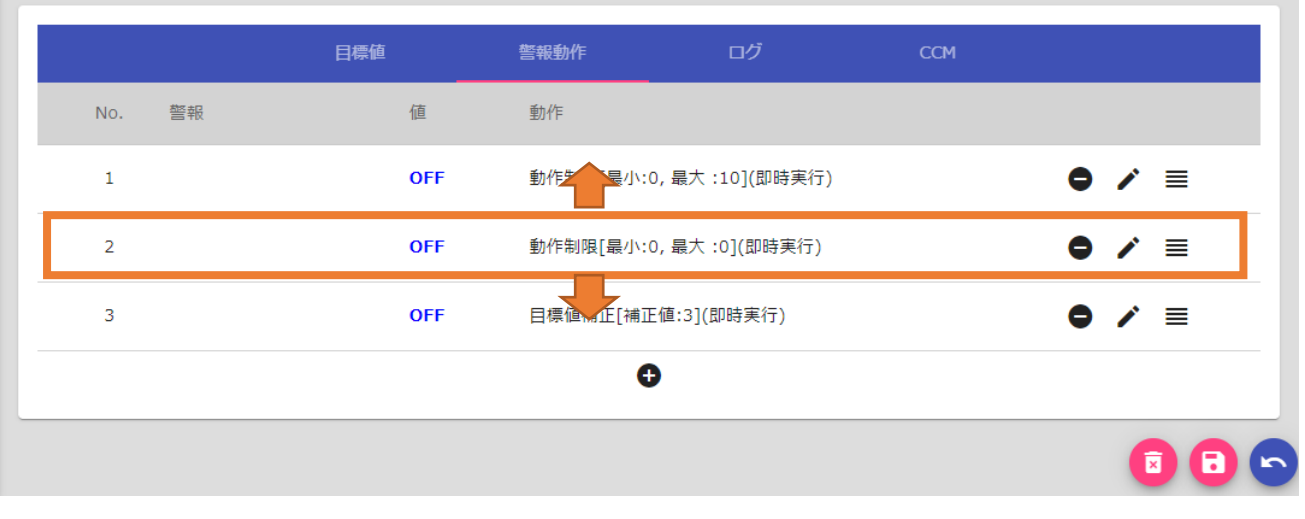

図 36:PID 警報優先順並び替え

「ノ」ボタンクリックで各警報動作の設定変更を行います。

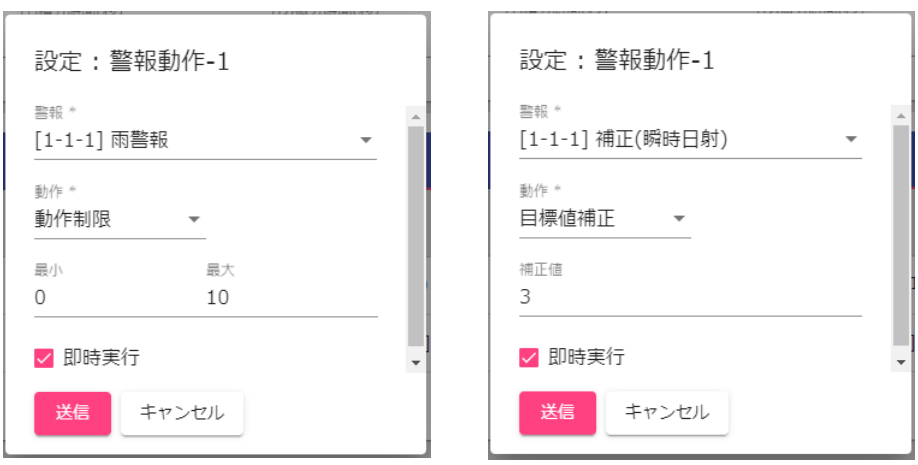

### 図 37:PID 警報動作設定ダイアログ画面

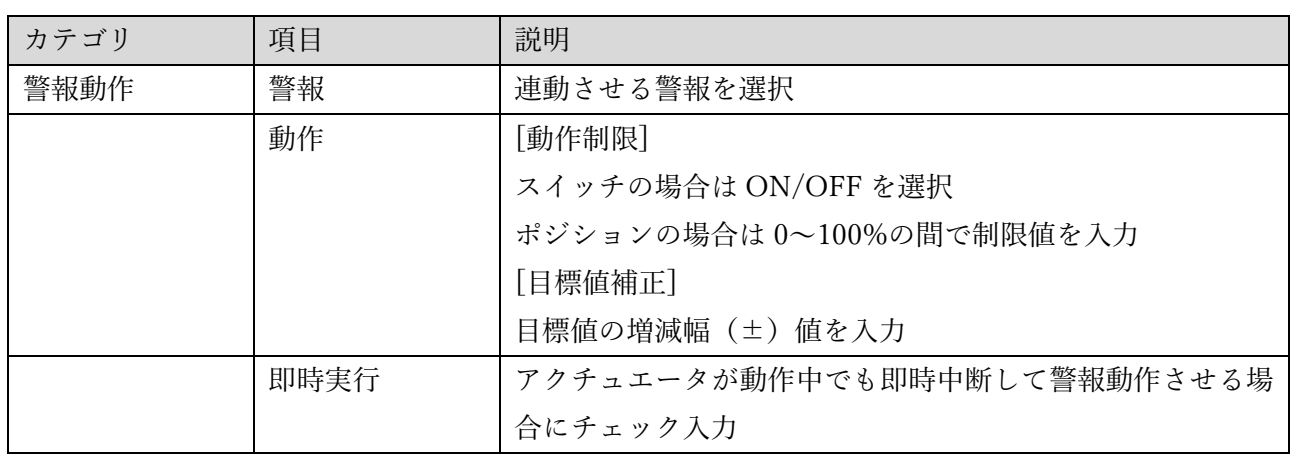

### 表 22:PID 警報動作設定ダイアログ項目

#### 10.3.4. 目標値 CCM 送信設定画面

PID 目標値を UECS CCM として他ノードへ送信することが可能です。目標値 CCM とルールベース 制御を組み合わせることで、より複雑な制御も可能になります。

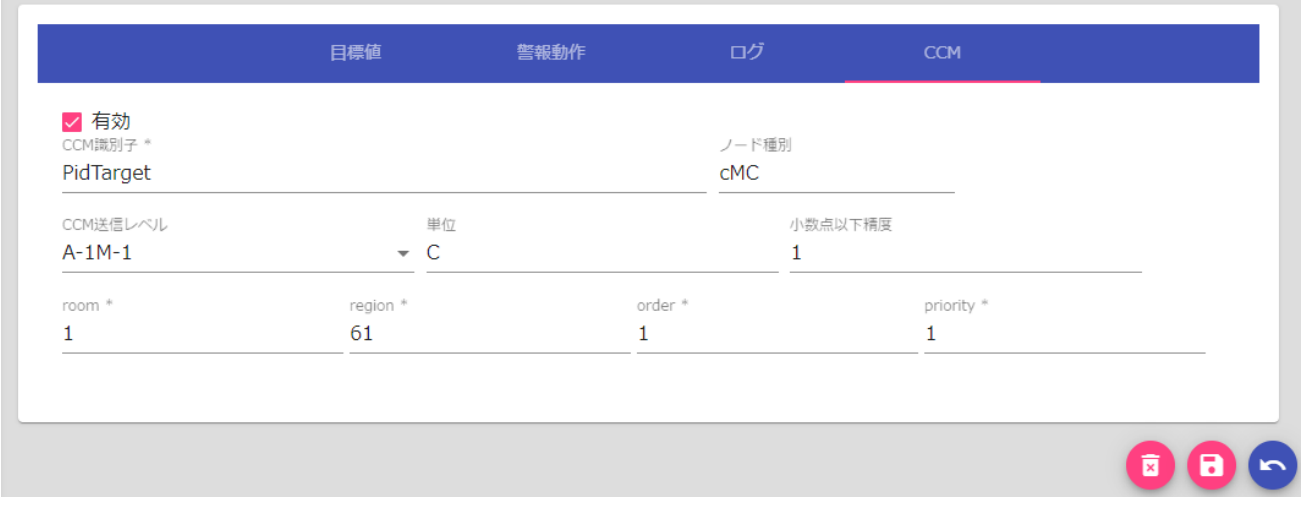

図 38:PID 目標値 CCM 設定画面

| カテゴリ       | 項目                      | 説明                                     |
|------------|-------------------------|----------------------------------------|
| 共通         | 有効チェック                  | チェックを入れると、目標値 CCM 送信機能が有効              |
| <b>CCM</b> | CCM 識別子                 | UECS の項目識別子(PidTarget 等)               |
|            | ノード種別                   | UECS のノード種別(cMC 等)                     |
|            | CCM送信レベル                | CCM の送信レベル選択 (A-1M-1 等)                |
|            | 単位                      | CCM での単位(半角英数のみ可)                      |
|            | 小数点以下精度                 | データの小数点以下の有効桁数                         |
|            | room                    | CCM の room 値 $(0 \sim 127)$            |
|            | region                  | CCM $\oslash$ region 值 (0~127)         |
|            | order                   | CCM $\oslash$ order 值 (0~3000)         |
|            | priority                | CCM $\oslash$ priority 值 $(0 \sim 30)$ |
| フロートボタン    | $\overline{\mathbf{x}}$ | ダッシュボード削除/設定値保存/表示画面に戻る                |

## 表 23:PID 目標値 CCM 設定項目

# 11. デバイス

### 11.1. デバイス機能について

Raspberry Pi 基板上の GPIO ピン端子や USB 端子に様々なデバイスを接続して使用することができ ます。またリレーが搭載された制御ボードと接続すると、暖房機や換気窓などを制御することも可能で す。

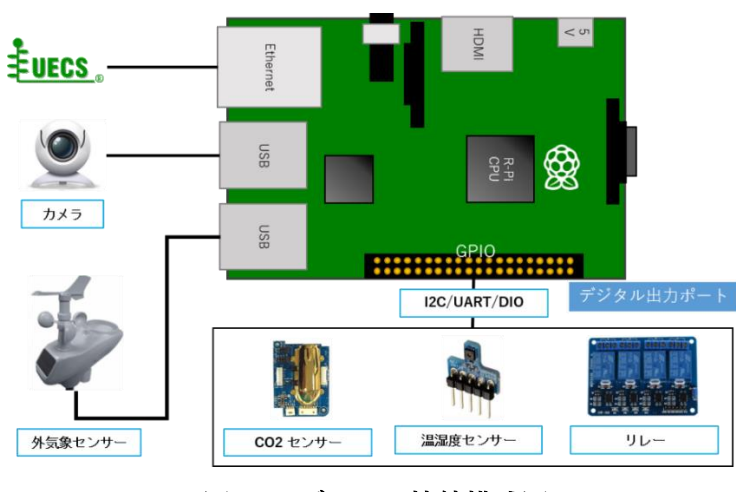

図 39:デバイス接続模式図

本ソフトウェアでは、デバイスの入出力と各種コンポーネント(センサー・アクチュエータ)とは、「デ ータポート」で紐付けします。

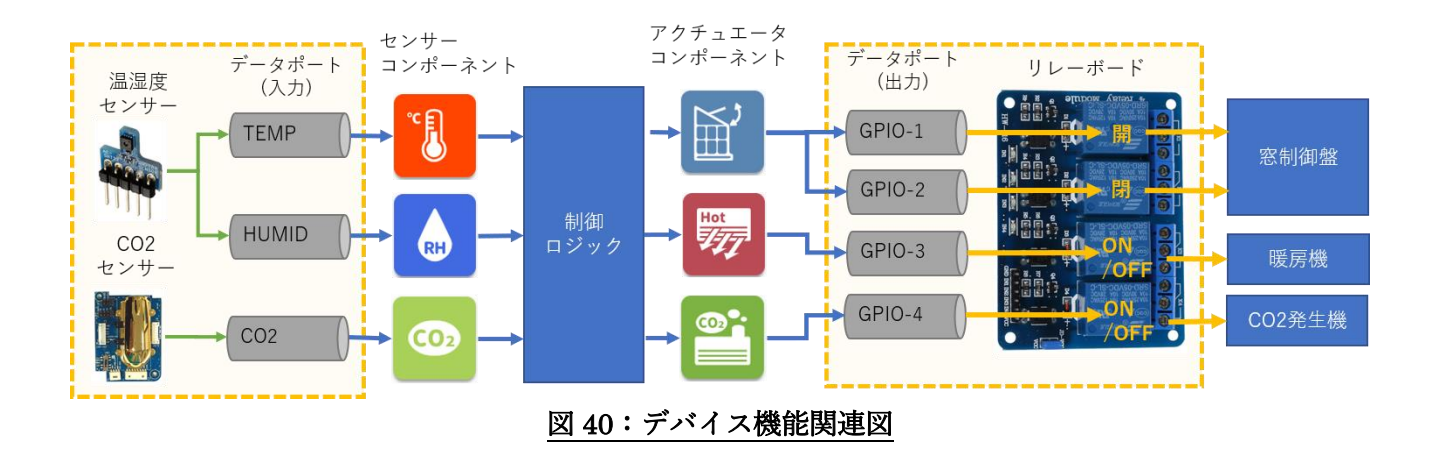

## 11.2. 対応デバイス

本ソフトウェアが対応しているデバイスは以下の通りです。

### (※)有償ライセンスで使用可能

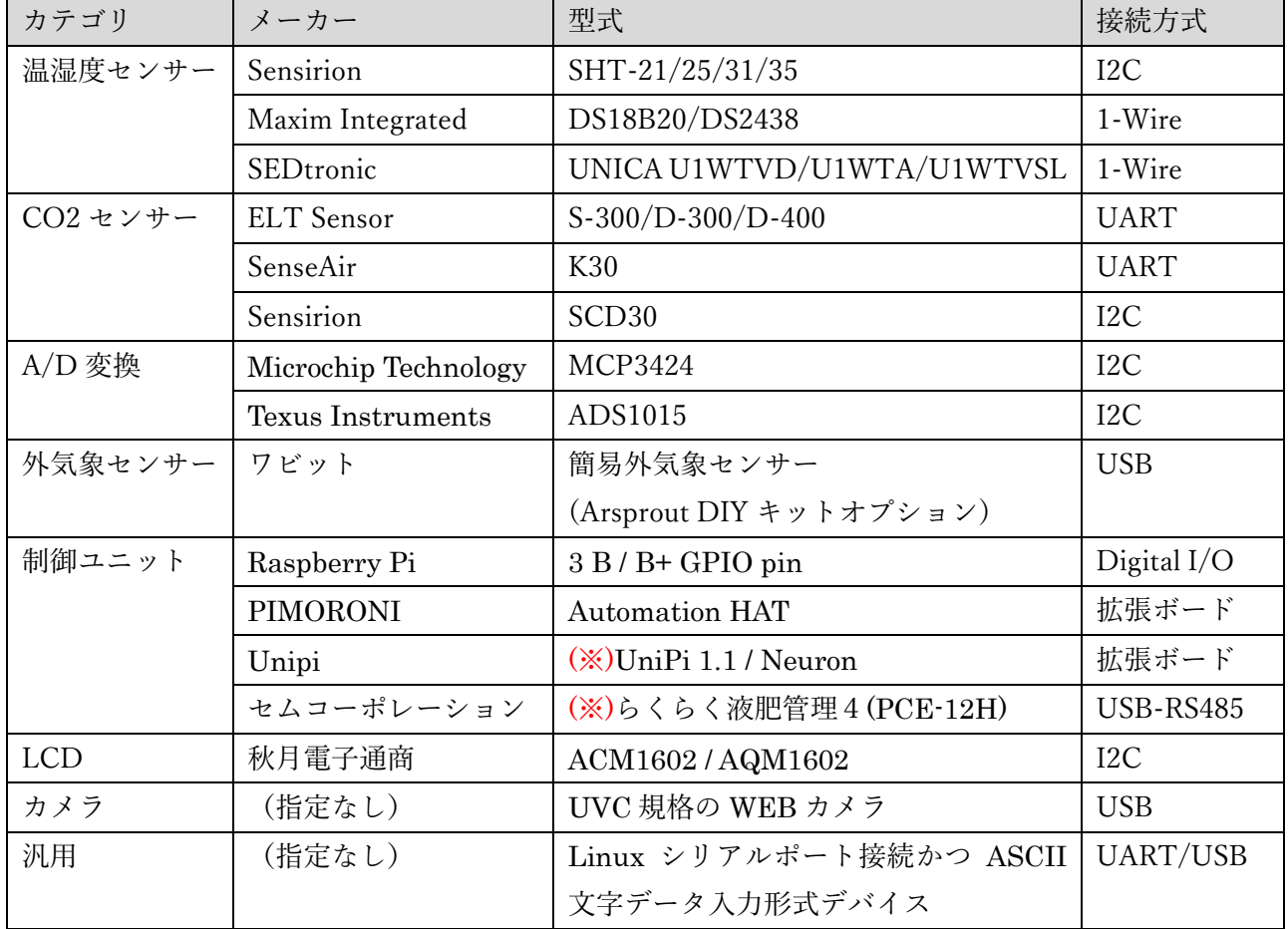

### 表 24:対応デバイス一覧

### 11.3. デバイス追加・削除

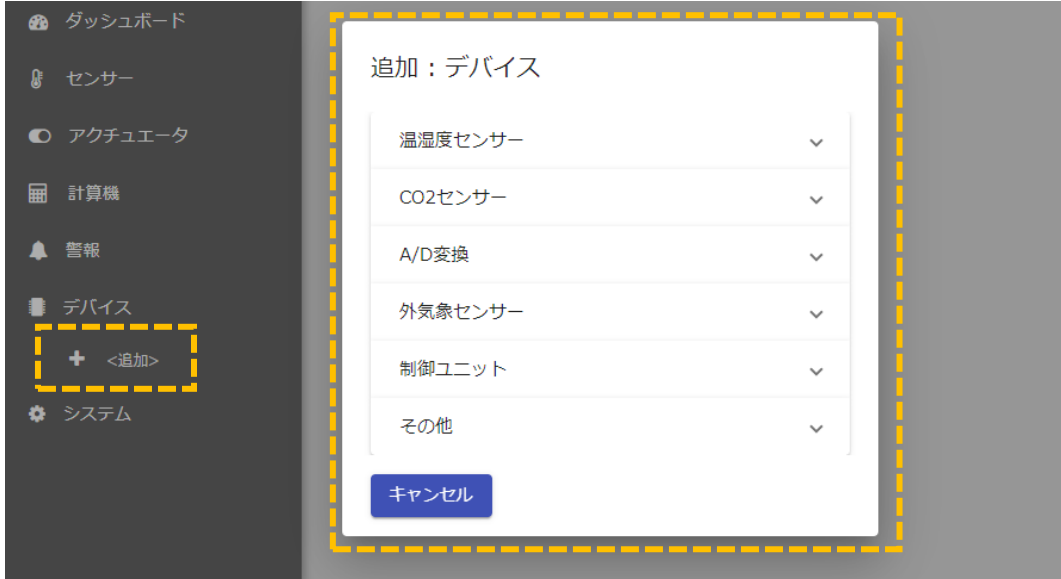

- ① 「デバイス」メニューから「追加」を選択すると、新規デバイス作成ダイアログが表示されます。
- ② カテゴリを選択し、プルダウンメニューからデバイスを選択すると、新規デバイスがメニューに追加 されます。

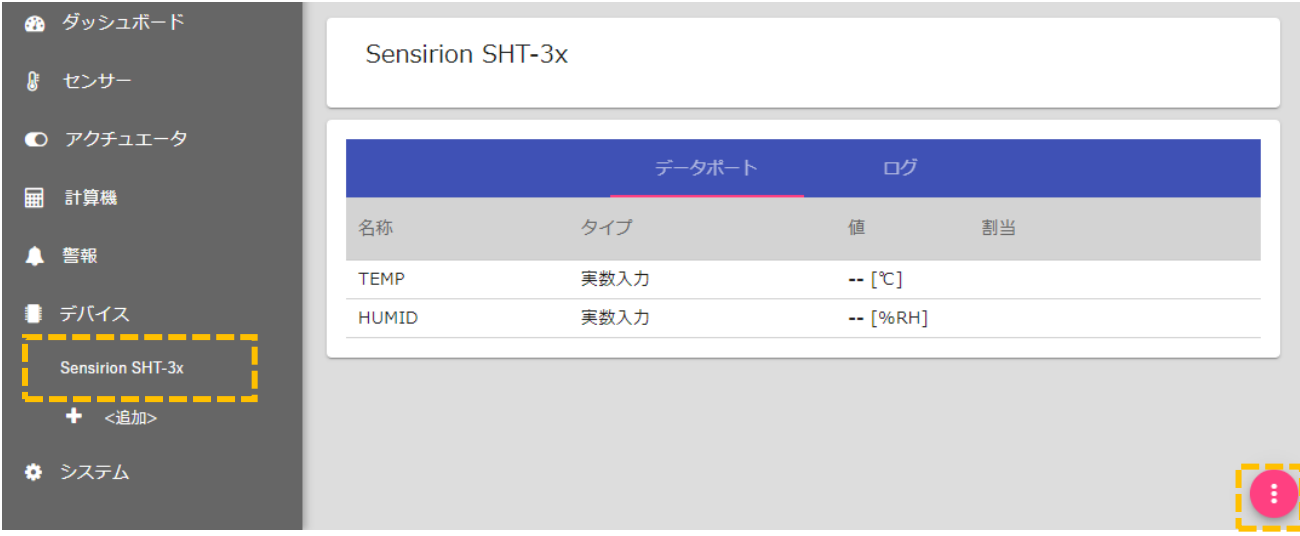

3 右下の編集ボタン[5]をクリックすると編集画面に切り替わります。

#### Arsprout Pi ユーザーガイド

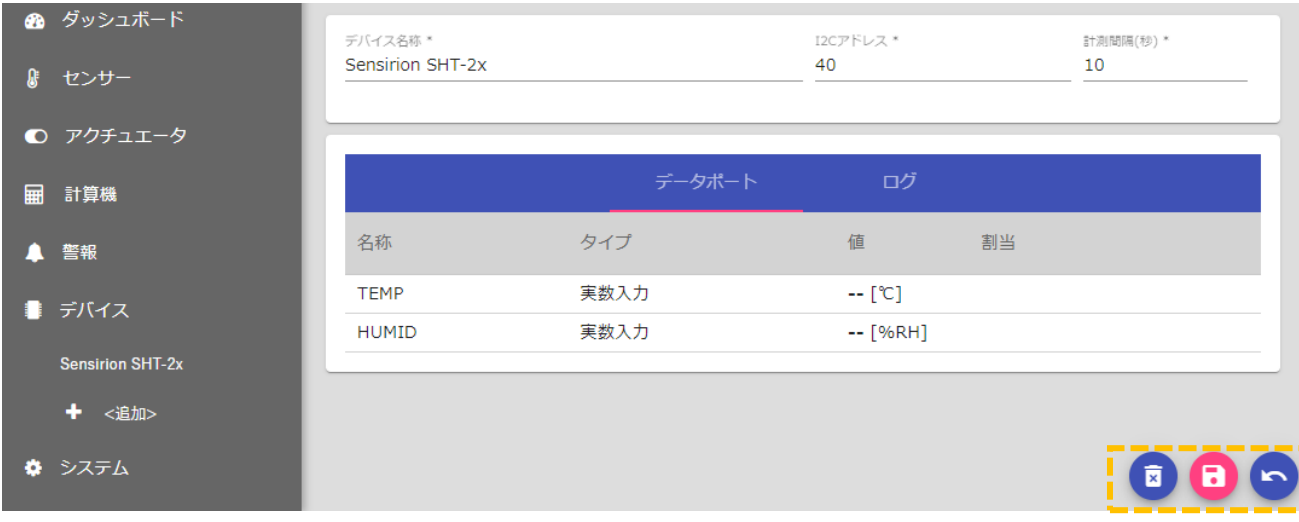

- ④ 削除ボタン[ ]をクリックすると、メニューからデバイスが削除されます。
- (5) 保存ボタン[B]をクリックすると、設定値が保存されます。
- 6 戻るボタン[•]をクリックすると、編集画面から一覧表示画面に戻ります。

## 11.4. 温湿度センサー設定

温湿度センサーデバイスの設定項目について、代表例を示して説明します。

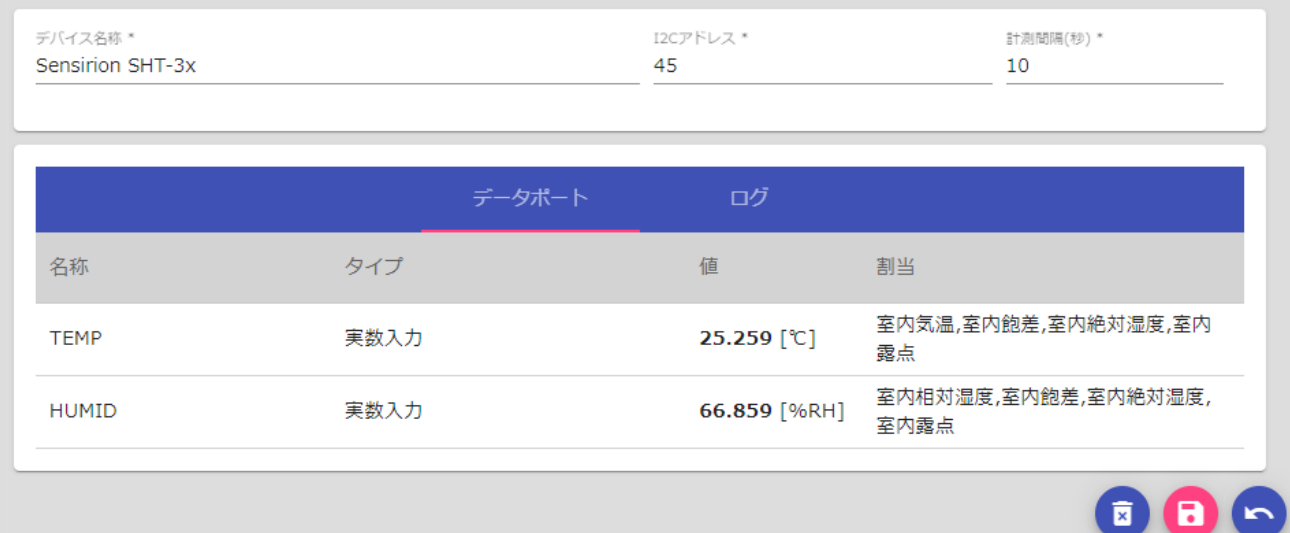

# 図 41:デバイス設定(Sensirion SHT-3x)画面

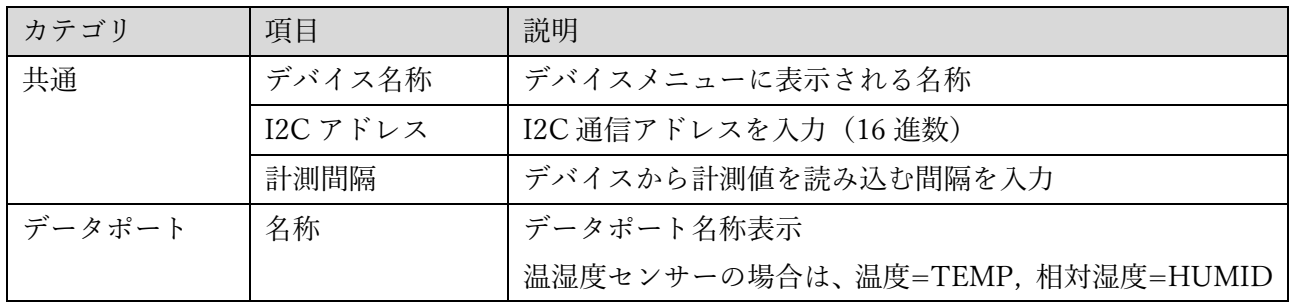

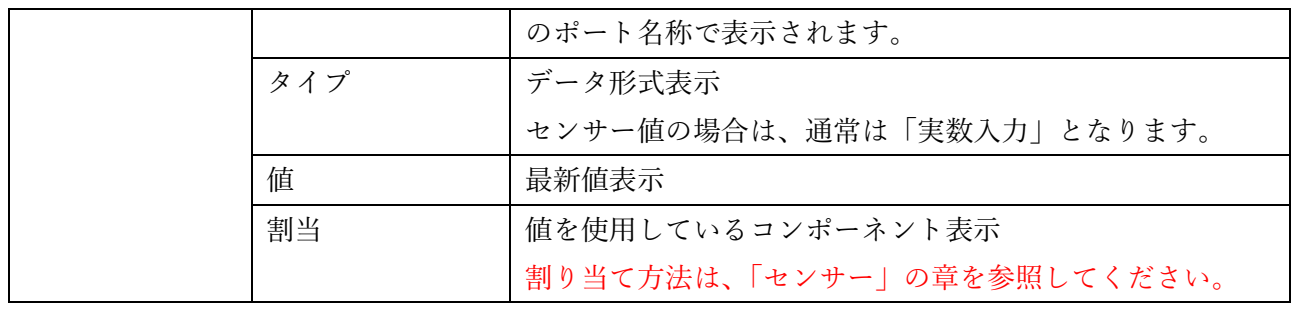

#### 表 25: デバイス設定 (Sensirion SHT-3x) 設定項目

1-Wire 接続方式のセンサーの場合は、1-Wire バスに接続されているセンサーを自動識別し、[センサ ーID]-[ポート名]の形式で一覧表示されます。

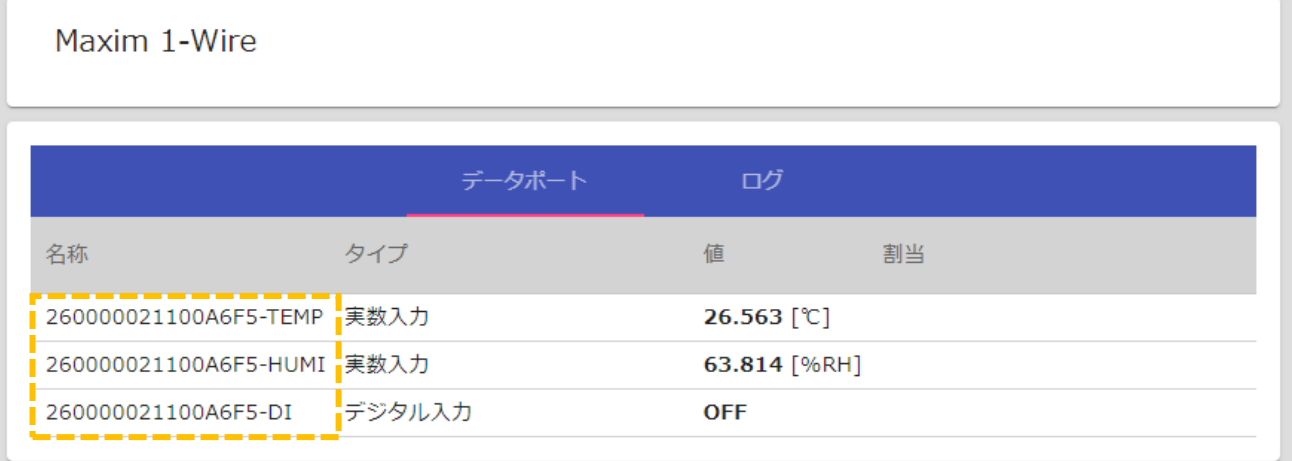

### 表 26: デバイス表示 (1-Wire) 画面

初期状態では UNICA U1WTVD / U1WTA は、MAXIM DS2438 として自動識別されますので、設定画 面に切り替えて、適切な製品モデルに変更してください。

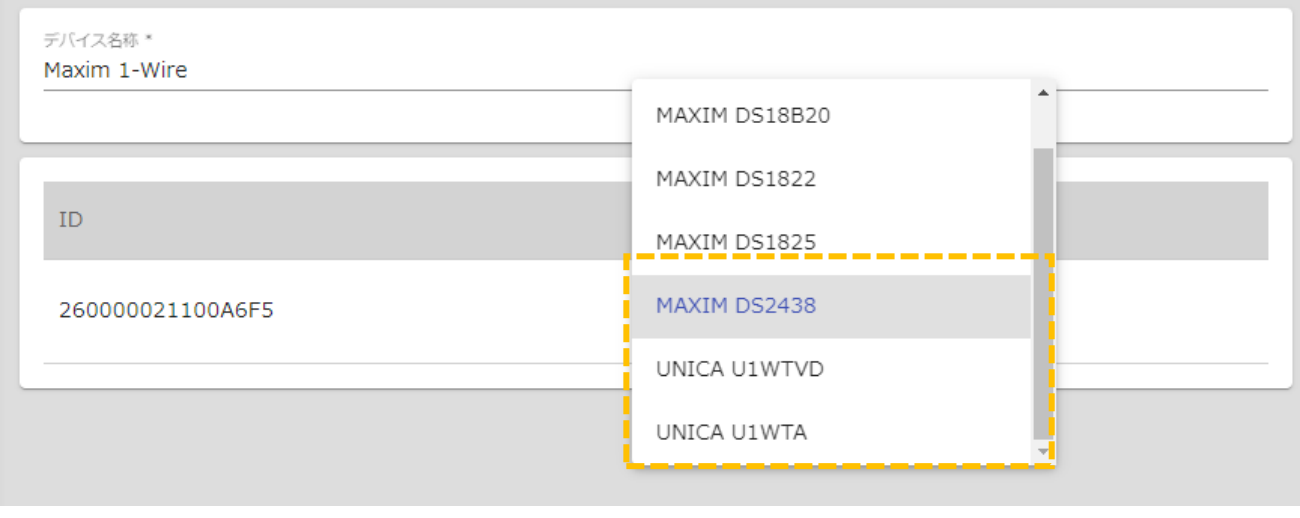

### 表 27:デバイス設定(1-Wire)画面

### 11.5. CO2 センサー設定

### CO2 センサーデバイスの設定項目について、代表例を示して説明します。

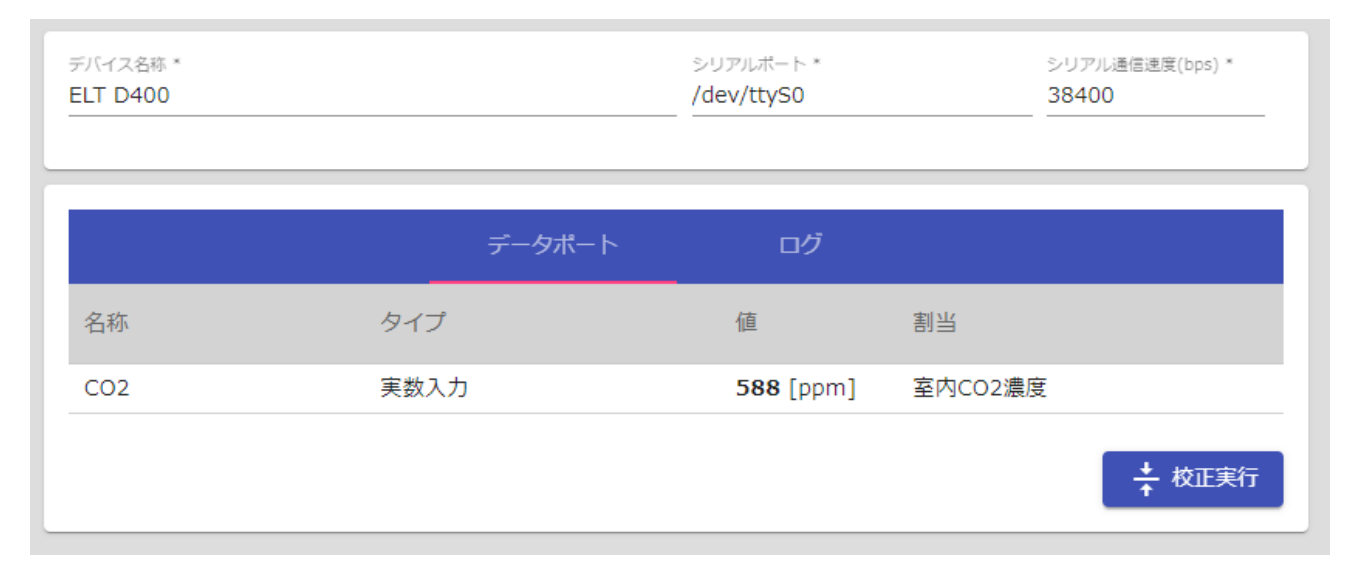

# 図 42:デバイス設定(ELT D400)画面

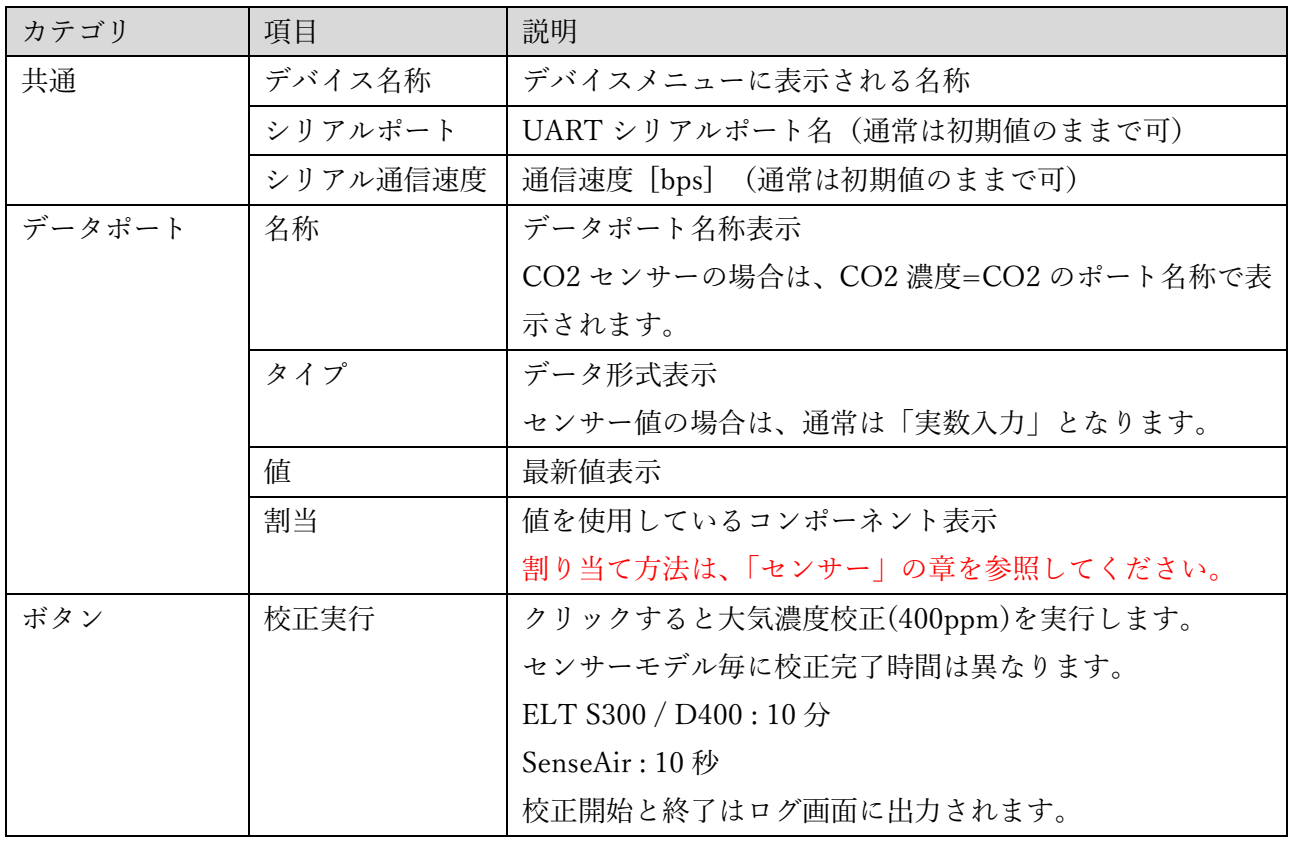

## 表 28: デバイス設定 (ELT D400) 設定項目

#### 11.6. A/D 変換設定

### A/D 変換デバイスの設定項目について、代表例を示して説明します。

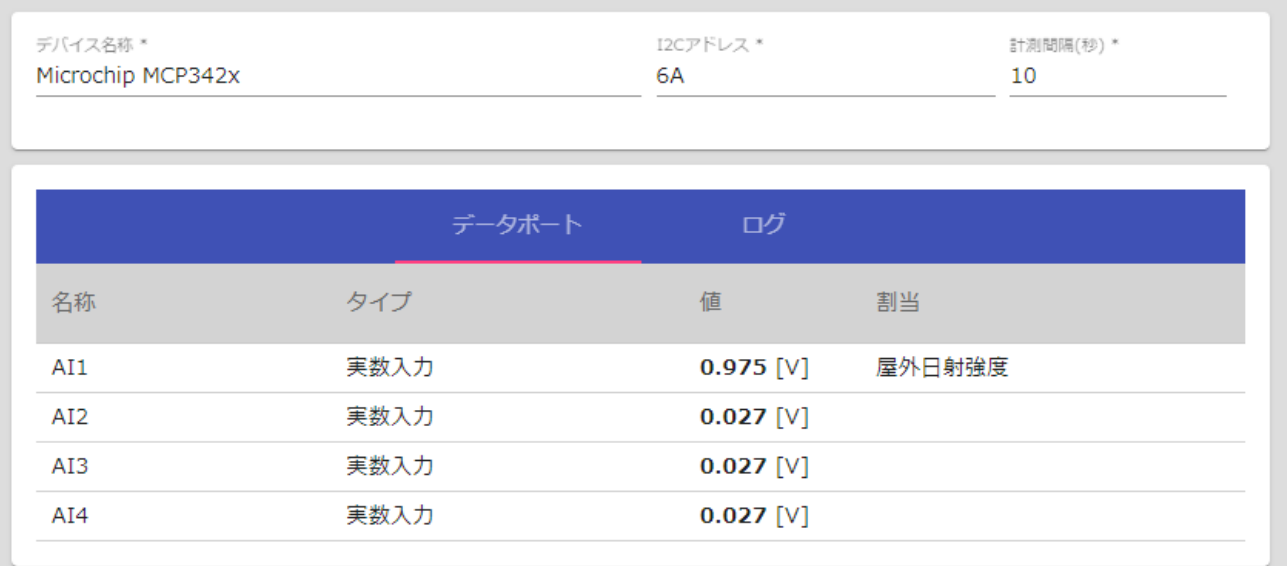

# 図 43:デバイス設定(Microchip MCP342X)画面

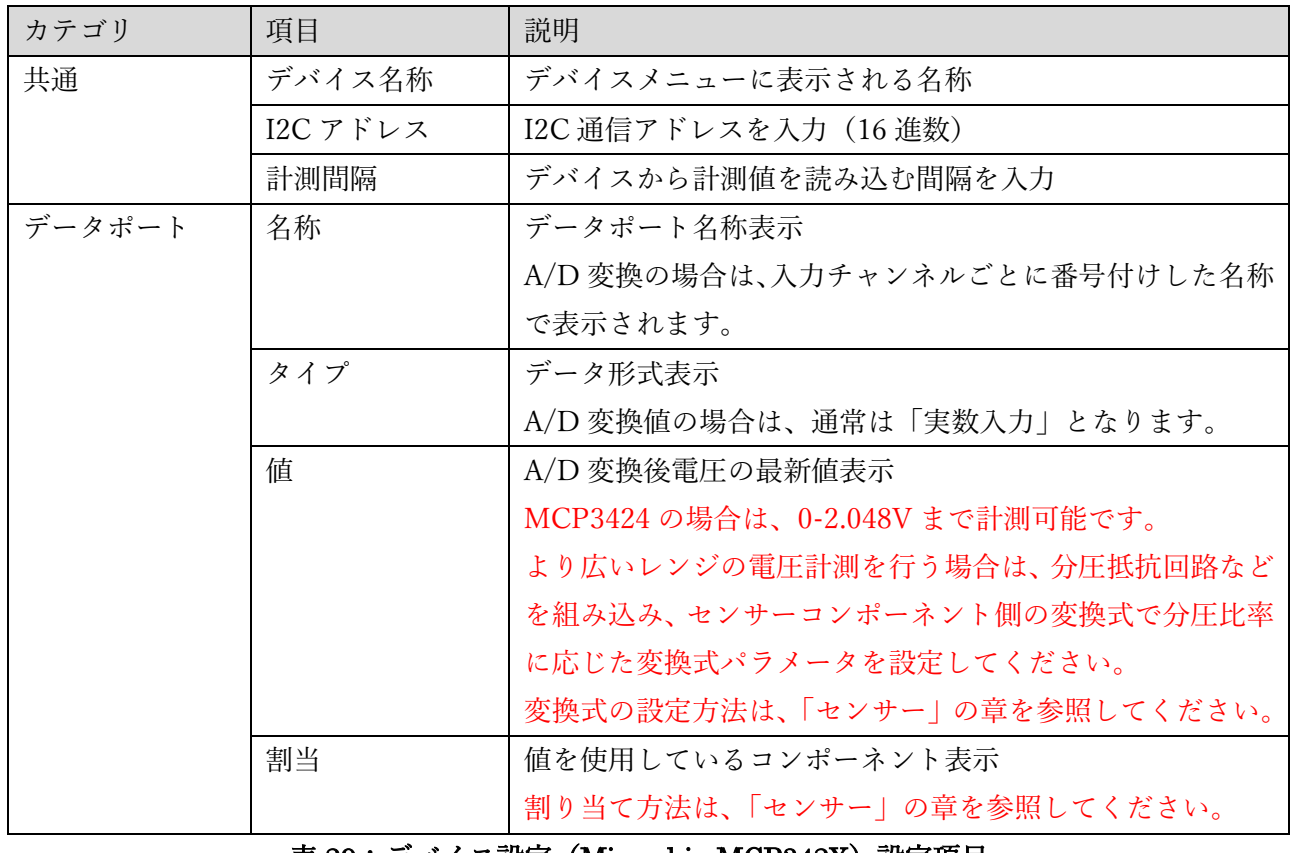

#### <u>表 29:デバイス設定(Microchip MCP342X)設定項目</u>

### 11.7. 制御ユニット設定

制御ユニットの設定項目について、代表例を示して説明します。

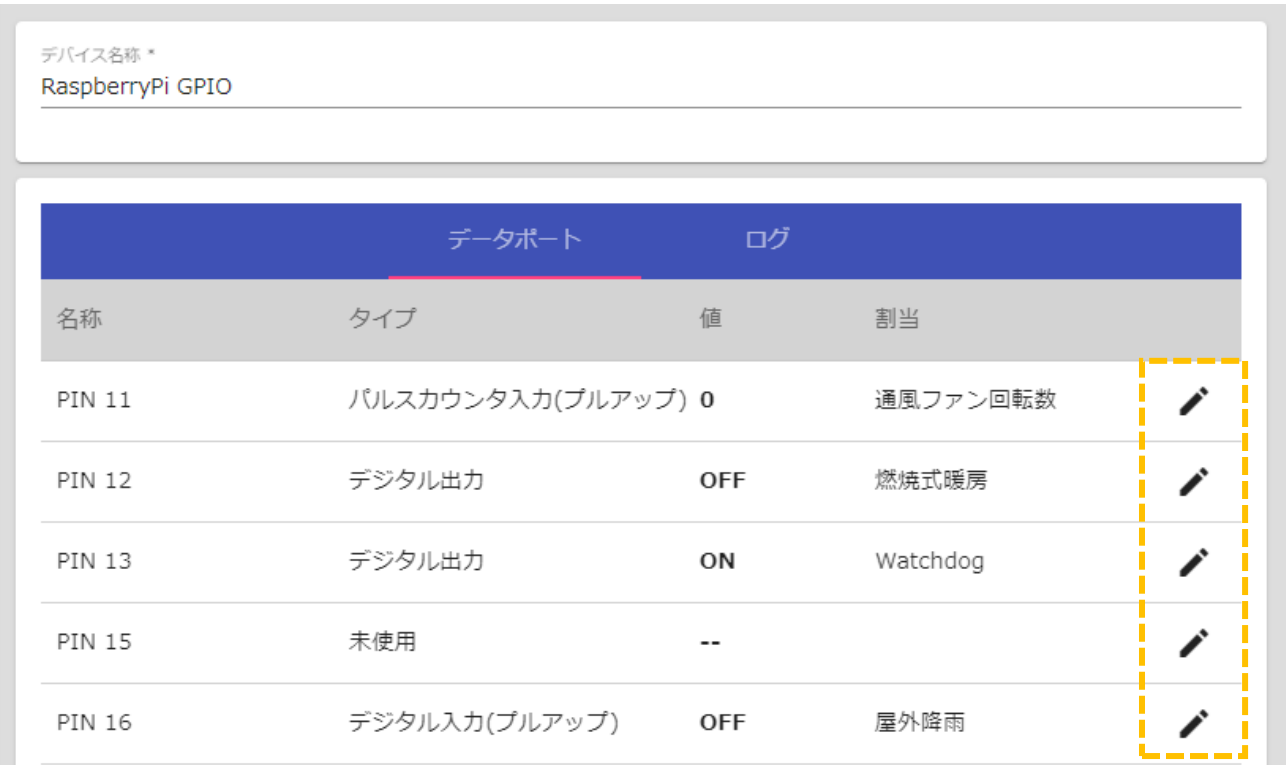

図 44: デバイス設定 (Raspberry Pi GPIO) 画面

「 」ボタンクリックで各ポートのデータタイプ設定変更ダイアログが表示されます。

(制御ユニット製品によってはデータタイプが固定化されているため、ボタンが表示されない場合もあ ります)

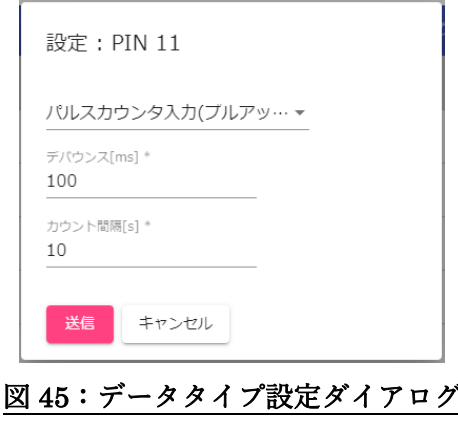

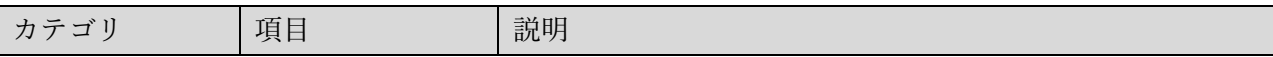

| 共通      | デバイス名称  | デバイスメニューに表示される名称                |
|---------|---------|---------------------------------|
|         | I2Cアドレス | I2C 通信アドレスを入力 (16 進数)           |
|         | 計測間隔    | デバイスから計測値を読み込む間隔を入力             |
| データポート  | 名称      | データポート名称表示                      |
|         |         | Raspberry Pi GPIO はピン番号で表示されます。 |
|         |         | 制御ユニット製品ごとに表記が異なるため、各製品マニュア     |
|         |         | ル等を参照してください。                    |
|         | タイプ     | データ形式表示                         |
|         |         | Raspberry Pi GPIO の初期値は「未使用」    |
|         | 值       | デジタル入力、出力は ON/OFF、パルスカウンタはパルス   |
|         |         | 数で表示                            |
|         | 割当      | 値を使用しているコンポーネント表示               |
|         |         | 割り当て方法は、「センサー」もしくは「アクチュエータ」の    |
|         |         | 章を参照してください。                     |
| データポート  | タイプセレクタ | データタイプを選択                       |
| 設定ダイアログ |         | GPIO の場合は、デジタル入力、デジタル出力、パルスカウ   |
|         |         | ンタ入力等で表示されます。対応している製品では、プルア     |
|         |         | ップ抵抗などのモードも選択可能です。              |
|         | デバウンス   | 入力検出のデバウンス時間を設定                 |
|         |         | デジタル入力、パルスカウンタのみ表示              |
|         | カウント間隔  | カウント数を積算する時間間隔を設定               |
|         |         | 間隔を過ぎると0にリセットされます。              |
|         |         | パルスカウンタ入力のみ表示                   |

表 30: デバイス設定 (Rapberry Pi GPIO) 設定項目

### 11.8. 外気象センサー設定

外気象センサーデバイスの設定項目について、代表例を示して説明します。

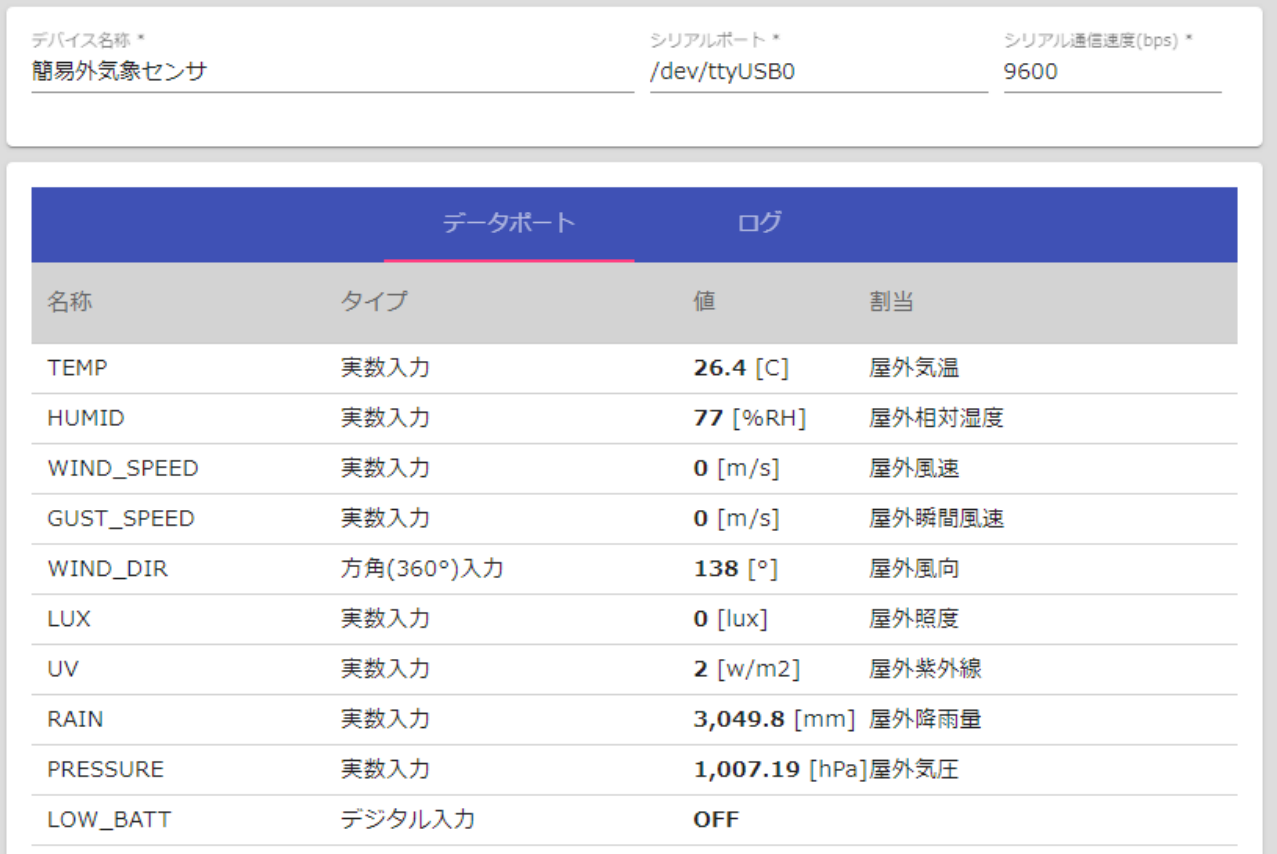

### 図46:デバイス設定(簡易外気象センサー)画面

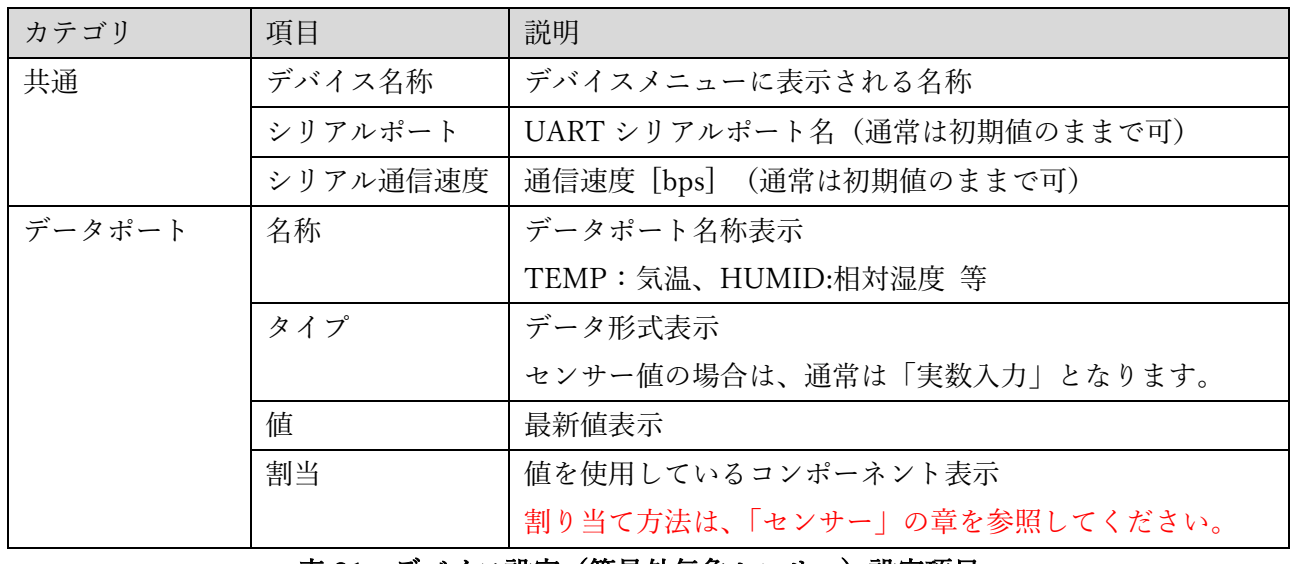

表 31:デバイス設定(簡易外気象センサー)設定項目

#### 11.9. 気象予報設定

a ka

クラウドサービスと連携することで、ハウスの位置情報と気象庁の約 5km メッシュ天気予測値を元 に、未来時刻(最大39時間後)の気象予測値を計算します。予測値は仮想センサーデバイスとして取 得することが可能です。予報は 1 日 8 回、約 3 時間ごとに更新されます。天候状態によっては、更新時 刻前後で予測値が大きく変化する場合がありますので、制御に利用する場合は、留意して使用してくだ さい。本機能はクラウドサービス契約者のみが使用可能です。詳細はクラウドサービスの章を参照して ください。

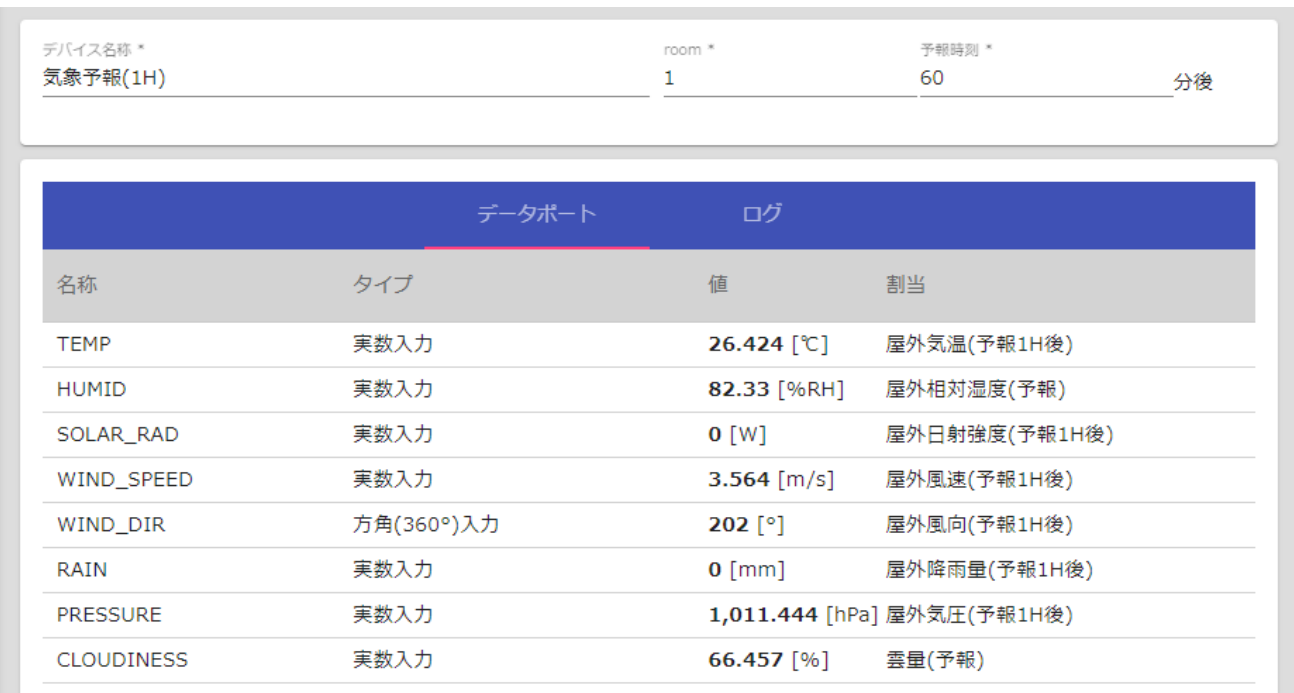

#### 図 47:デバイス設定(簡易外気象センサー)画面

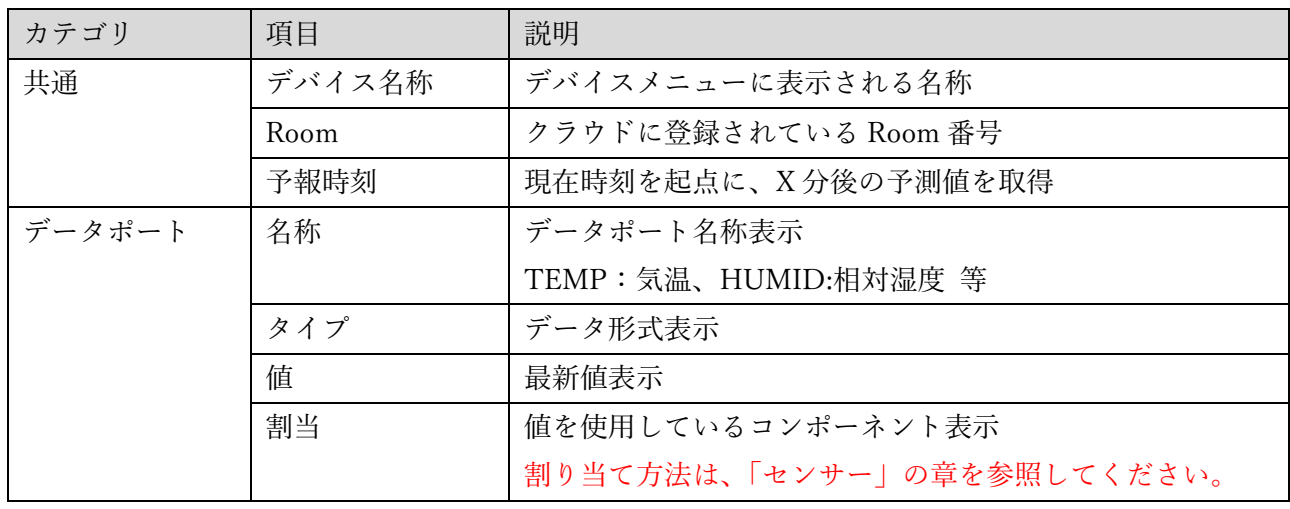

#### 表 32:デバイス設定(簡易外気象センサー)設定項目

#### 11.10. 汎用シリアル入力設定

本ソフトウェアで対応していないセンサーデバイスを利用したい場合に、汎用のデータ入力デバイス として利用します。外部のマイコン基板(Arduino 等)に変換プログラムを書き込み、ASCII 文字列で Raspberry Pi の GPIO UART 接続、あるいは USB シリアル変換アダプタ経由の通信でデータ入力可能 となります。

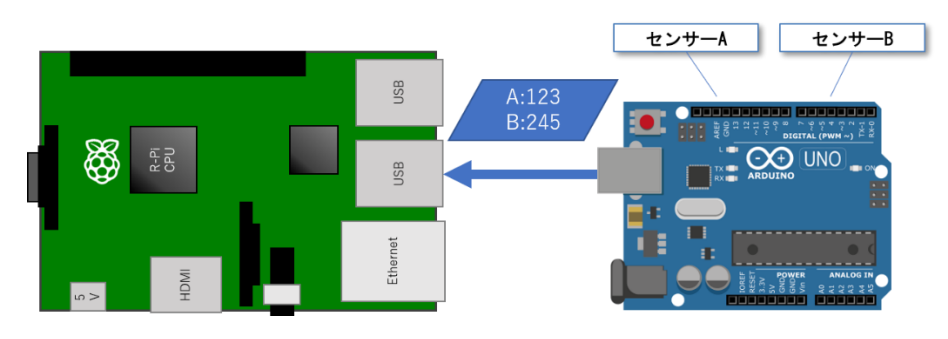

図 48:汎用シリアル入力デバイス接続模式図

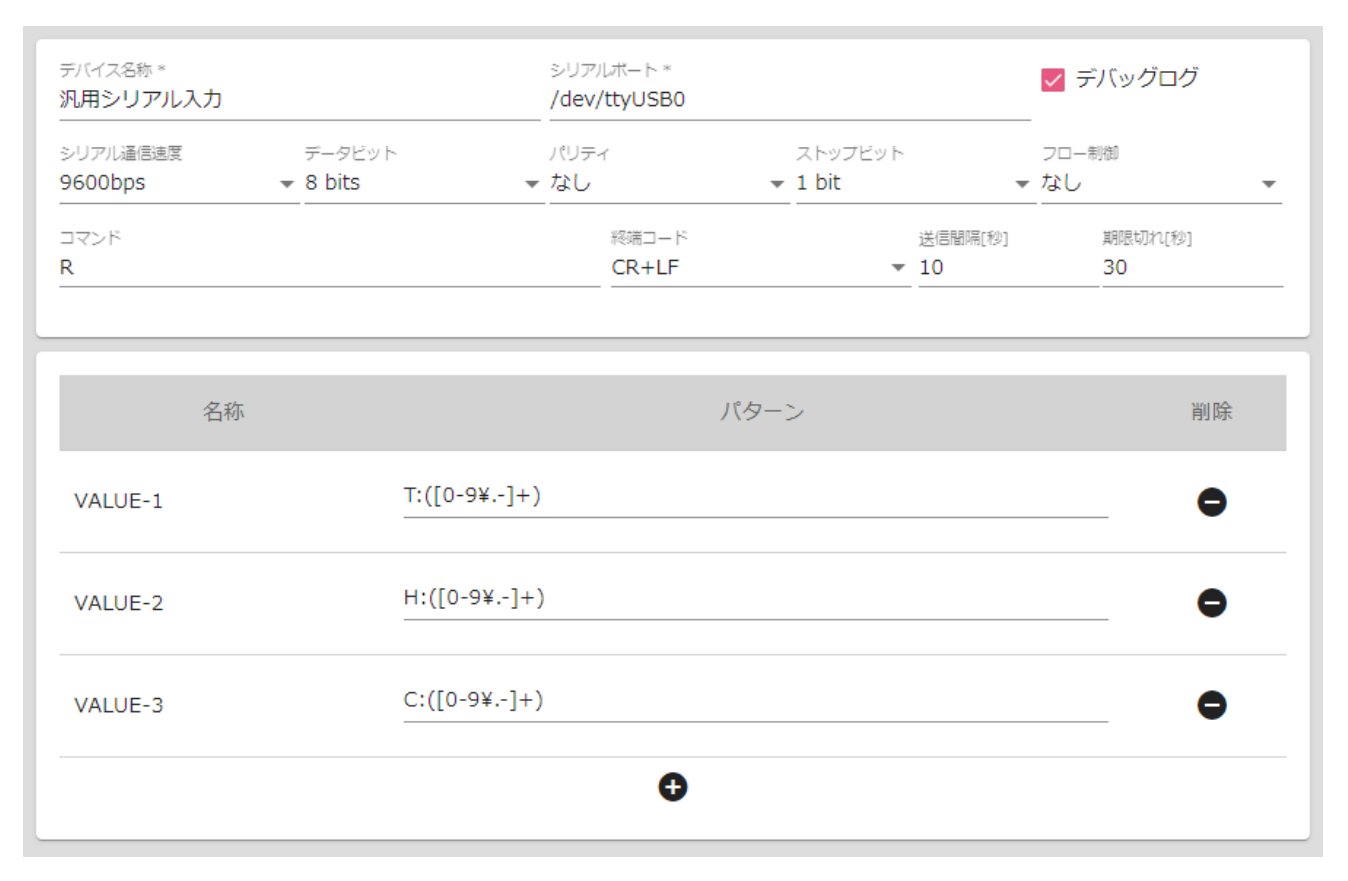

図 49:デバイス設定(汎用シリアル)画面

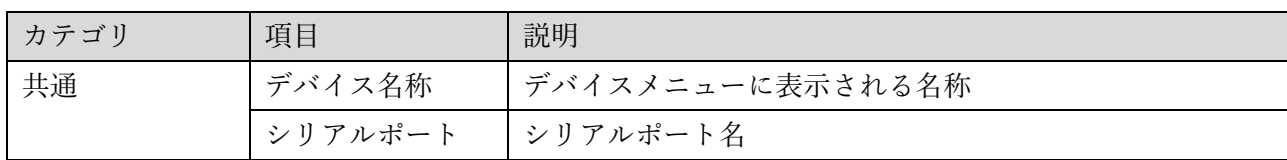

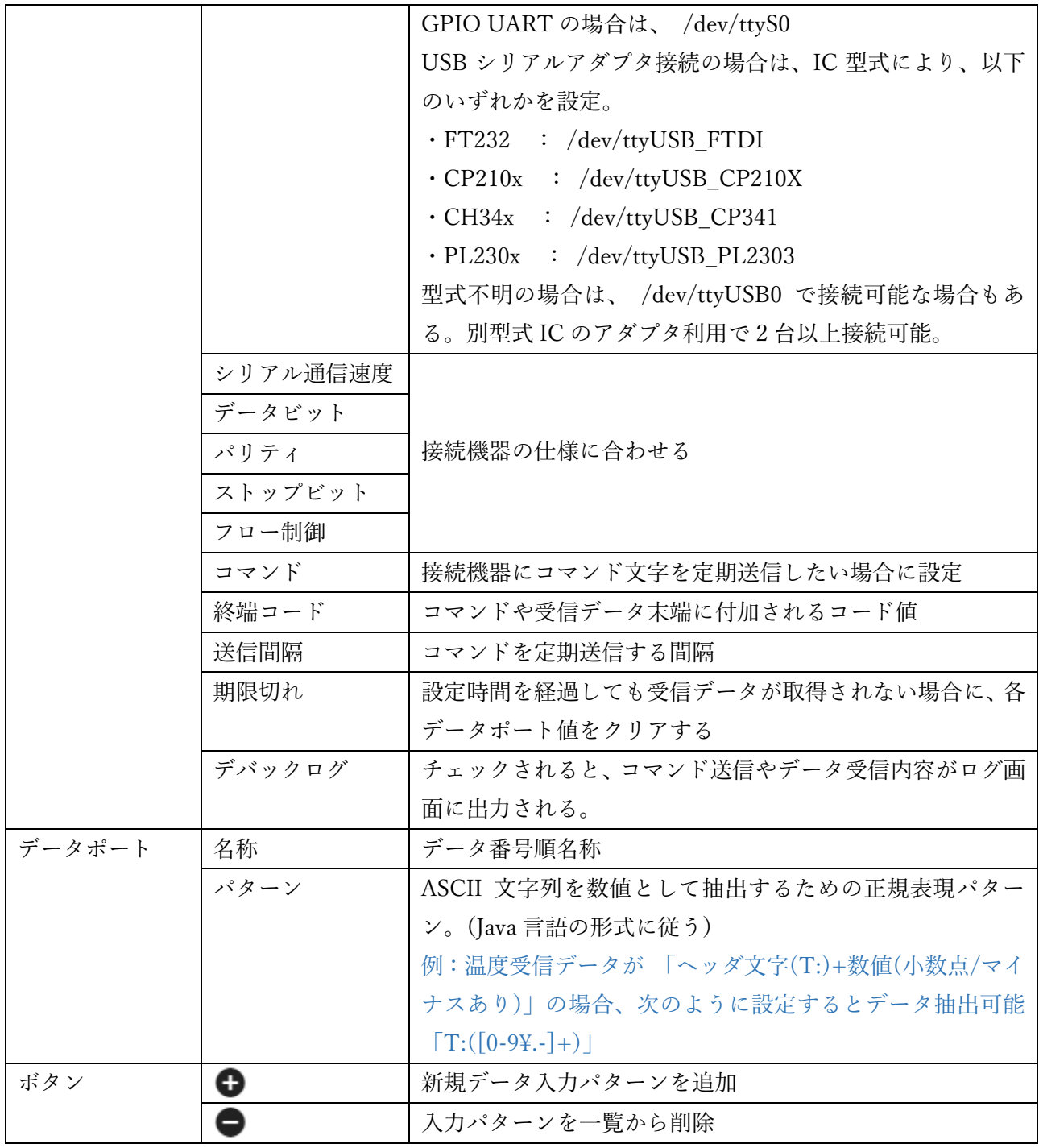

表 33:デバイス設定(汎用シリアル)設定項目

#### 11.11. SDI-12 デバイス設定

SDI-12(serial digital interface at 1200 baud)通信方式に対応したデバイスを接続し、各種センサ ー値を取得することが可能です。

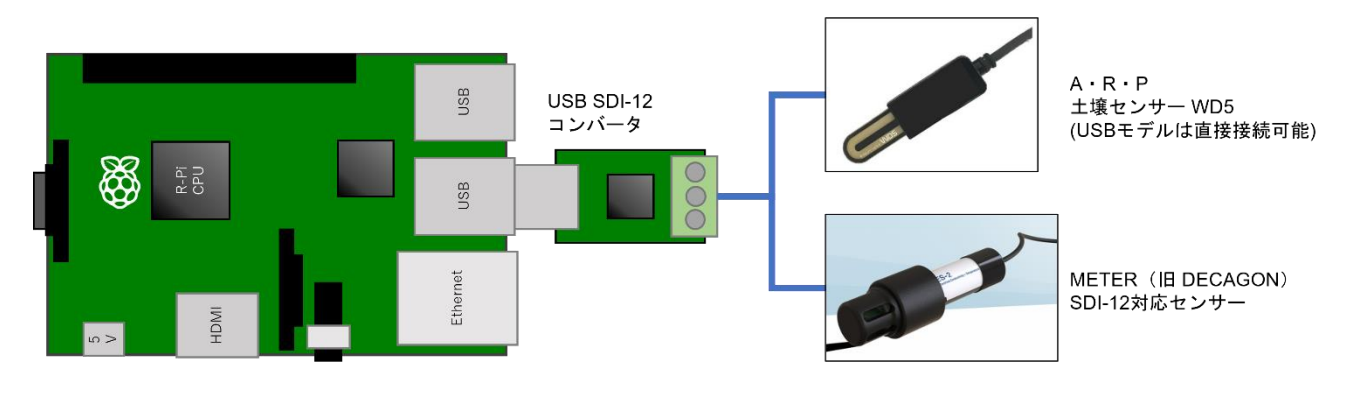

### 図 50:SDI-12 デバイス接続模式図

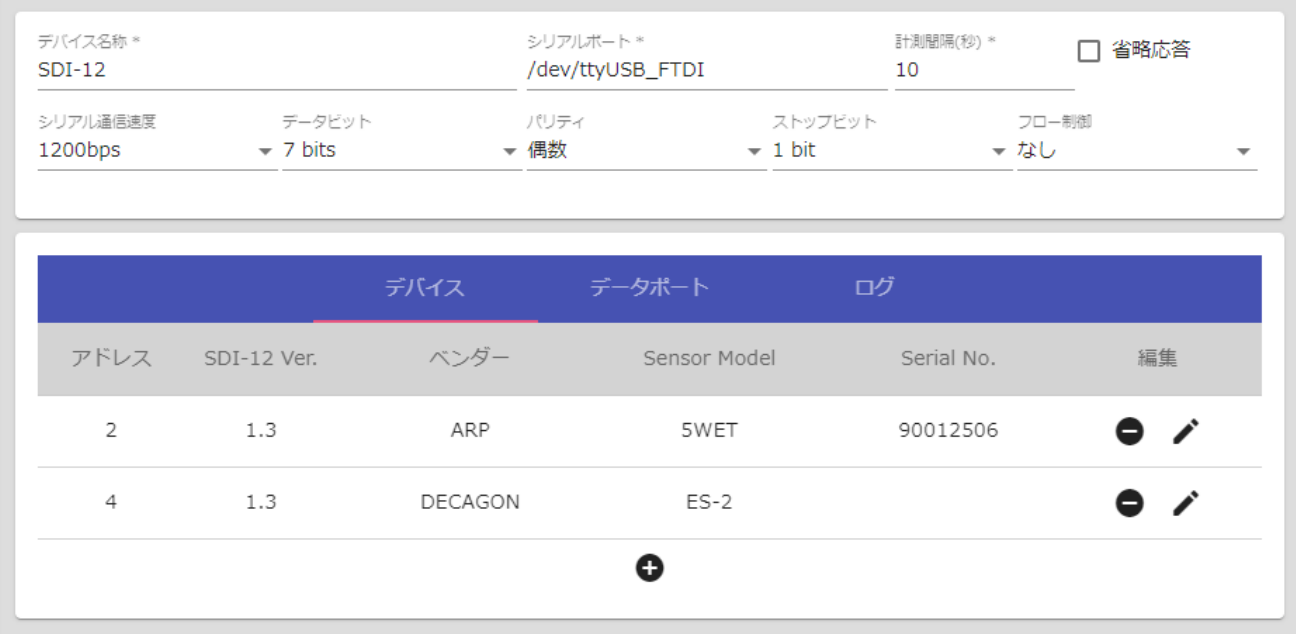

[メイン設定画面]

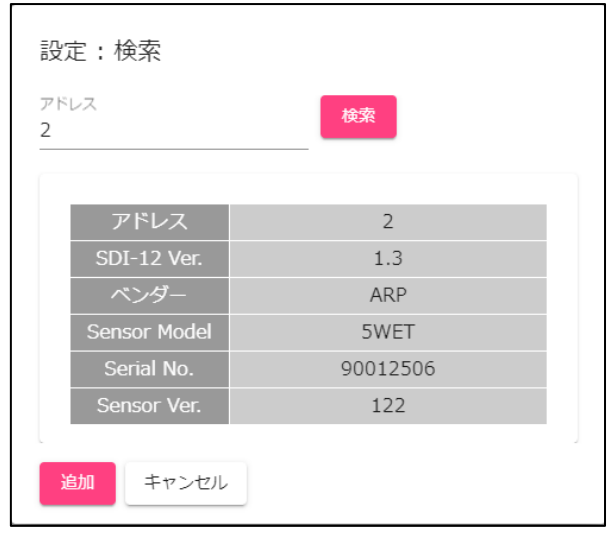

[デバイス追加ダイアログ]

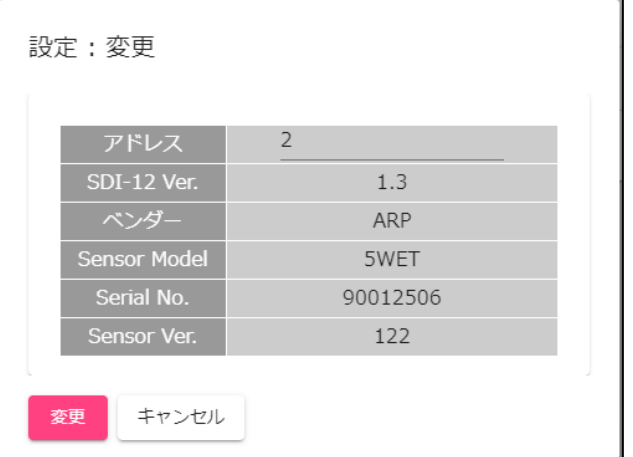

[アドレス変更ダイアログ]

## 図 51:デバイス設定(SDI-12)画面

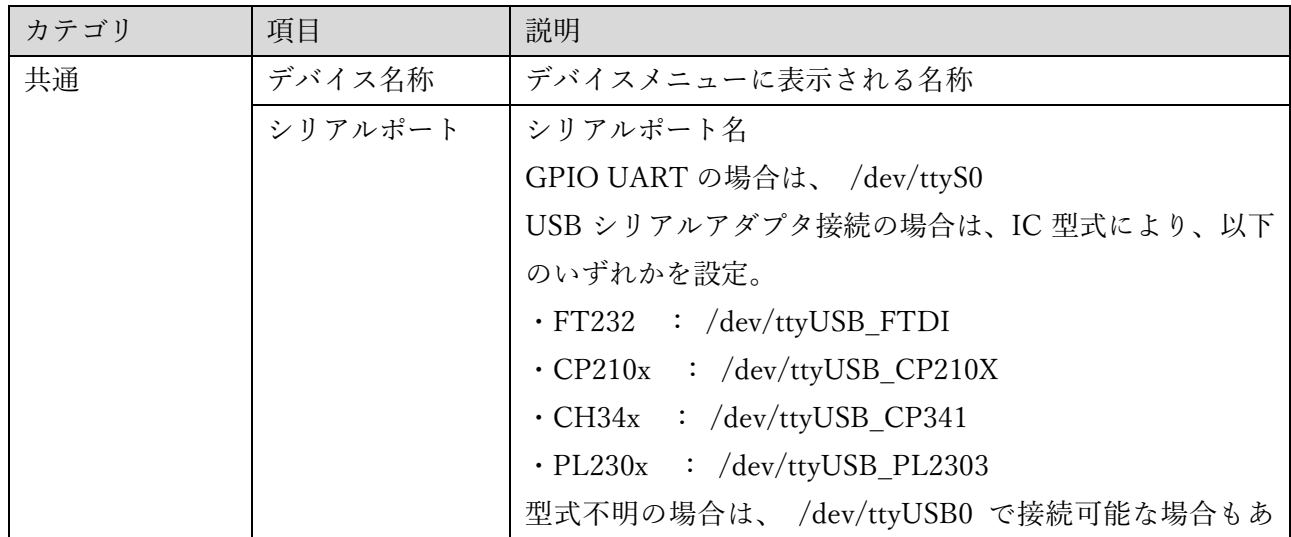

|              |          | る。別型式 IC のアダプタ利用で2台以上接続可能。          |
|--------------|----------|-------------------------------------|
|              | シリアル通信速度 |                                     |
|              | データビット   |                                     |
|              | パリティ     | 接続する SDI-12 コンバータの仕様に合わせる           |
|              | ストップビット  |                                     |
|              | フロー制御    |                                     |
|              | 省略応答     | SDI-12 コンバータ応答データにコマンド(aD0!等)が先頭に   |
|              |          | 含まれない仕様の場合はチェック                     |
| デバイス         | 名称       | データ番号順名称                            |
|              | パターン     | ASCII 文字列を数値として抽出するための正規表現パター       |
|              |          | ン。(Java 言語の形式に従う)                   |
| ボタン          | O        | デバイス追加ダイアログを表示                      |
|              | ●        | 入力パターンを一覧から削除                       |
|              | Í        | デバイスアドレス変更ダイアログを表示                  |
| デバイス追加       | アドレス     | 接続されているデバイスの SDI-12 アドレス値を入力し、「検    |
| ダイアログ        |          | 索  ボタンを押下すると、SDI-12 センサー情報取得コマン     |
|              |          | ド (aI!)が実行される。取得に成功すると下段の表にセンサ      |
|              |          | ー情報が表示され、「追加」ボタンが有効になる。「追加」ボ        |
|              |          | タンを押下すると、デバイス一覧に追加される。              |
| デバイスアドレ アドレス |          | 0~9/A~Z/a~z の SDI-12 アドレスとして設定可能なアド |
| ス変更          |          | レスを入力し、「変更」ボタンを押下すると、SDI-12 アドレ     |
| ダイアログ        |          | ス変更コマンド (aAb!)が実行される。               |
|              |          | 複数台のセンサーを接続する場合は、他のセンサーと重なら         |
|              |          | ないアドレスに変更が必要となる。                    |

表 34: デバイス設定 (SDI-12)設定項目

### 11.12. LCD 設定

Raspberry Pi に I2C 接続された液晶キャラクタディスプレイ (LCD) に、現在時刻とノード IP アド レスや、センサー値や計算値、アクチュエータ状態値を表示させることができます。

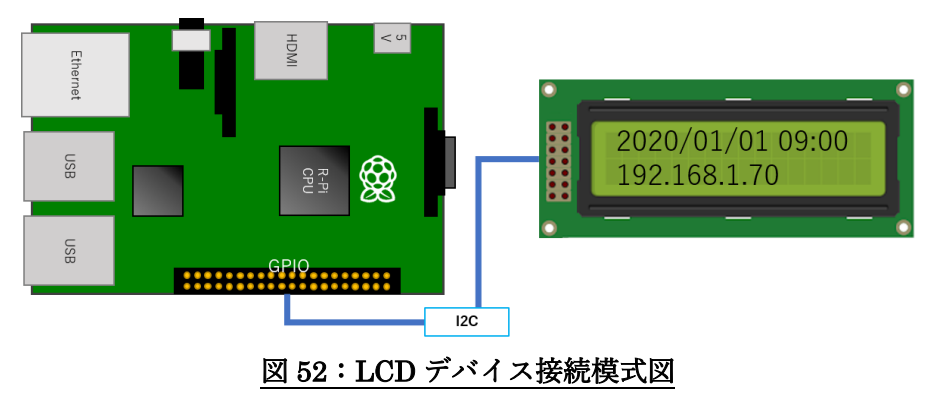

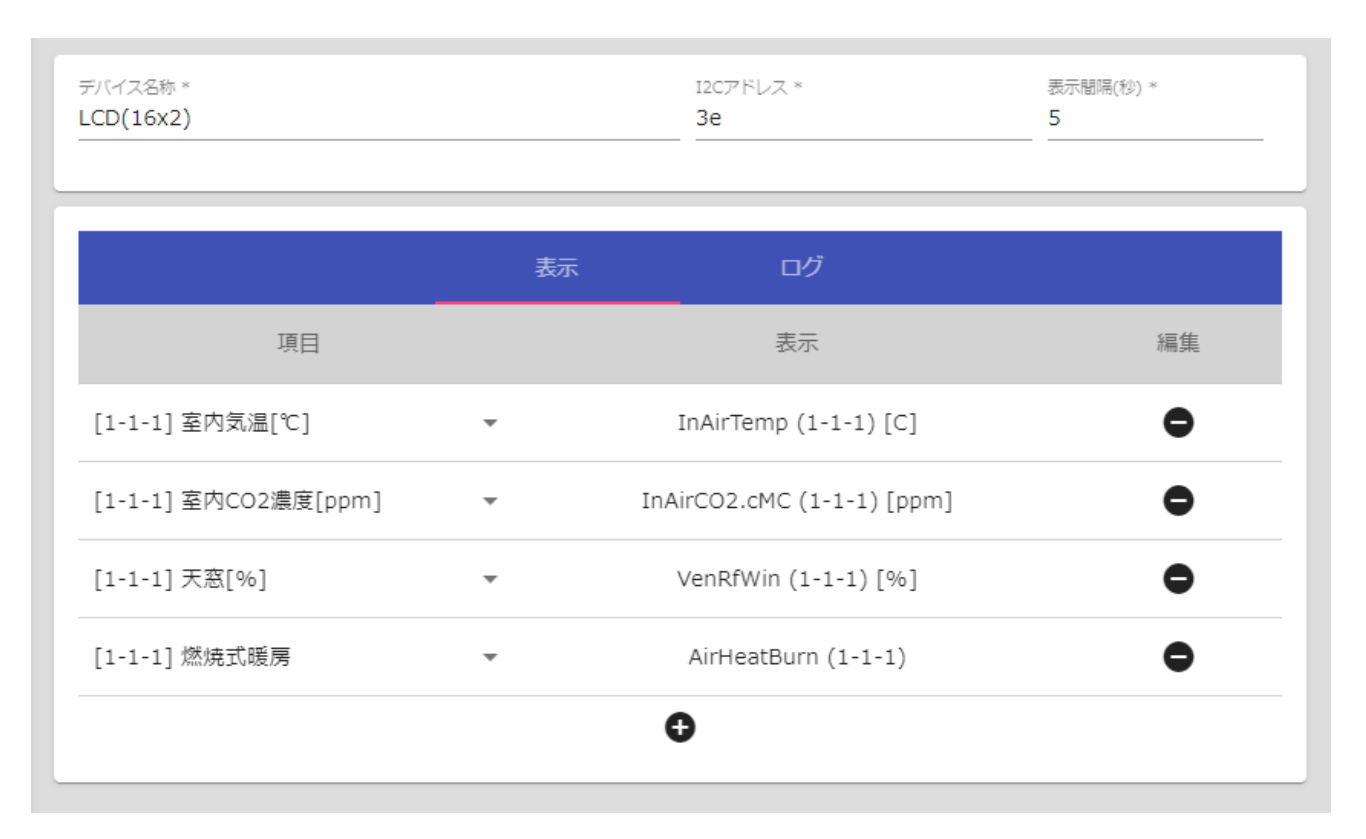

図 53:デバイス設定(LCD)画面

| 項目      | 説明                                  |  |  |
|---------|-------------------------------------|--|--|
| デバイス名称  | デバイスメニューに表示される名称                    |  |  |
| I2Cアドレス | I2C 通信アドレスを入力(16 進数)                |  |  |
| 表示間隔    | 表示更新間隔                              |  |  |
|         | センサー等の表示項目が設定されている場合は、この間隔ご         |  |  |
|         | とに表示される項目が入れ替わる。初期表示は、現在時刻と         |  |  |
|         | ノード IP アドレスとなる。                     |  |  |
| 項目セレクタ  | 表示させたいコンポーネントを選択                    |  |  |
|         | 各コンポーネントは 1 行目に CCM 識別子、2 行目に room- |  |  |
|         | region-order と 計測値が表示される。           |  |  |
|         | 例:気温                                |  |  |
|         | InAirTemp.mIC                       |  |  |
|         | <b>14.50</b><br>$1 - 2 - 3$         |  |  |
|         |                                     |  |  |
| O       | 新規表示項目を追加                           |  |  |
|         | 表示項目を一覧から削除                         |  |  |
|         |                                     |  |  |

<u>図 54:LCD デバイス接続模式図</u>

#### 11.13. カメラ設定

カメラデバイスには、データポート機能はありません。画像サイズや撮影間隔の設定のみを行います。 撮影した画像は、クラウドサービスにアップロードして保存可能です。

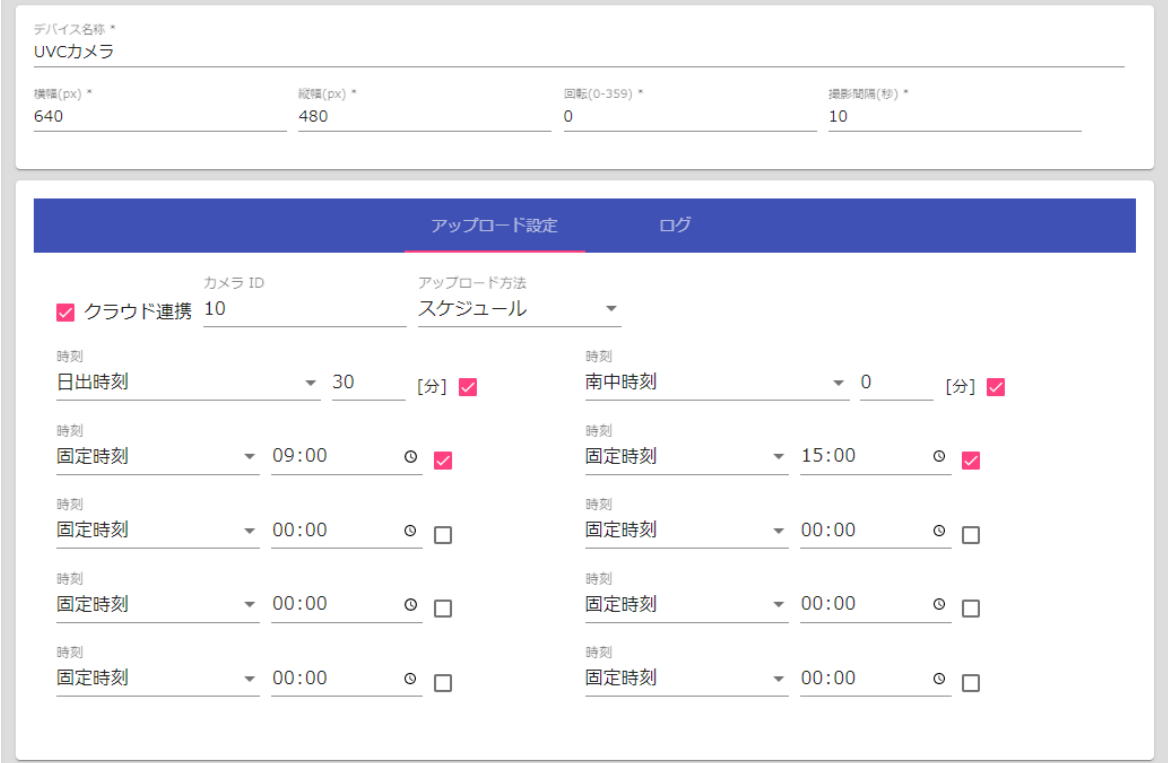

図 55: デバイス設定 (UVC カメラ)設定画面

| カテゴリ     | 項目       | 説明                         |
|----------|----------|----------------------------|
| 共通       | デバイス名称   | デバイスメニューに表示される名称           |
| 画像       | 横幅       | 画像横サイズ(px)を入力              |
|          | 縦幅       | 画像縦サイズ(px)を入力              |
|          | 回転       | 画像回転角度 (0-360°) を入力        |
|          | 撮影間隔     | 画像撮影間隔を入力                  |
| アップロード設定 | クラウド連携   | チェックを入れると、クラウド連携時に最新画像データを |
|          |          | アップロード                     |
|          | カメラ ID   | クラウドサービス側で登録したカメラ ID を入力   |
|          | アップロード方法 | 連続:クラウド連携間隔ごとに最新画像をアップロード  |
|          |          | スケジュール:指定された時間のみアップロード     |
| スケジュール   | 時刻       | アップロードする時刻を設定              |
|          |          | 固定時刻/日出時刻/南中時刻/日入時刻を選択     |
|          |          | 固定時刻は時分を入力、その他は基準時刻からの差分を入 |
|          |          | 力(マイナス値は基準時刻から過去に遡る)       |

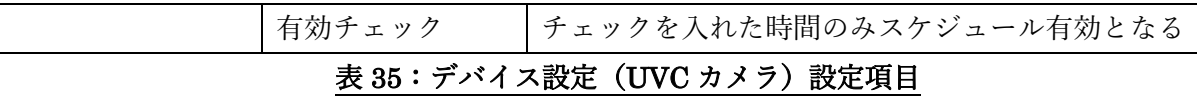

## 12. ノード設定

システム再起動操作や UECS ノード情報、ネットワーク接続情報を設定する方法を説明します。

#### 12.1. ノード情報

「システム」メニューから「ノード」を選択すると、ノード情報画面が表示されます。

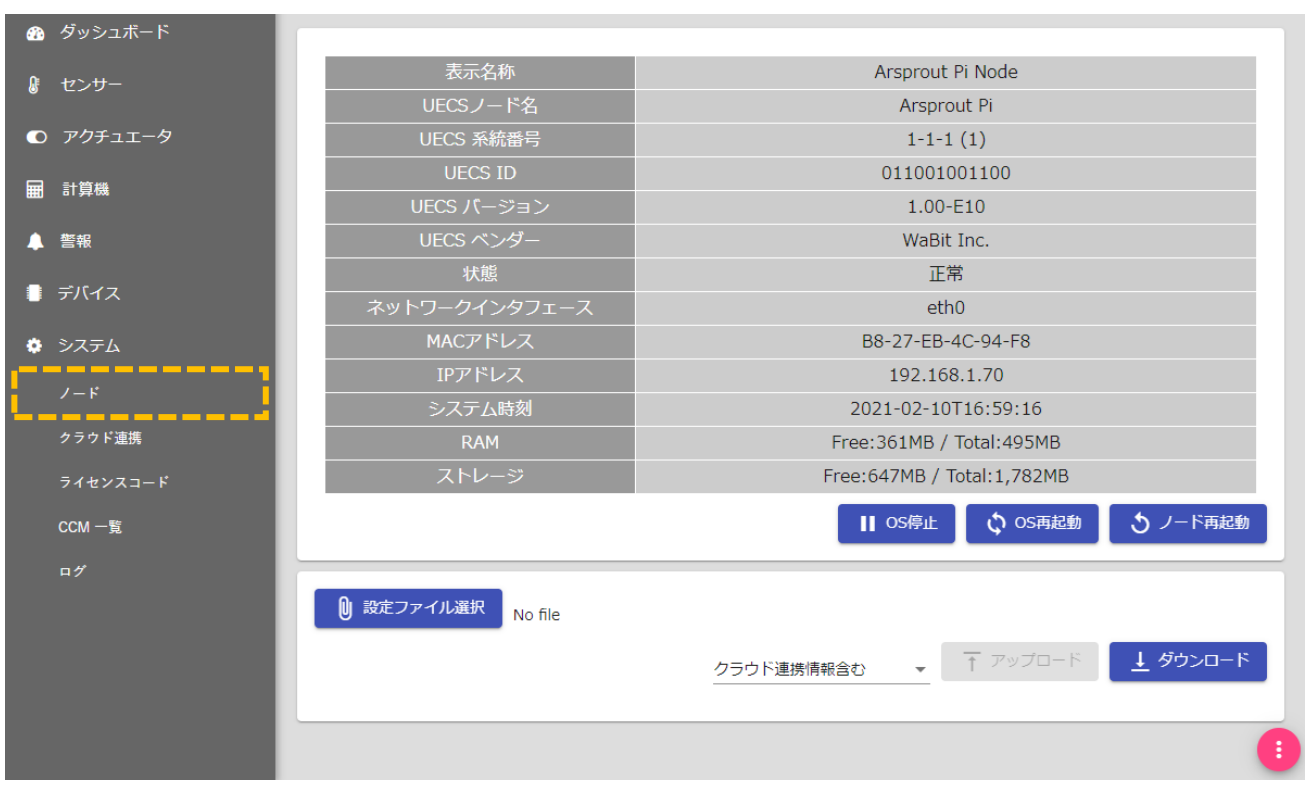

### 図 56:ノード情報画面

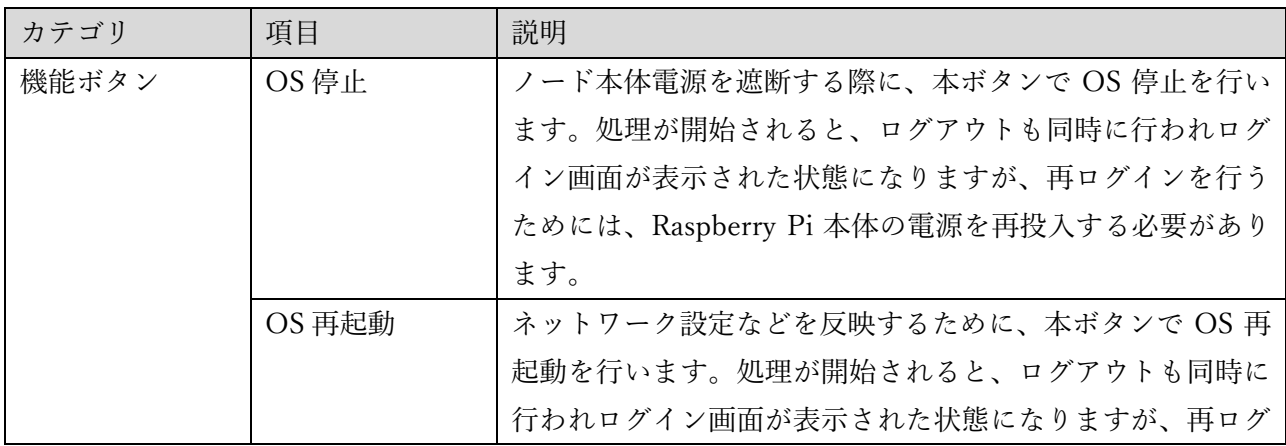

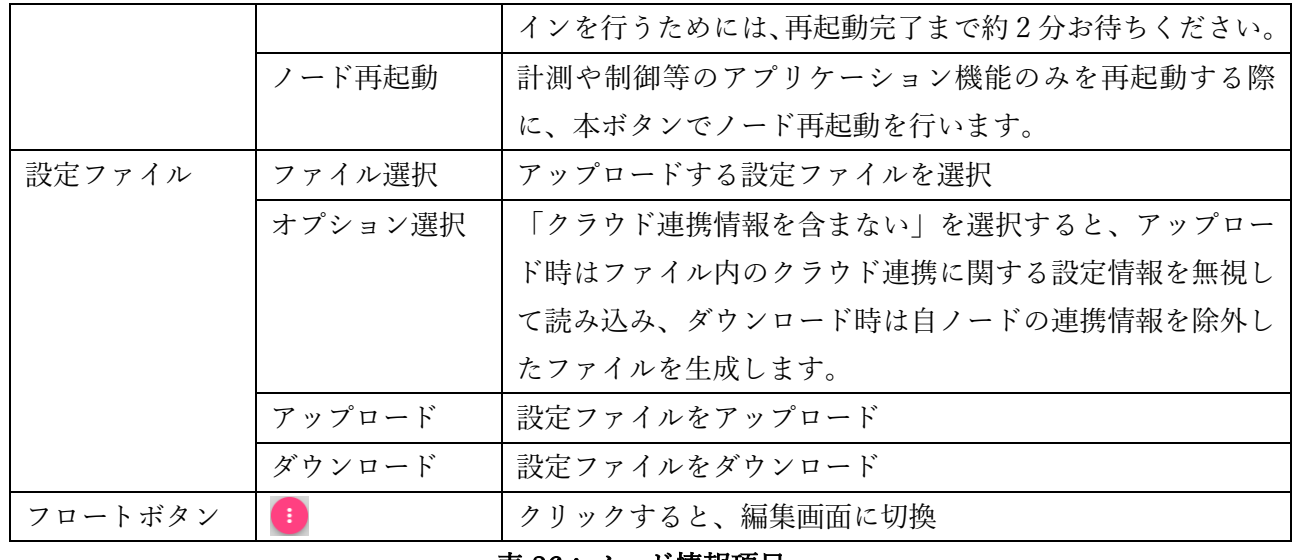

### 表 36:ノード情報項目

# 12.2. ノード設定

「ノード設定」タブを選択するとノード設定画面が表示されます。
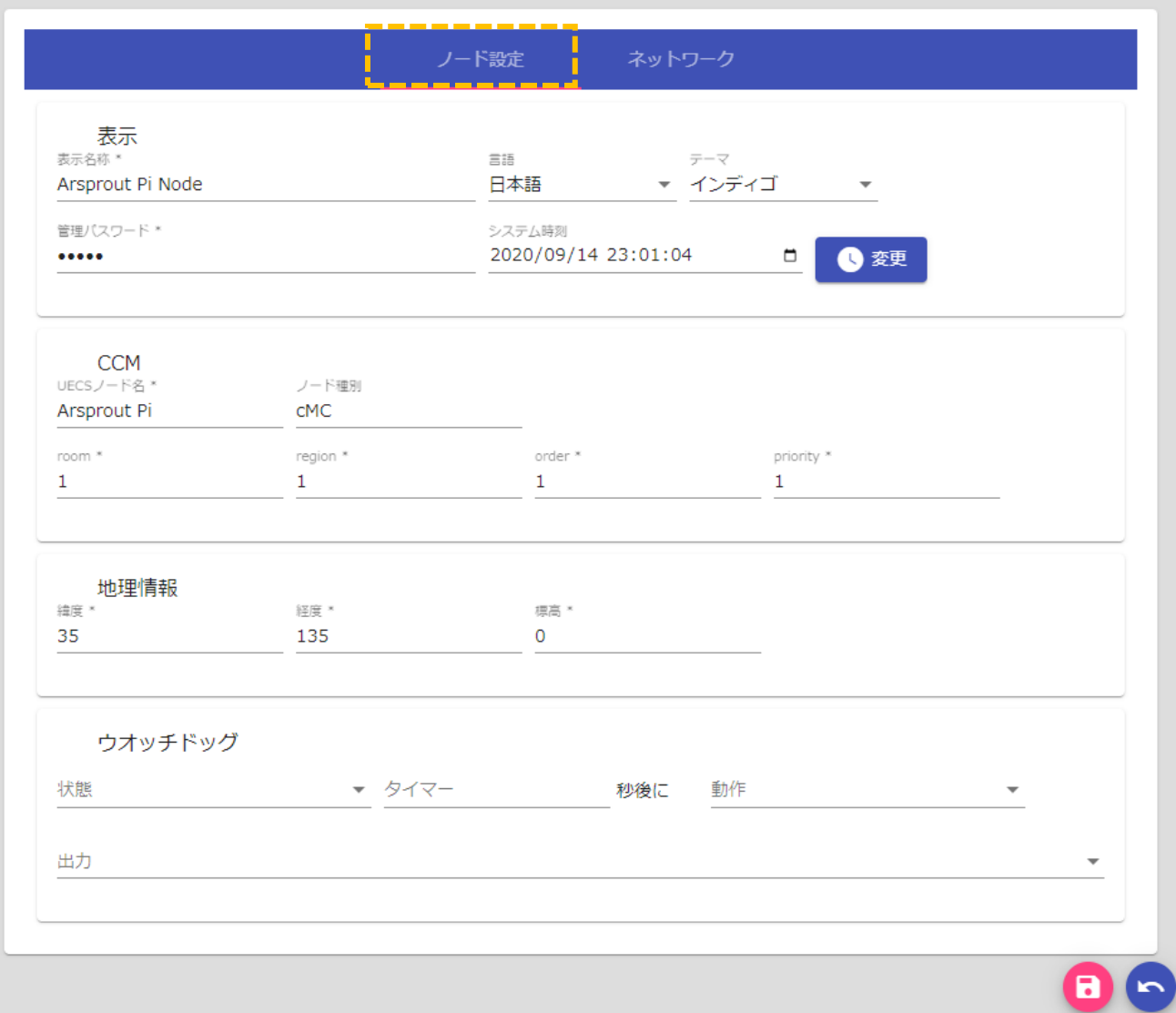

## 図 57:ノード設定画面

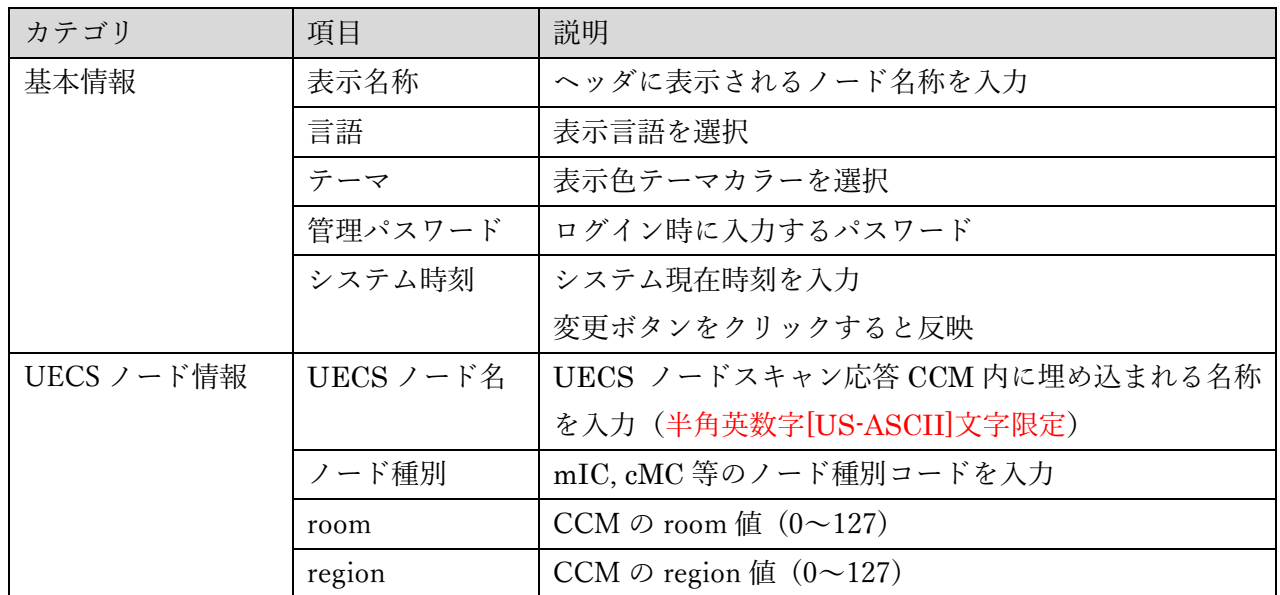

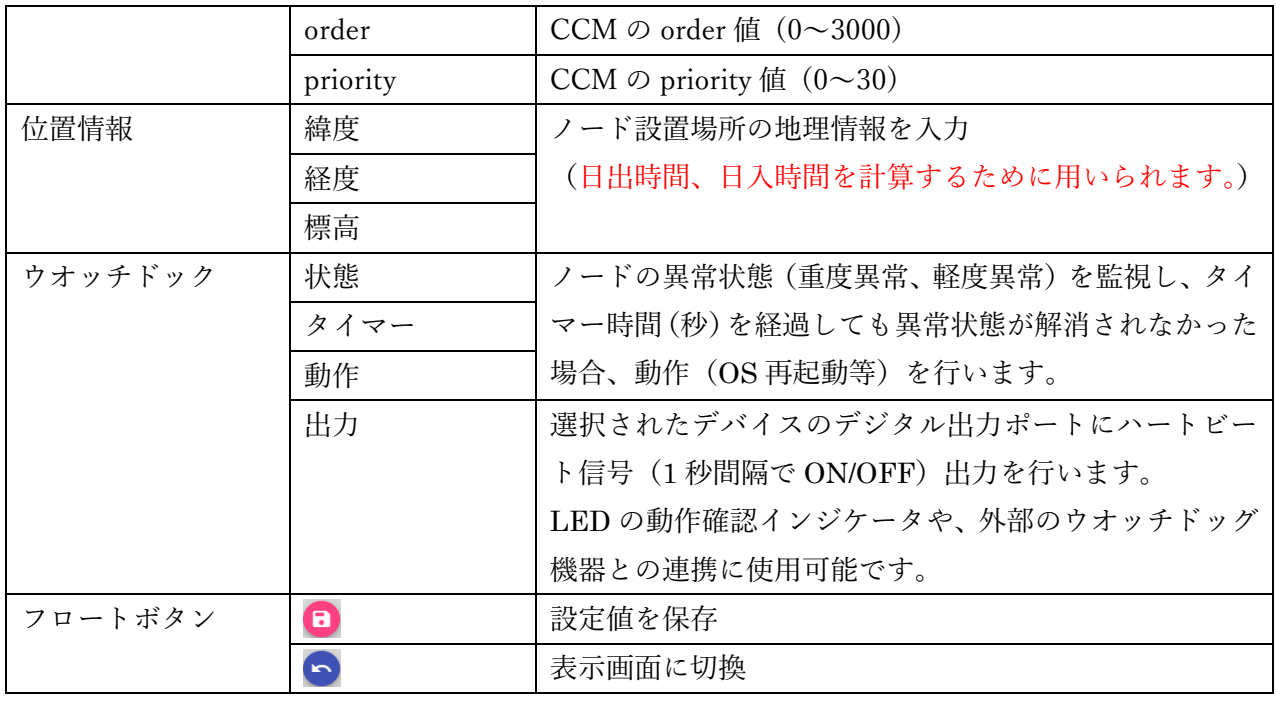

表 37:ノード設定項目

12.3. ネットワーク設定

 $\sim$ 

「ネットワーク」タブを選択するとノード設定画面が表示されます。

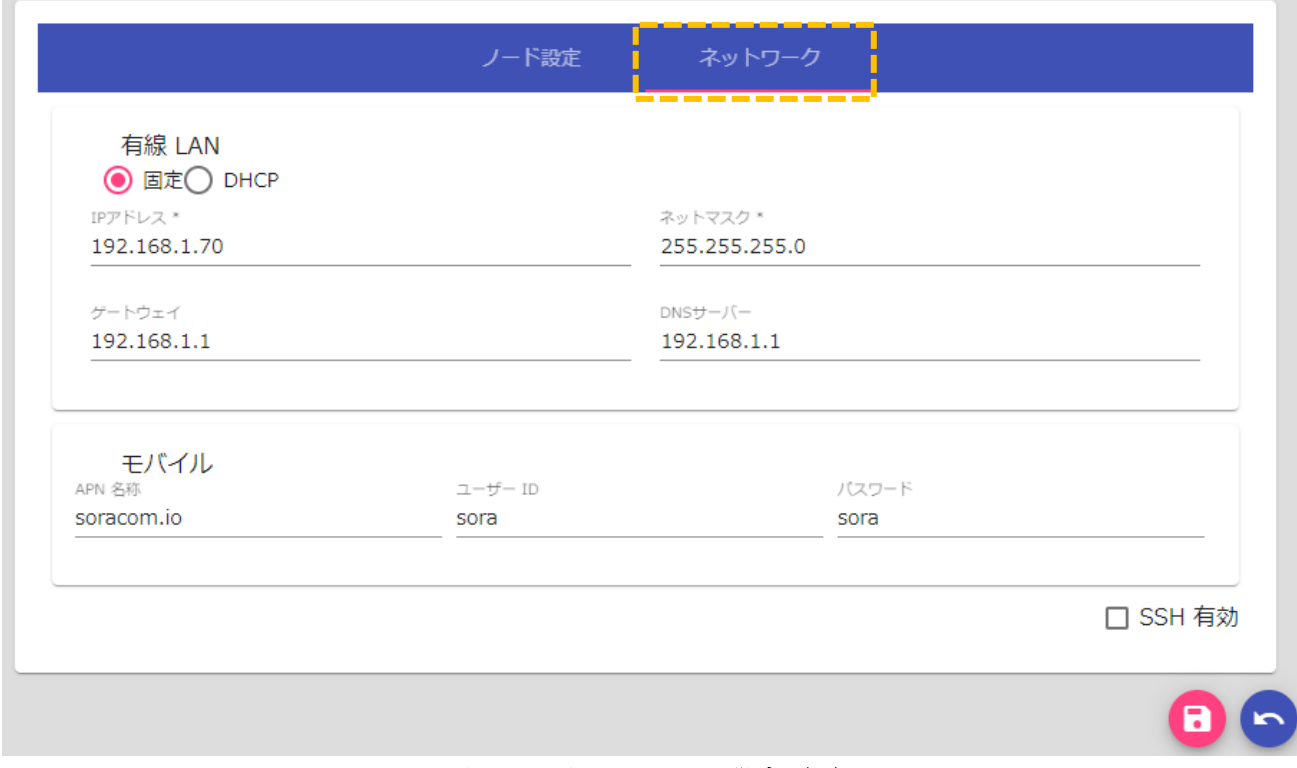

図 58:ネットワーク設定画面

| カテゴリ    | 項目                       | 説明                              |  |  |
|---------|--------------------------|---------------------------------|--|--|
| 有線 LAN  | 固定/DHCP                  | 固定アドレス入力/DHCP自動アドレス取得を選択        |  |  |
|         | IPアドレス                   | ノードの IP アドレスを入力                 |  |  |
|         | ネットマスク                   | ネットマスク値を入力                      |  |  |
|         | ゲートウェイ                   | デフォルトゲートウェイ IP アドレスを入力          |  |  |
|         | DNS サーバー                 | DNS サーバーIP アドレスを入力              |  |  |
| モバイル    | APN 名称                   | モバイルネットワーク APN 名称を入力            |  |  |
|         | ユーザーID                   | モバイル接続 ID を入力                   |  |  |
|         | パスワード                    | モバイル接続パスワードを入力                  |  |  |
| オプション   | SSH 有効                   | チェックを入れると SSH サーバー機能が有効         |  |  |
|         |                          | [注意]本機能は Linux OS やネットワーク知識のあるユ |  |  |
|         |                          | ーザーが本ソフトウェアを遠隔操作するための機能で        |  |  |
|         |                          | す。セキュリティレベルを低下させる場合があるため、通      |  |  |
|         |                          | 常は無効状態にしておくことを強く推奨します。使用す       |  |  |
|         |                          | る場合は、ユーザー自己責任にてお願いします。          |  |  |
| フロートボタン | O                        | 設定値を保存                          |  |  |
|         | $\overline{\phantom{a}}$ | 表示画面に切換                         |  |  |

表 38:ネットワーク設定項目

### 13. クラウド連携

#### 13.1. クラウドサービスについて

本製品に登録されたセンサー/アクチュエータのデータやカメラ画像を当社クラウドサービスに定期的に アップロードして、インターネット経由で監視することが可能です。また、当社独自のクラウドサービス VPN を経由して、遠隔地から Arsprout Pi の設定画面にダイレクトアクセス(※)が可能です。 クラウドサービスへの接続は、別途有償のサービス契約が必要となりますので、当社サポート窓口まで お問い合わせください。

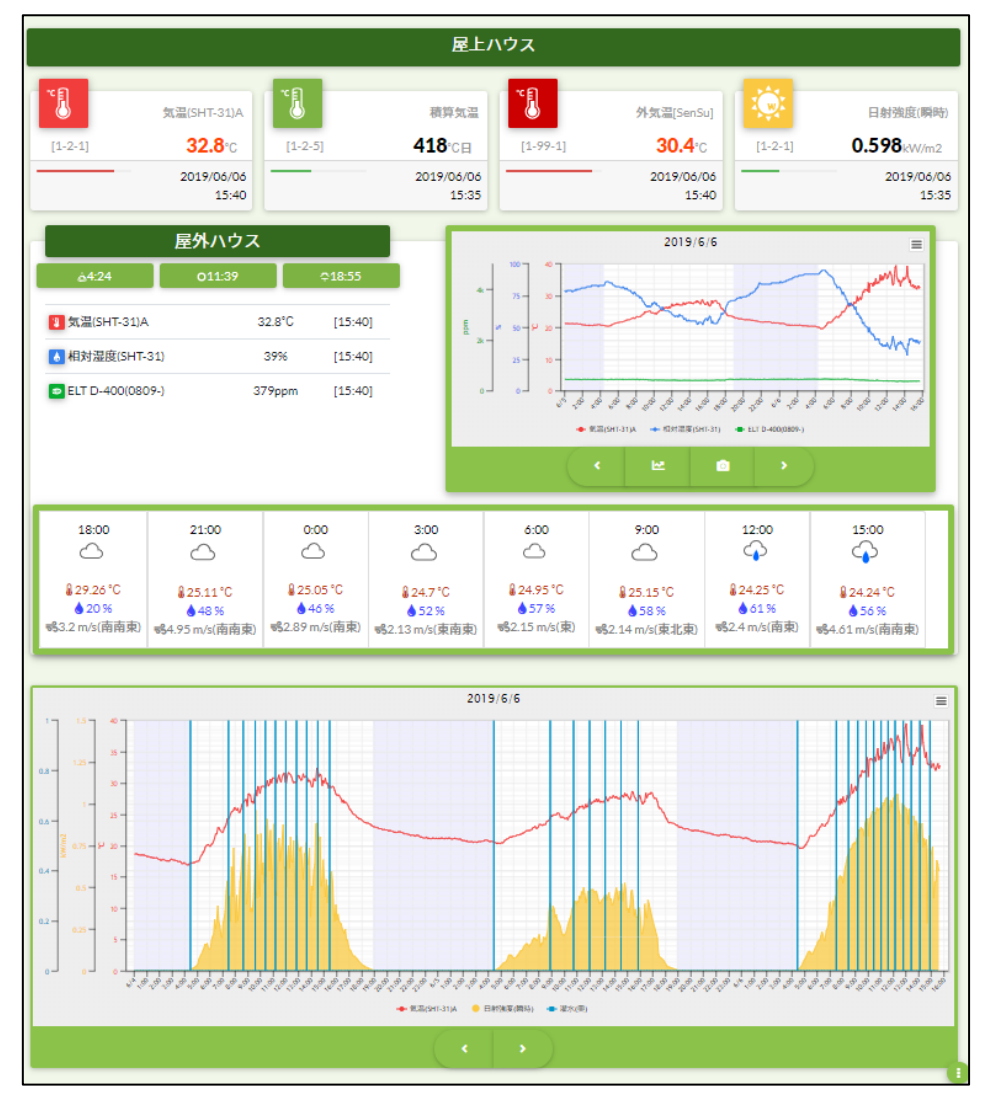

図 59:クラウドサービス画面

(※) ルータ等の設定として、UDP 1194 番ポートでの送信許可が必要です。

#### 13.2. インターネット接続について

クラウドサービス連携を行うためには、Arsprout Pi ノードからインターネット接続を行ってデータ送 信を行う必要があります。そのため、本製品とは別にインターネット接続機器と回線契約が必要です。 ハウス内設置を行う場合は、耐熱仕様機器のご利用を推奨します。インターネット回線契約とセットに なった推奨機器を当社から購入可能ですので、サポート窓口にお問い合わせください。

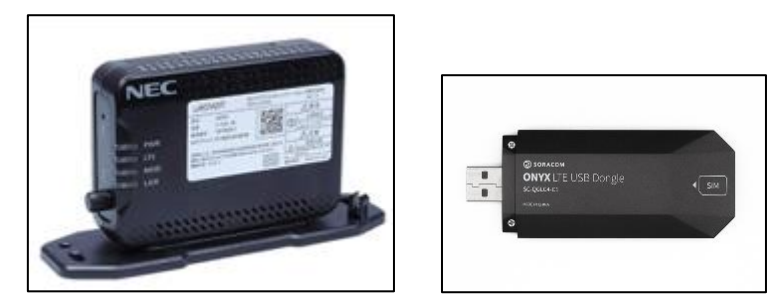

図 60:インターネット接続機器例 (左:耐熱ルータ / 右:USB-LTE 端末)

13.3. クラウド連携設定

クラウドサービス契約とインターネット接続ハードウェアセットアップ完了後に Arsprout Pi に接続情 報を登録します。

- ① メニューから「システム」→「クラウド連携」を選択して、クラウド連携設定画面を表示してくださ い。
- ② クラウド連携チェックを入れると、クラウド連携機能が有効になり、各種設定項目が表示されます。

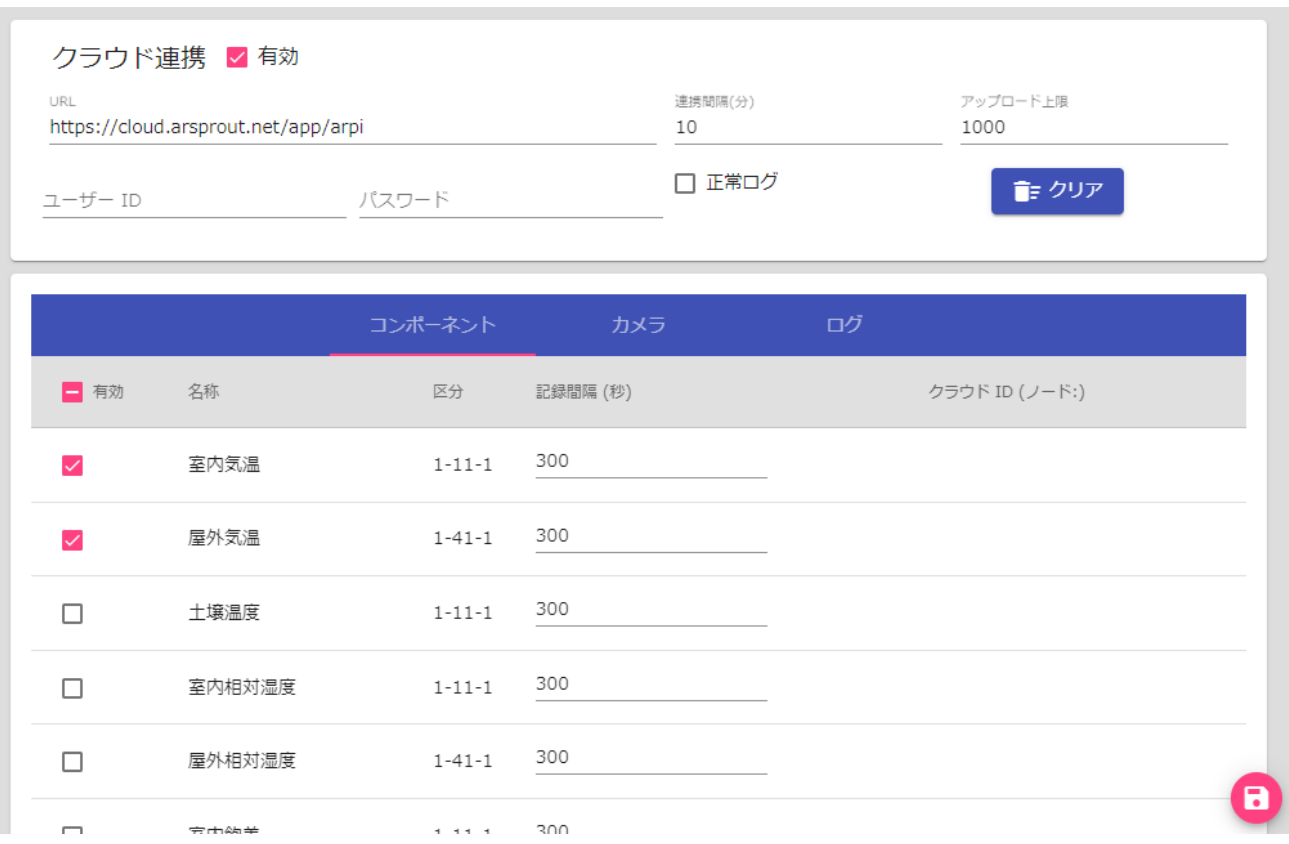

## 図 61:クラウド連携設定(コンポーネント)画面

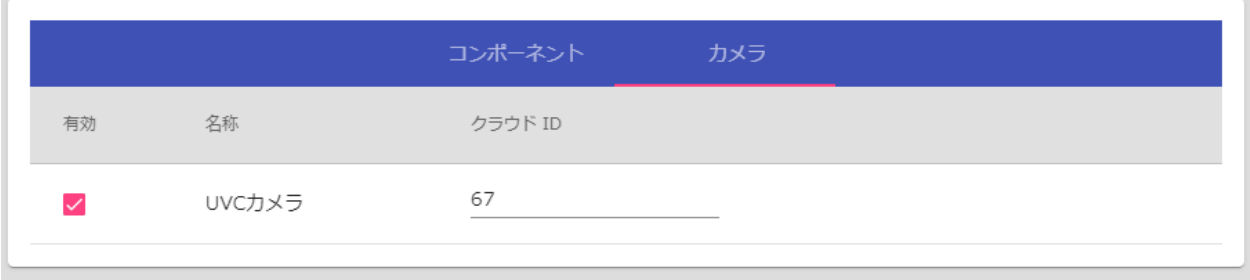

## 図 62:クラウド連携設定(カメラ)画面

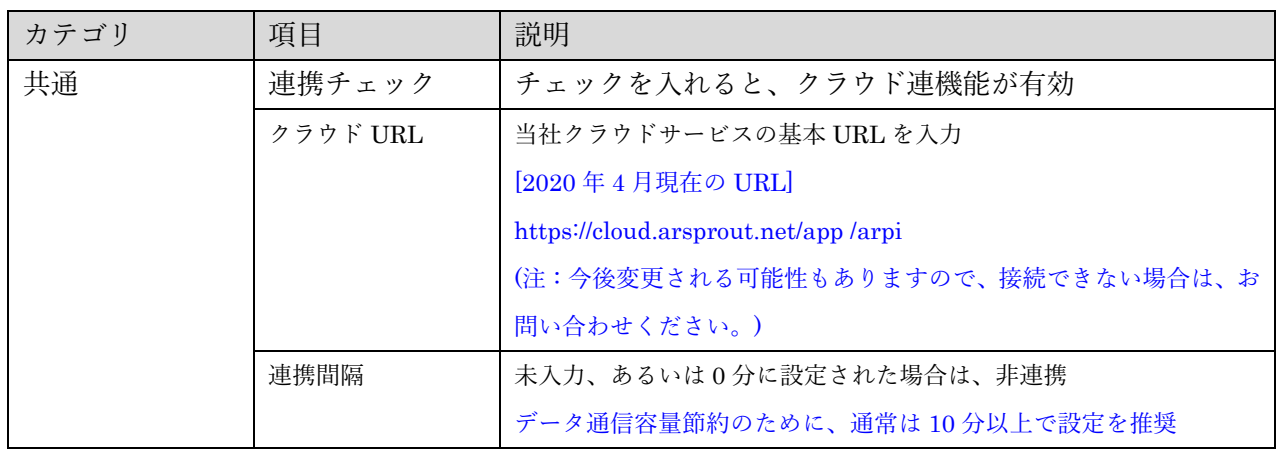

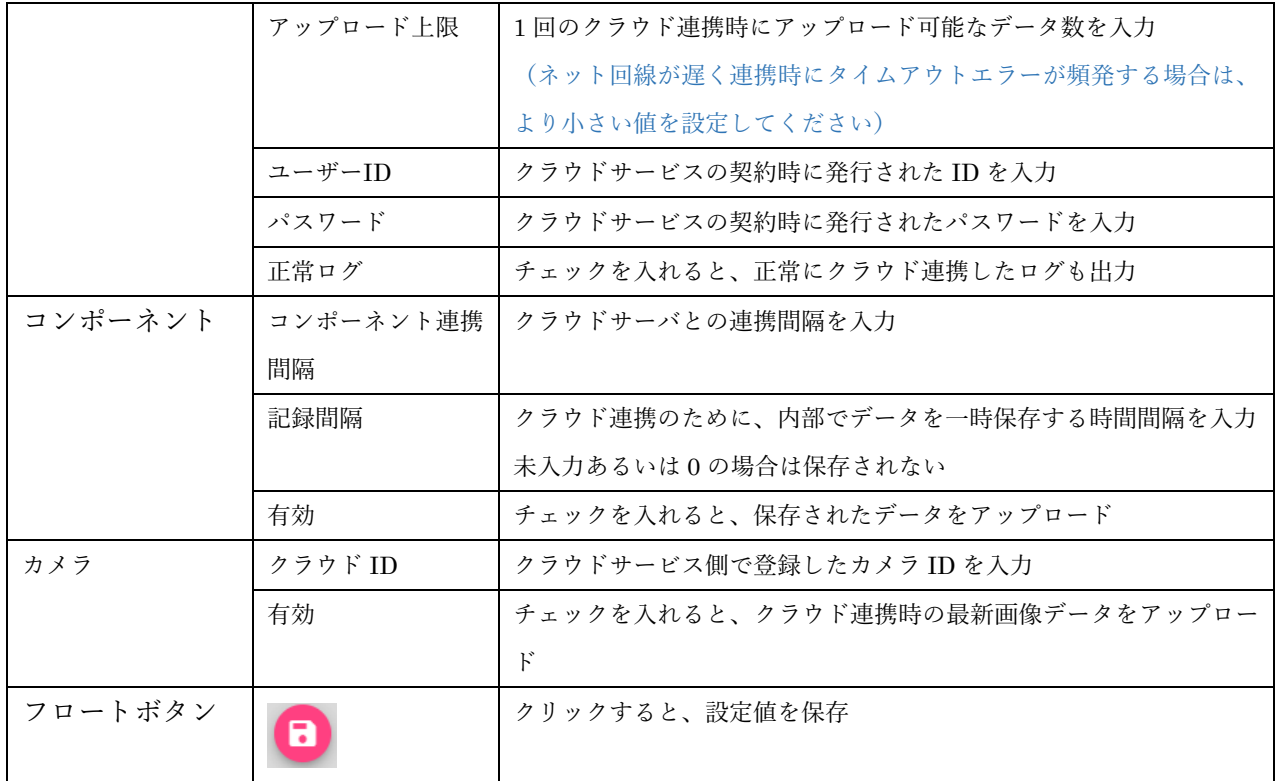

# 表 39:クラウド連携設定画面項目

### 14. ライセンスコード設定

有償版機能を利用するために入力するライセンスコード画面です。

① Web 設定画面にログインし、メニューから「システム」→「ライセンスコード」を選択して、ライ センスコード画面を表示してください。

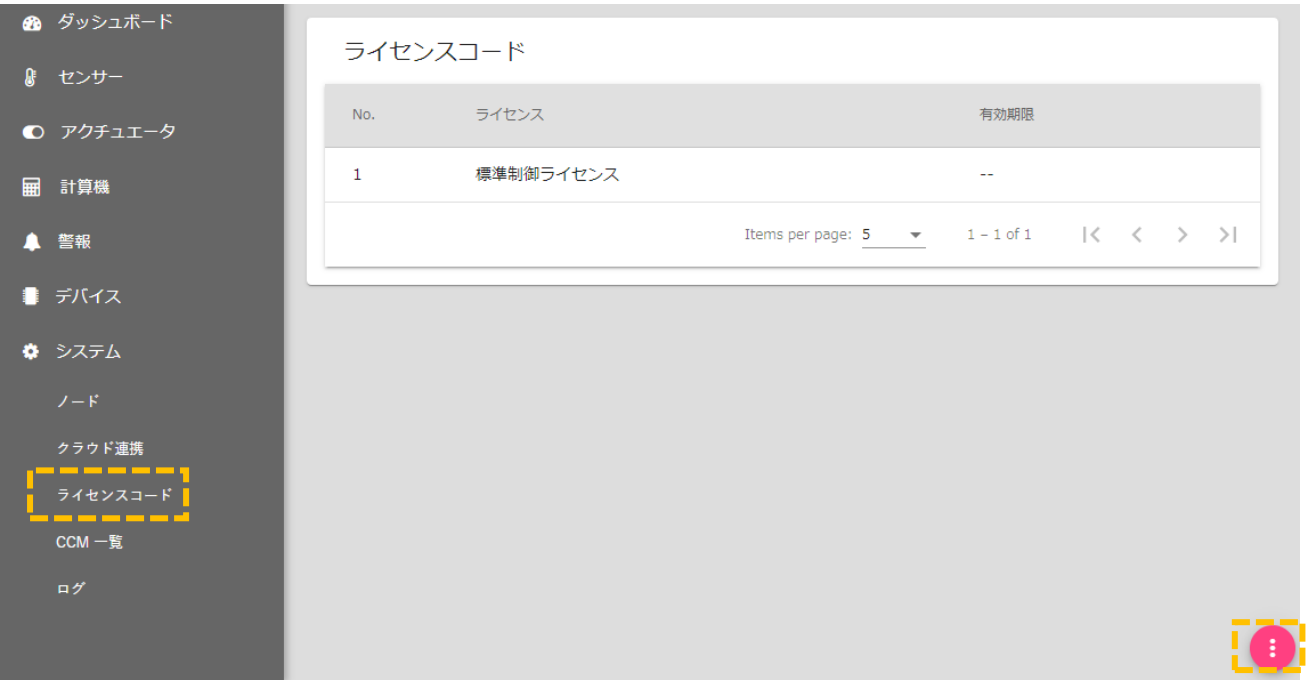

#### 図 63:ライセンスコード一覧画面

② 「
<sup>1</sup>」ボタンをクリックすると、編集画面になります。

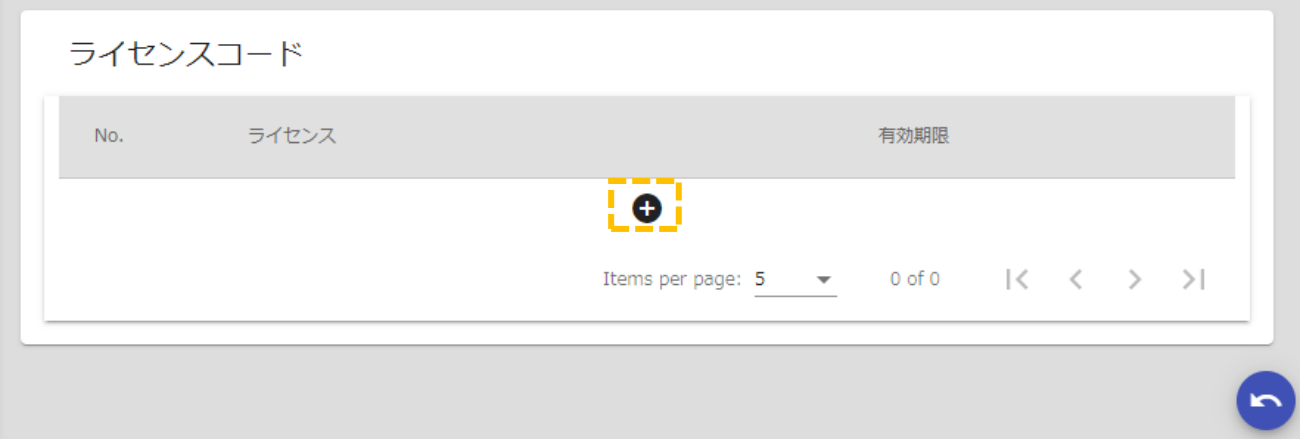

#### 図 64:ライセンスコード編集画面

3 追加ボタン[●]をクリックし、ライセンス入力画面からライセンスコード入力を行い、送信ボタンで

登録します。

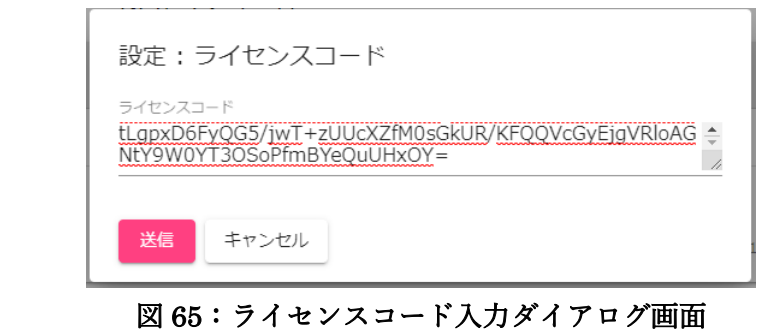

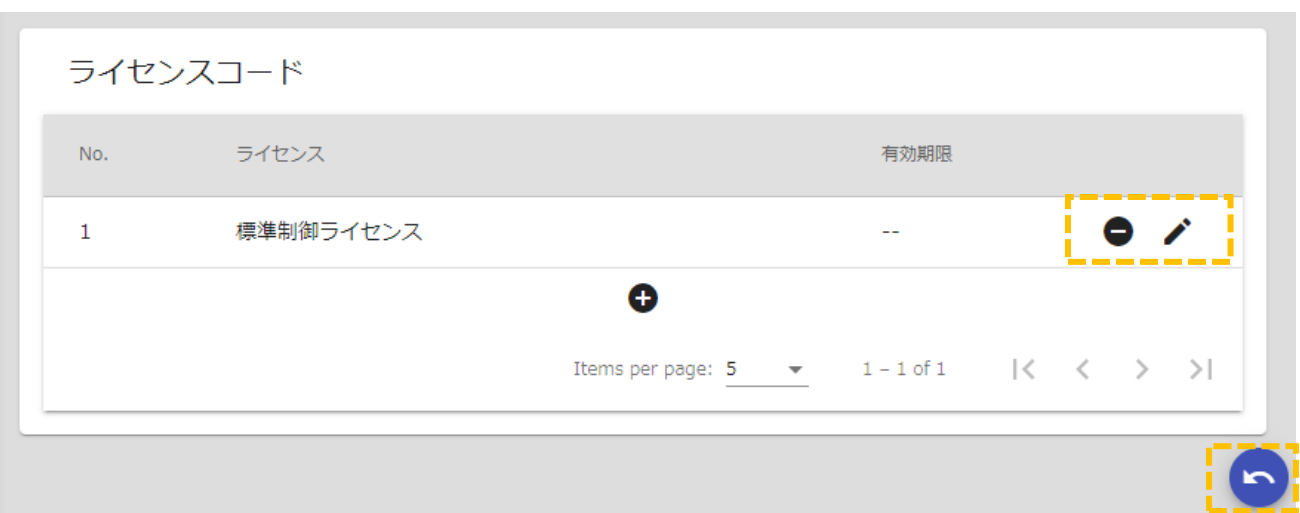

#### 図 66:ライセンスコード編集画面

- (4) 削除ボタン[●]をクリックすると、一覧から警報が削除されます。
- 5 編集ボタン[メ]をクリックすると、詳細設定ダイアログが表示されます。
- 6 戻るボタン[●]をクリックすると、編集画面から一覧表示画面に戻ります。

## 15. CCM 一覧設定

ノードに登録されて送受信している UECS 規格の CCM(情報通信子)情報を一覧表示する画面で す。また、各 CCM の定期情報を一覧上で一括編集し、変更保存することも可能です。

① Web 設定画面にログインし、メニューから「システム」→「CCM 一覧」を選択して、ライセンスコ ード画面を表示してください。

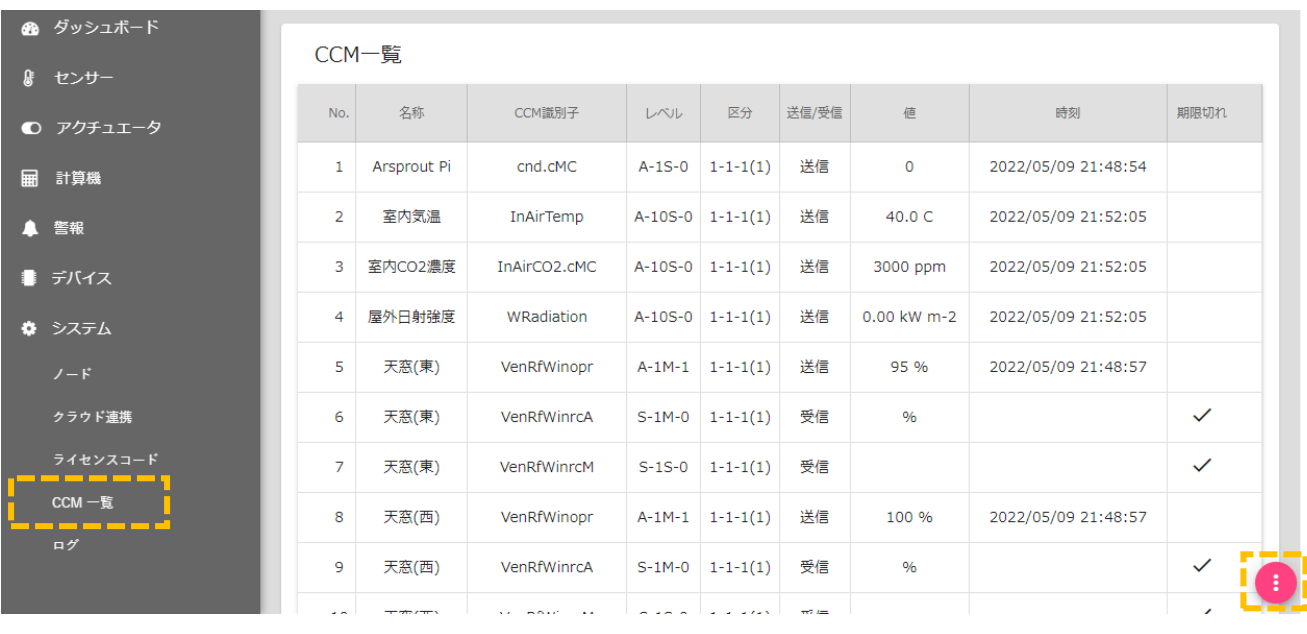

図 67:CCM 一覧画面

② 「 」ボタンをクリックすると、編集画面になります。

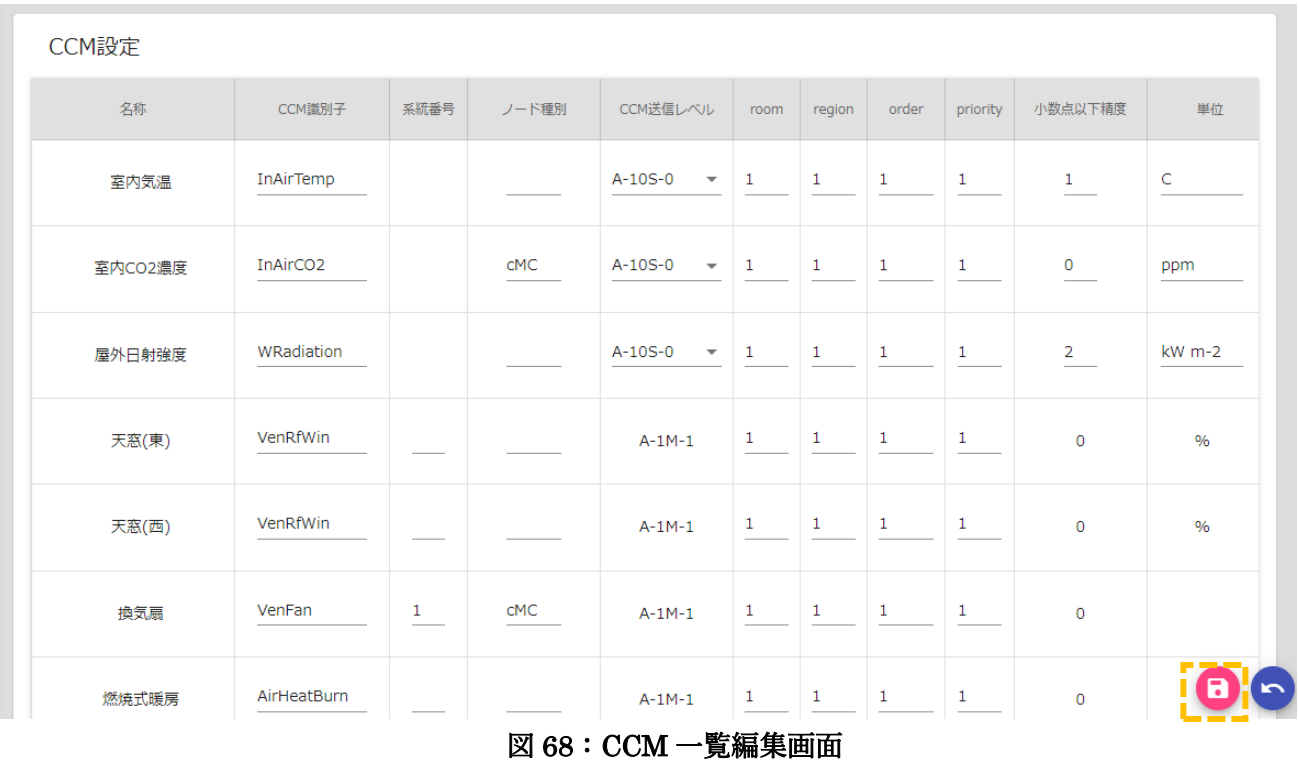

③ 変更したい CCM の定義情報を入力し、「 」ボタンをクリックすると変更内容が反映されます・ ④ 戻るボタン[ ]をクリックすると、編集画面から一覧表示画面に戻ります。

## 16. システムログ画面

ノードの動作ログを集約して一覧表示する画面です。また、各種ログ情報をテキストファイル形式で ダウンロードすることも可能です。ノード障害発生時には、本画面からログファイルを取得して分析す ることで、障害原因の特定に役立てることが可能です。

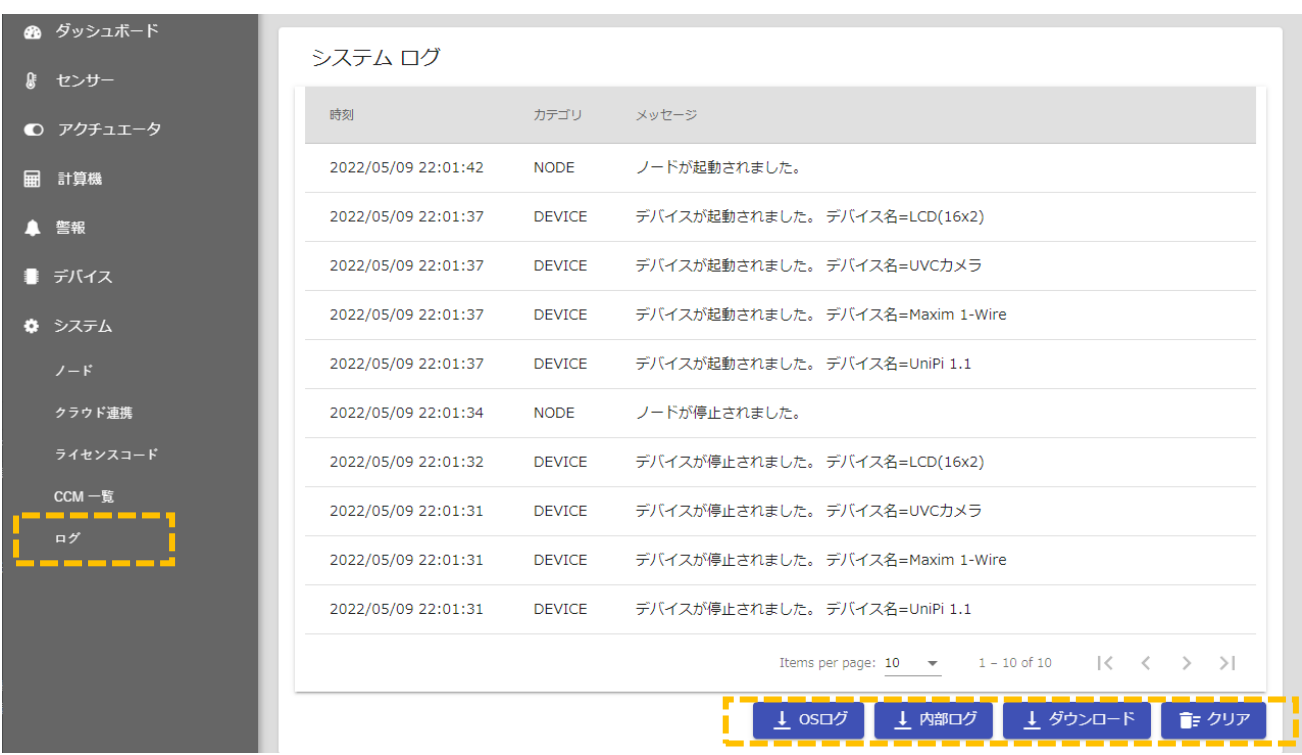

#### 図 69:システムログ画面

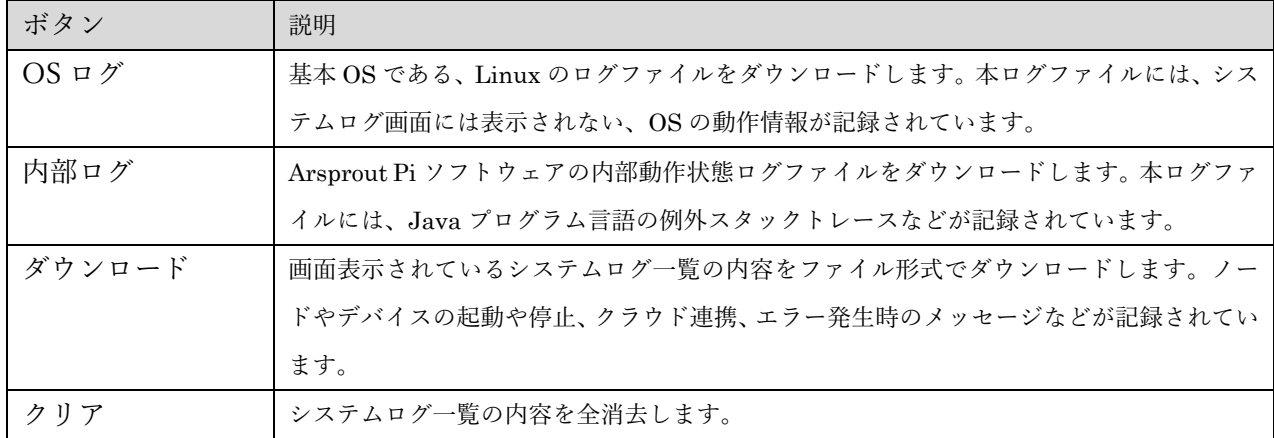

# 表 40:クラウド連携設定画面項目

### 17. Arsprout Pi ファームウェアの microSD カード書き込み

① Arsprout Pi は、常に最新のバージョンをダウンロードして使用する事が可能です。以下の手順で行 います。

ワビットのスマートアグリ特設サイトからファームウェアをダウンロードダウンロードしたファイルの 解凍を行います。

下記のアドレスをクリックします。 [https://www.arsprout.co.jp/archive/firmware/](https://www.arsprout.net/archive/firmware/)

Download ボタンをクリックしてダウンロードします。

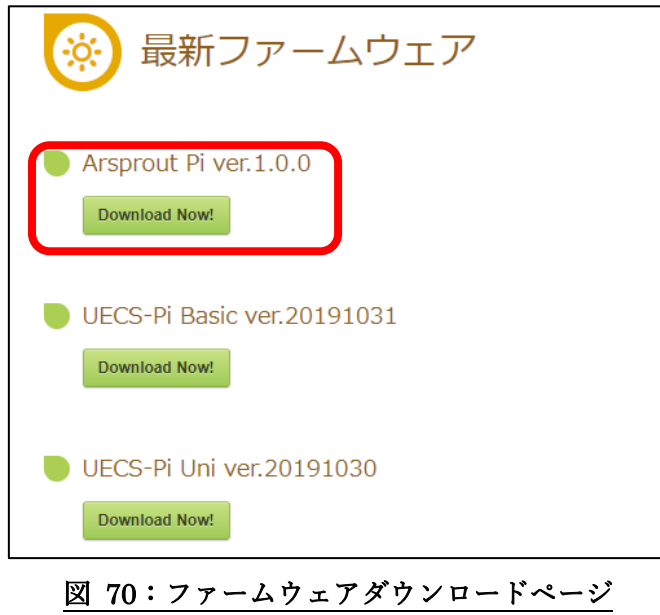

② ダウンロードしたファイルの解凍を行います。

ダウンロードした圧縮ファイル(arsprout-pi-xxxxx.zip)を右クリックして「すべて展開」を左クリックし ます。

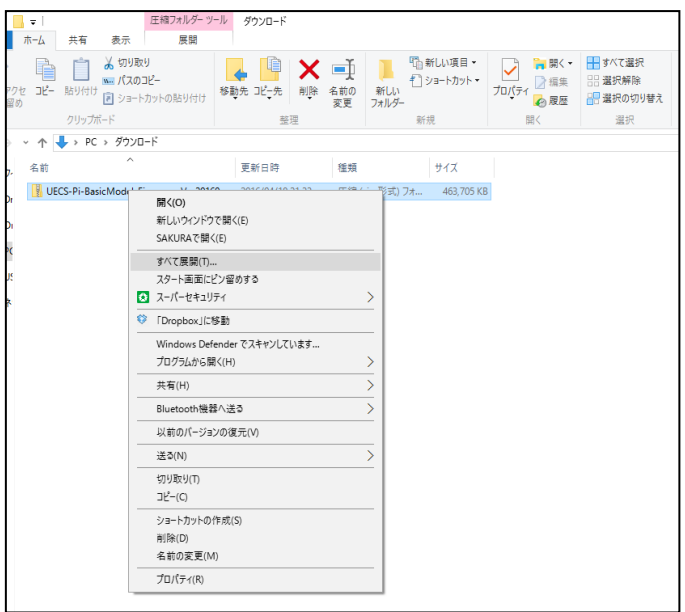

図 71:圧縮ファイルを展開その 1

「参照」を左クリックして展開先を指定して「展開」を左クリックします(今回はデスクトップに展開)。

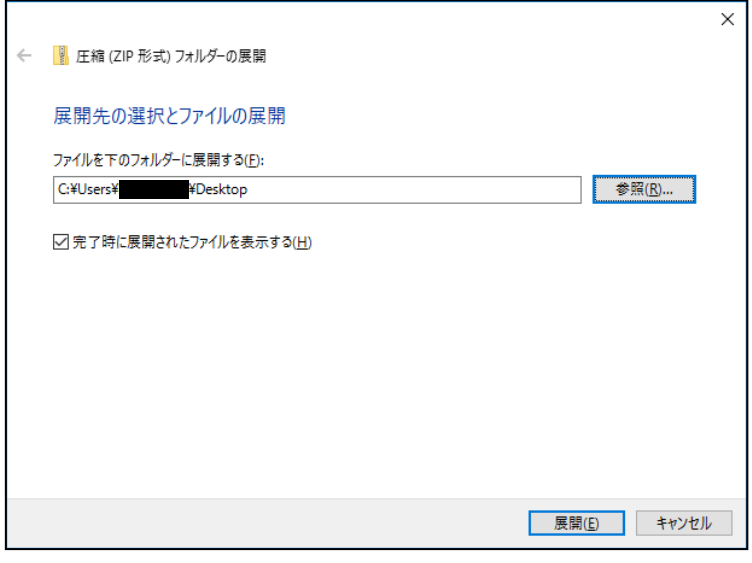

### 図 72:圧縮ファイルを展開その 2

展開先に展開できていることを確認します。

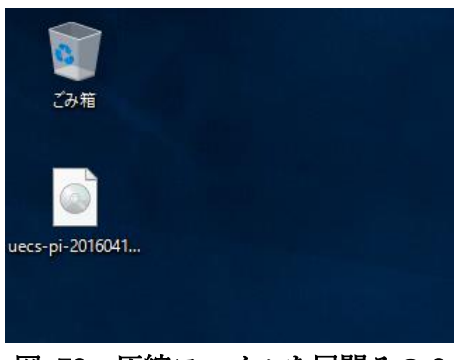

図 73:圧縮ファイルを展開その3

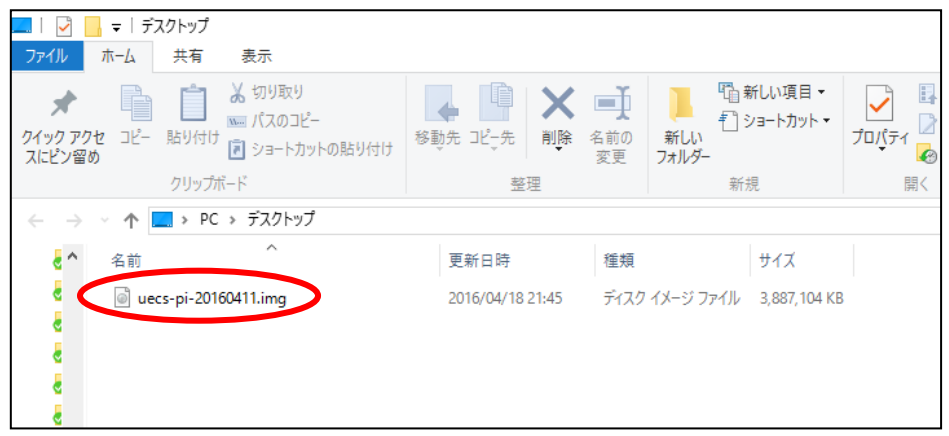

図 74:圧縮ファイルを展開その 4

③ 解凍したファイルを microSD カードに書き込む。

次にファームウェアを microSD カードに書き込むためのソフトのダウンロードとインストールを行いま す。ここではPCのOSはWindows 10 Pro 64bit上で、Win32DiskImagerというソフトを用いてmicroSD にファームウェアを書き込む例を示します。

#### (※)[ Win32 Disk Imager ダウンロード URL

<http://sourceforge.net/projects/win32diskimager/files/latest/download>

| $\checkmark$<br>$\blacksquare$<br>共有<br>表示<br>ファイル<br>ホーム                             | 管理<br>アプリケーション ツール                   | ダウンロード                                |                                            |                                            |                               |  |  |
|---------------------------------------------------------------------------------------|--------------------------------------|---------------------------------------|--------------------------------------------|--------------------------------------------|-------------------------------|--|--|
| كد<br>コピー<br>貼り付け<br>クイック アクセス<br>にピン留めする                                             | 人 切り取り<br>™ パスのコピー<br>回 ショートカットの貼り付け | 唱<br>电<br>移動先 コピー先<br>削除<br>名前の<br>変更 | 「『自新しいアイテム・<br>₹ ショートカット ▼<br>新しい<br>フォルダー | 画開く<br>$\checkmark$<br>2編集<br>プロパティ<br>◎履歴 | ■すべて選択<br>日 選択解除<br>■ 選択の切り替え |  |  |
| クリップボード                                                                               |                                      | 整理                                    | 新規                                         | 開く                                         | 選択                            |  |  |
| > PC > ダウンロード<br>ŋ<br>$\sim$ 0<br>$\leftarrow$<br>$\rightarrow$<br>一个<br>$\checkmark$ |                                      |                                       |                                            |                                            |                               |  |  |
| ★ クイック アクセス                                                                           | 名前<br>Λ<br>$\mathsf{L}$              | $\hat{\phantom{1}}$                   | 更新日時                                       | 種類                                         | サイズ                           |  |  |
| ■ デスクトップ                                                                              | $\vee$ 今日(1)<br>$\mathcal{R}$        |                                       |                                            |                                            |                               |  |  |
| ↓ ダウンロード                                                                              | $\mathcal{R}$                        | win32diskimager-1.0.0-install.exe     | 2020/05/10 16:19                           | アプリケーション                                   | 12,273 KB                     |  |  |
| ■ ドキュメント                                                                              | À                                    |                                       |                                            |                                            |                               |  |  |

図 75:Win32DiskImager インストールその 1

ダウンロードした「Win32DiskImager-1.0.0-install.exe」をダブルクリックしてインストーラを起動し ます。最初にライセンス事項確認ウィンドウが表示されますので、「I accept the agreement」にチェッ クをいれます。

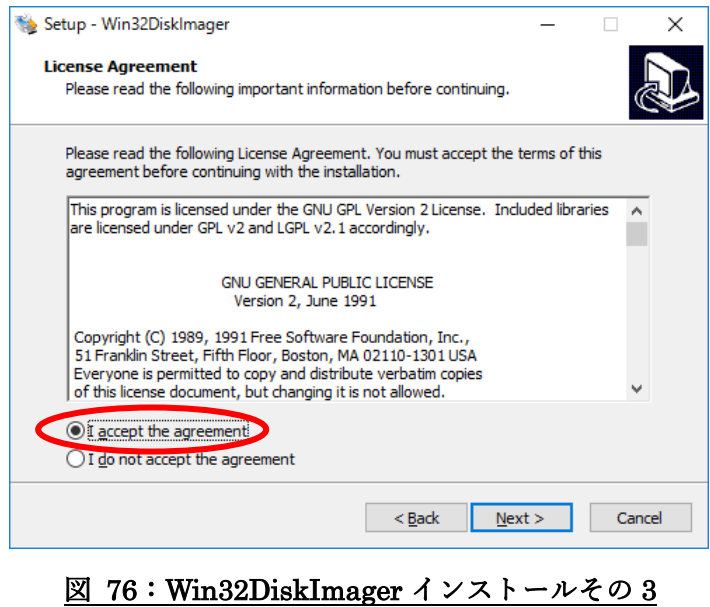

「Next」をクリックします。

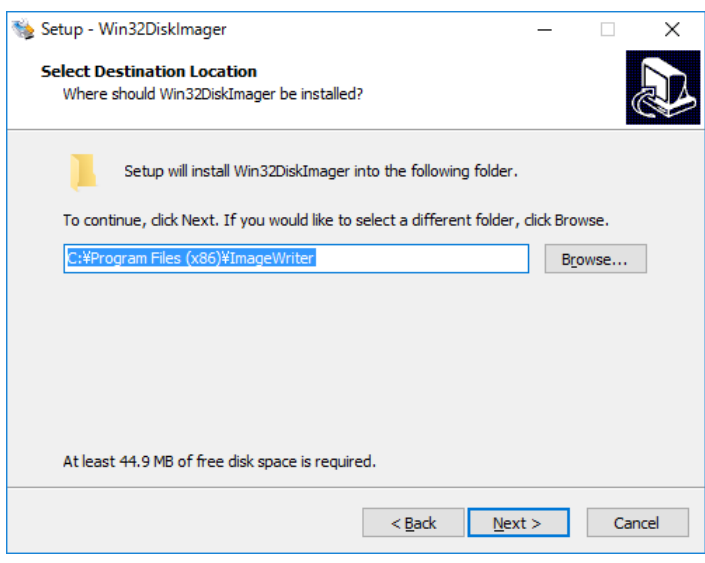

図 77:Win32DiskImager インストールその 4

「Next」をクリックします。

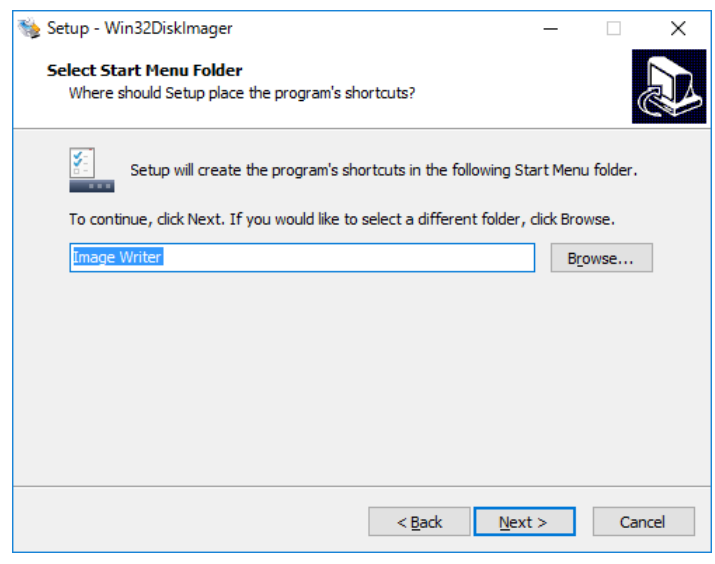

図 78: Win32DiskImager インストールその 5

「Create a desktop icon(デスクトップにアイコンを作る)」にチェックをいれて「Next」をクリックし ます。

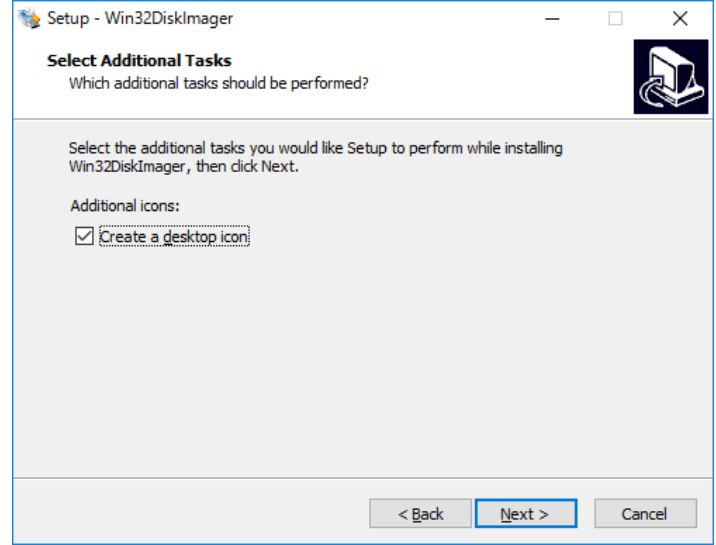

図 79: Win32DiskImager インストールその 6

「Install」をクリックします。

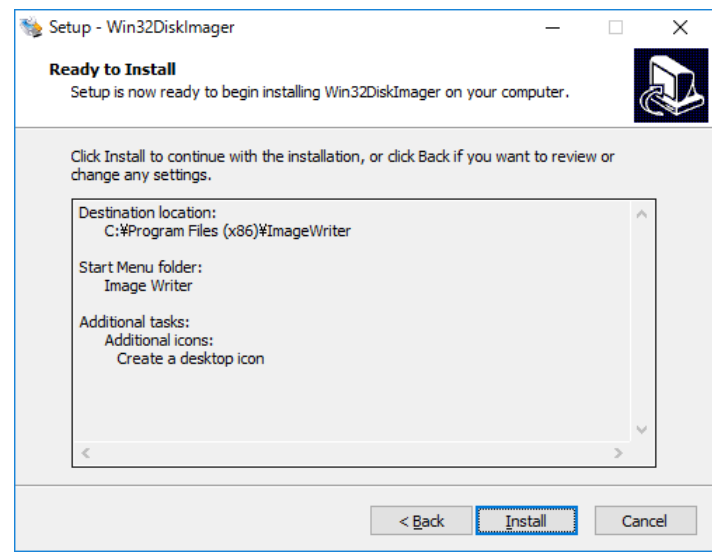

図 80:Win32DiskImager インストールその 7

「Finish」をクリックしてインストール完了します。

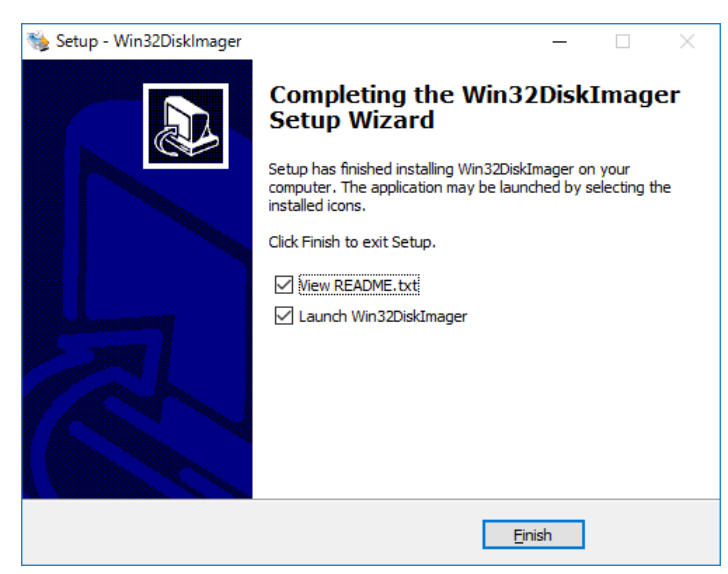

図 81:Win32DiskImager インストールその 8

次に、Win32DiskImager で microSD にファームウェアを書き込みます。まず microSD をパソコンに接 挿入します。

「Win32DiskImager」をダブルクリックしてソフトを起動します。

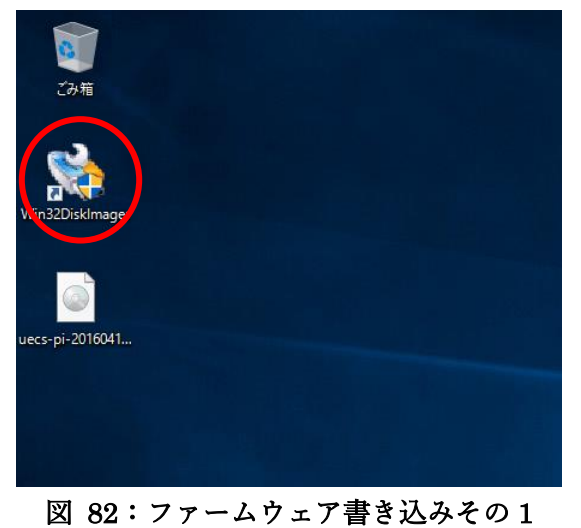

ソフトが起動したら、SD カードドライブ (「例では[D:¥]▼」) をクリックして今回書き込む microSD を 選択し、赤丸部分をクリックします。

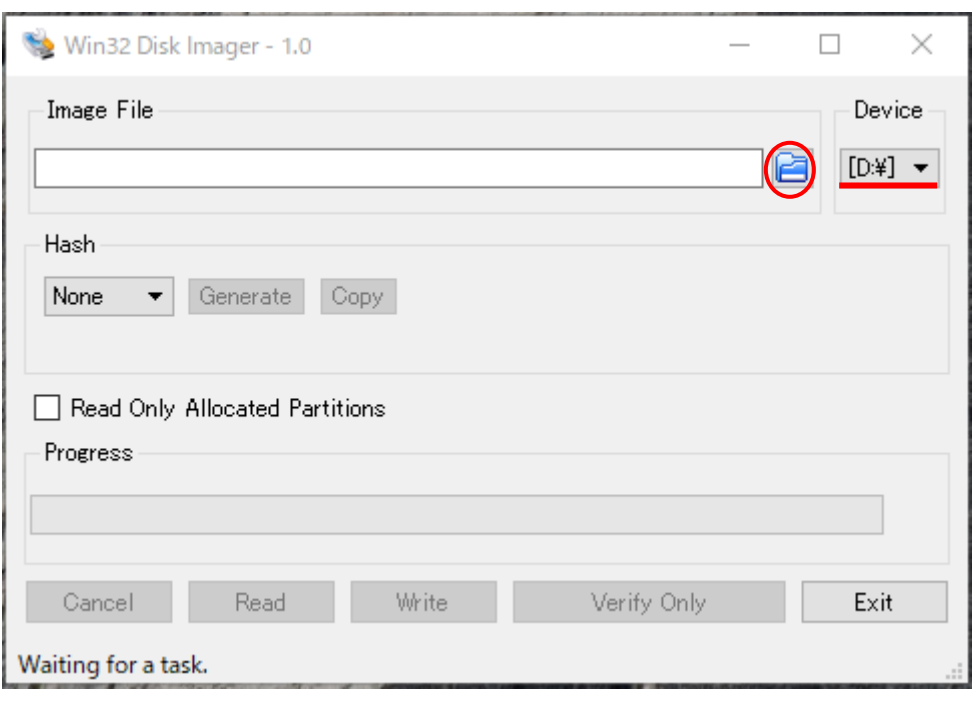

## 図 83:ファームウェア書き込みその 2

書き込むファイル(arsprout-pi-x.x.x.img)を指定して「開く」をクリックします。

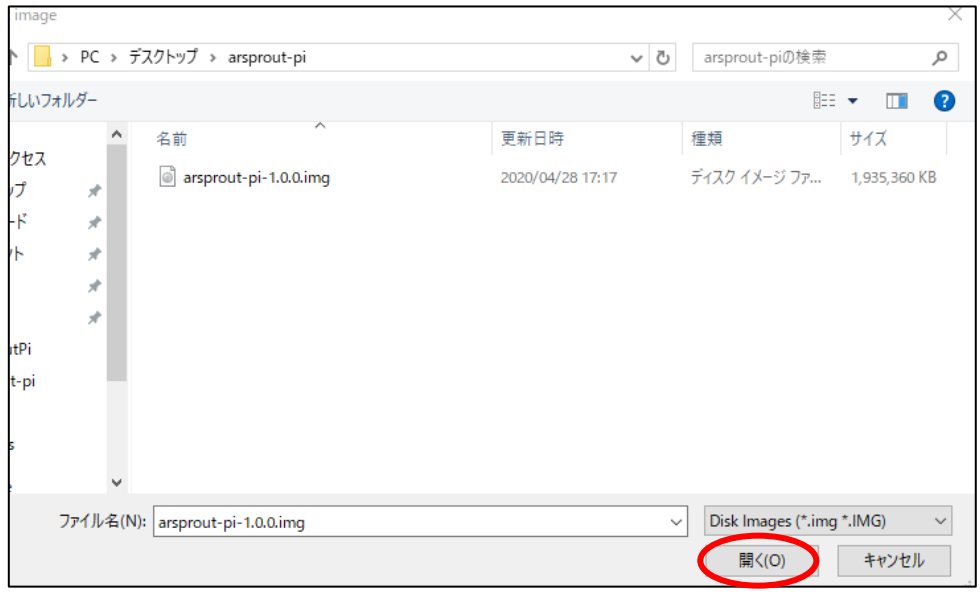

図 84:ファームウェア書き込みその 3

「Write」をクリックします。

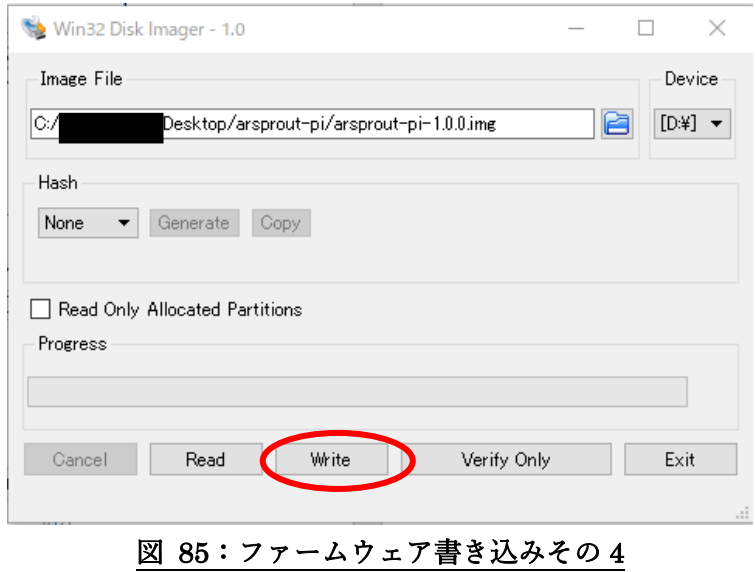

「YES」をクリックして microSD に書き込みを行います。

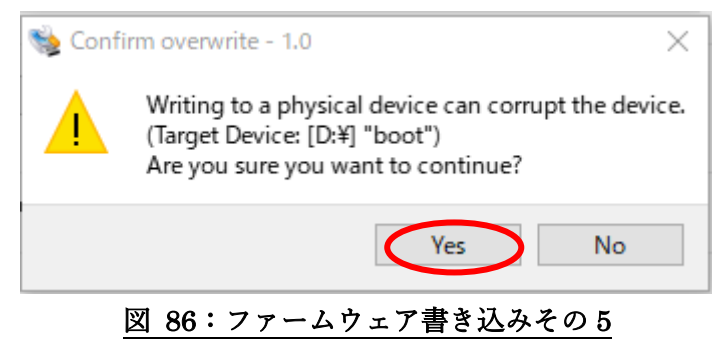

「Write Successful(書き込み成功)」と表示されたら「OK」をクリックして書き込みは完了です。

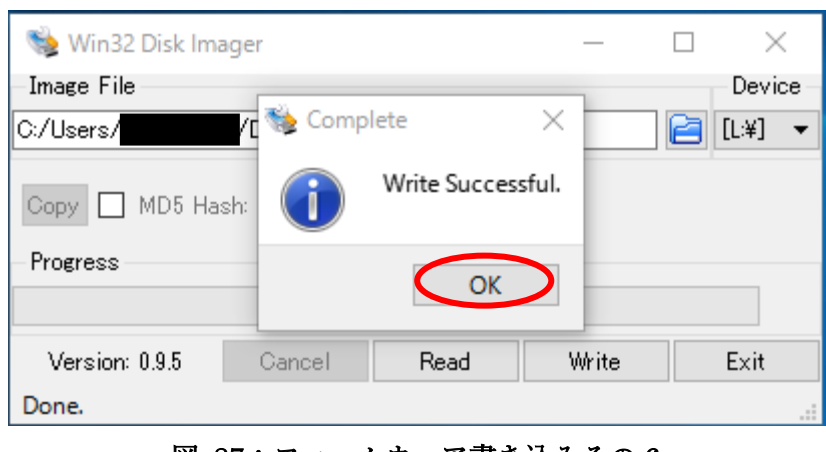

図 87:ファームウェア書き込みその 6

## 18. 利用規約

別紙「Arsprout Pi 利用規約」を参照して下さい。

19. お問い合わせ

本製品についてお気づきの点、ご質問、ご要望がございましたら、下記よりお問い合わせ ください。

(サポートメールアドレス):support@arsprout.co.jp